# **Dell EMC PowerEdge T150**

Installations- und Service-Handbuch

**Vorschriftenmodell: E80S series Vorschriftentyp: E80S001 Juli 2022 Rev. A02**

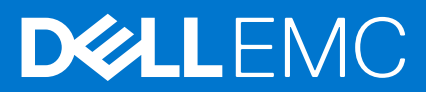

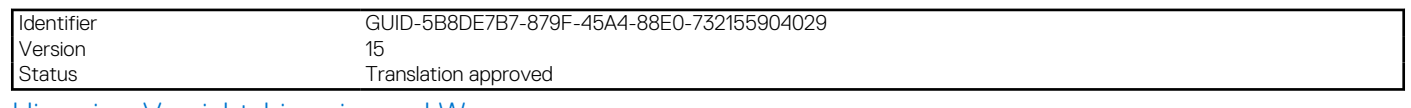

Hinweise, Vorsichtshinweise und Warnungen

**ANMERKUNG:** Eine ANMERKUNG macht auf wichtige Informationen aufmerksam, mit denen Sie Ihr Produkt besser einsetzen können.

**VORSICHT: Ein VORSICHTSHINWEIS warnt vor möglichen Beschädigungen der Hardware oder vor Datenverlust und zeigt, wie diese vermieden werden können.**

**WARNUNG: Mit WARNUNG wird auf eine potenziell gefährliche Situation hingewiesen, die zu Sachschäden, Verletzungen oder zum Tod führen kann.**

© 2021 Dell Inc. oder ihre Tochtergesellschaften. Alle Rechte vorbehalten. Dell Technologies, Dell und andere Marken sind Marken von Dell Inc. oder ihren Tochtergesellschaften. Andere Markennamen sind möglicherweise Marken der entsprechenden Inhaber.

# Inhaltsverzeichnis

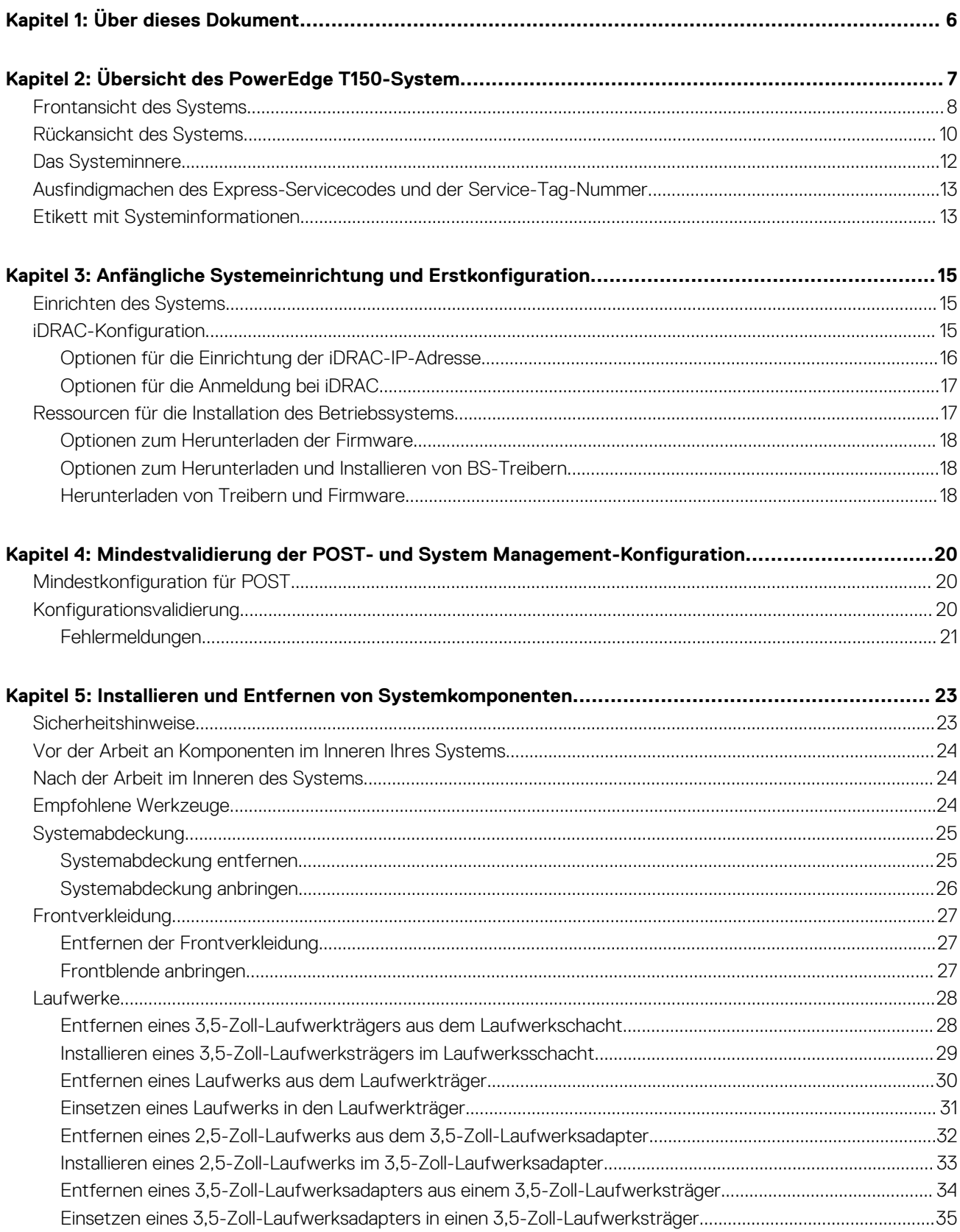

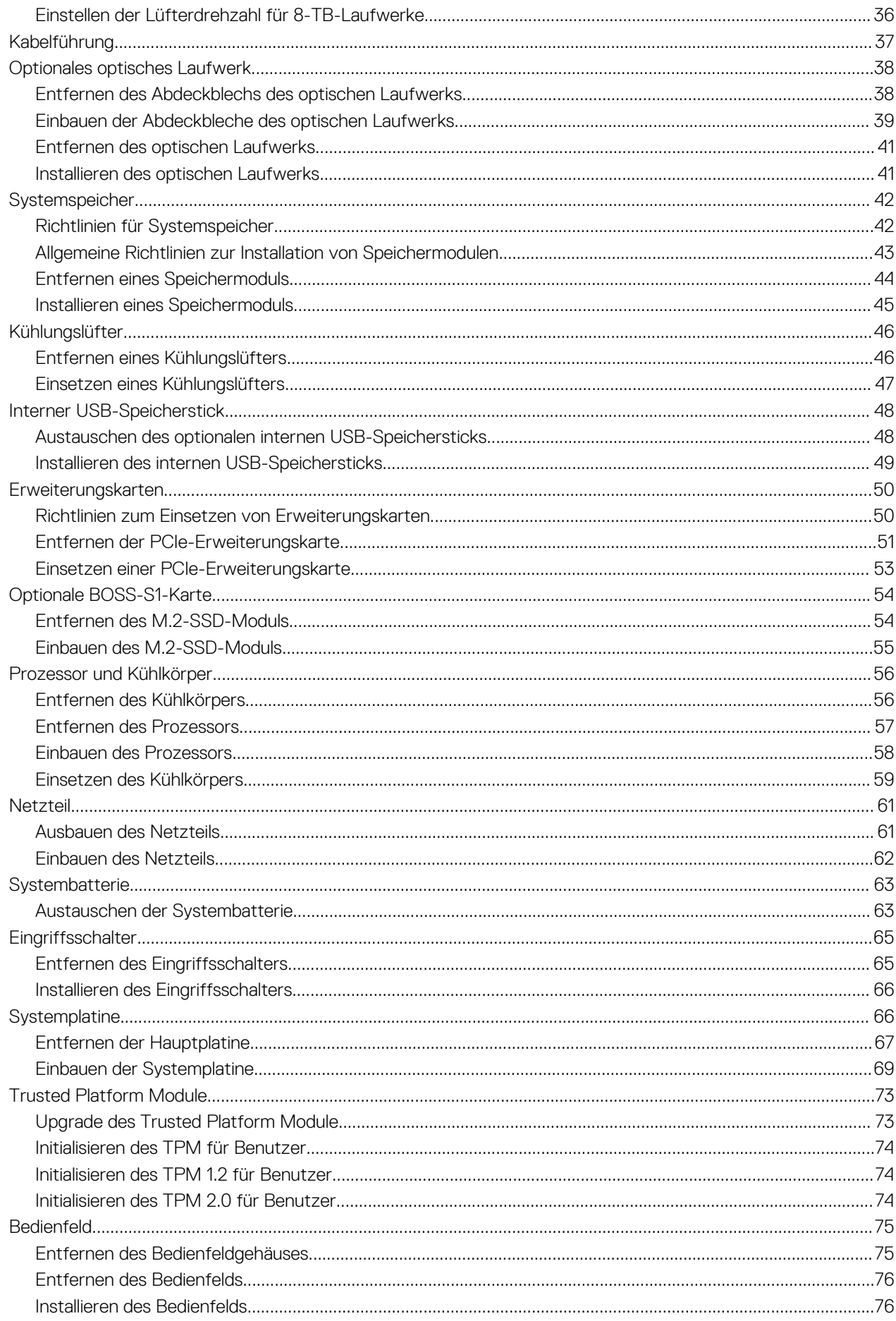

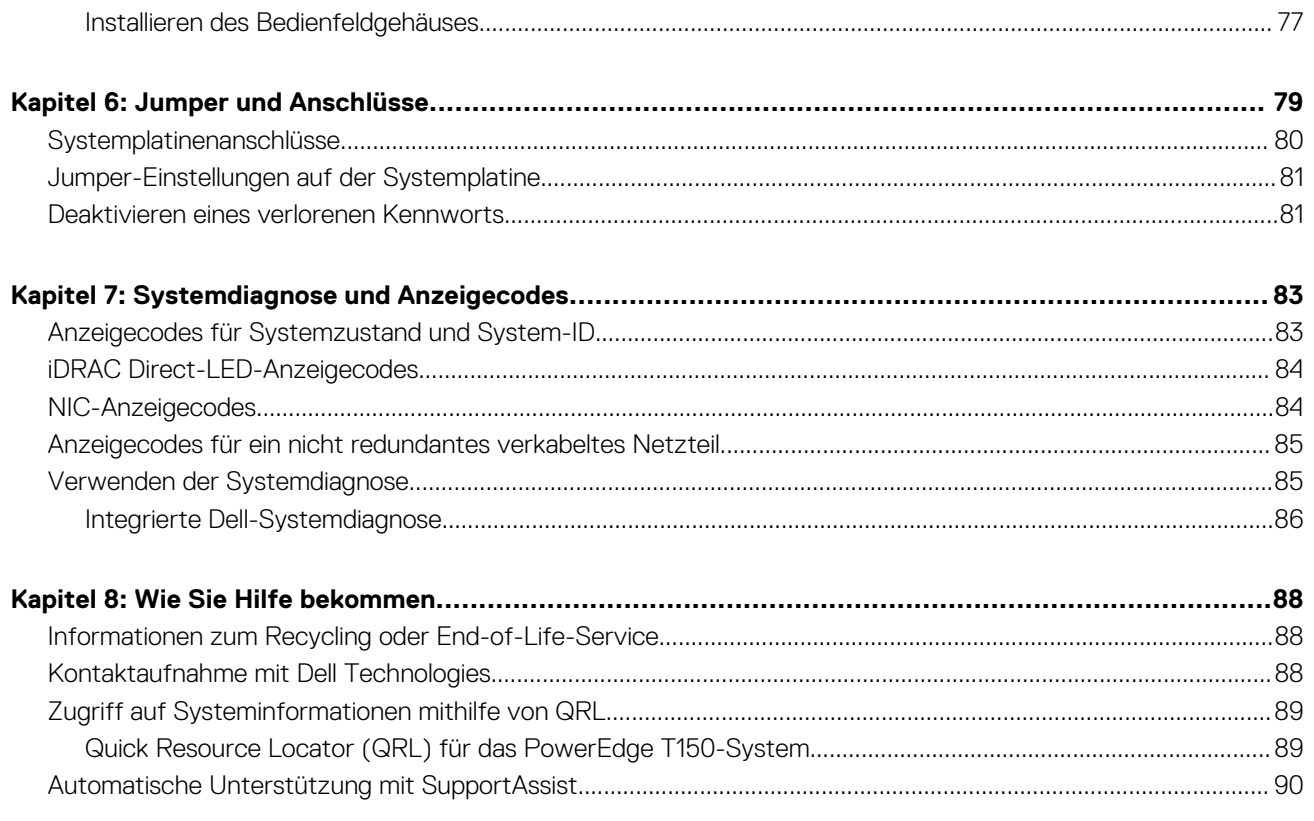

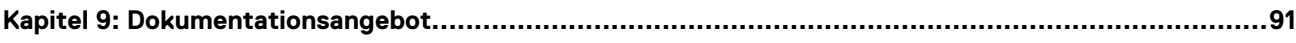

<span id="page-5-0"></span>Identifier GUID-488B2355-1124-4F1B-8F48-29CF0290937B Version 2<br>Status 71 **Translation Validated** 

# **Über dieses Dokument**

**1**

Dieses Dokument bietet eine Übersicht über das System, Informationen zur Installation und zum Austausch von Komponenten, Diagnosetools und Richtlinien, die bei der Installation bestimmter Komponenten befolgt werden müssen.

**2**

Version

<span id="page-6-0"></span>Identifier GUID-10B4E8B9-747A-441A-B7F6-65283932139F

Status **Translation approved** 

# **Übersicht des PowerEdge T150-System**

Das PowerEdge T150-System ist ein 4-HE-Mini-Tower-Server, der Folgendes unterstützt:

- Einen Prozessor der Intel® Xeon® E-2300-Serie mit bis zu 8 Cores pro Prozessor
- Vier DDR4 DIMM-Steckplätze, unterstützt UDIMM mit max. 128 GB, Geschwindigkeiten von bis zu 3.200 MT/s
- Verkabeltes Wechselstromnetzteil
- Bis zu 4 x 3,5 Zoll SAS/SATA (HDD/SSD)-Laufwerke
- (i) **ANMERKUNG:** Alle Arten von SAS- oder SATA-Laufwerken werden in diesem Dokument als "Laufwerke" bezeichnet, sofern nicht anders angegeben.
- **ANMERKUNG:** Weitere Informationen finden Sie unter *Dell EMC PowerEdge T150 Technische Daten* auf der Seite mit der Produktdokumentation.

**VORSICHT: Installieren Sie keine GPUs, Netzwerkkarten oder andere PCIe Geräte auf Ihrem System, die nicht von** ╱ **Dell validiert und getestet werden. Durch nicht autorisierte und ungültige Hardware-Installationen verursachte Schäden führen dazu, dass die System Garantie ungültig wird.**

#### **Themen:**

- [Frontansicht des Systems](#page-7-0)
- [Rückansicht des Systems](#page-9-0)
- [Das Systeminnere](#page-11-0)
- [Ausfindigmachen des Express-Servicecodes und der Service-Tag-Nummer](#page-12-0)
- [Etikett mit Systeminformationen](#page-12-0)

2<br>Translation Validated

# <span id="page-7-0"></span>**Frontansicht des Systems**

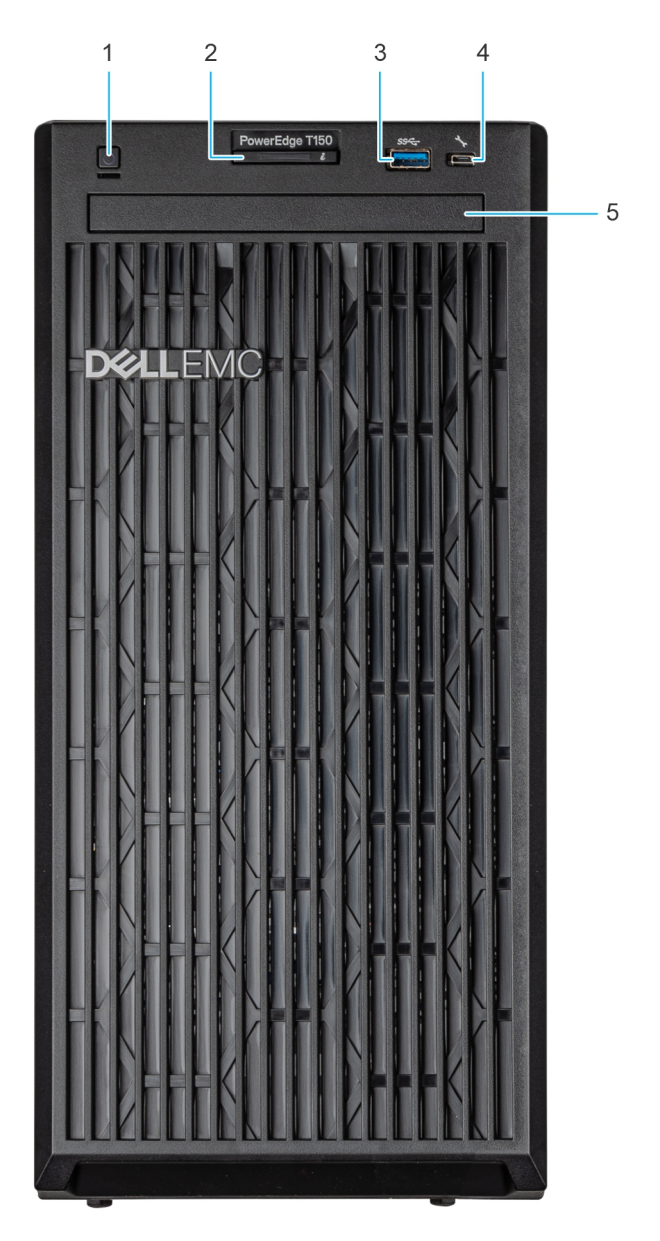

#### **Abbildung 1. Frontansicht des Systems**

#### **Tabelle 1. Verfügbare Funktionen auf der Vorderseite des Systems**

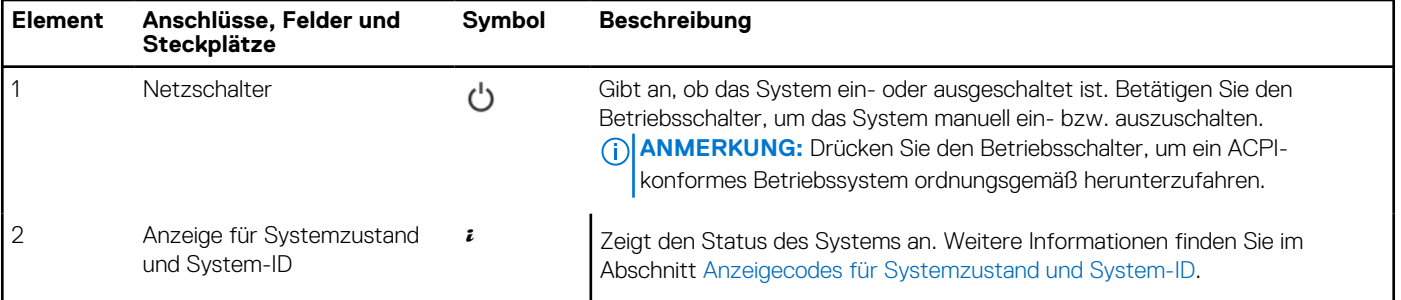

#### **Tabelle 1. Verfügbare Funktionen auf der Vorderseite des Systems (fortgesetzt)**

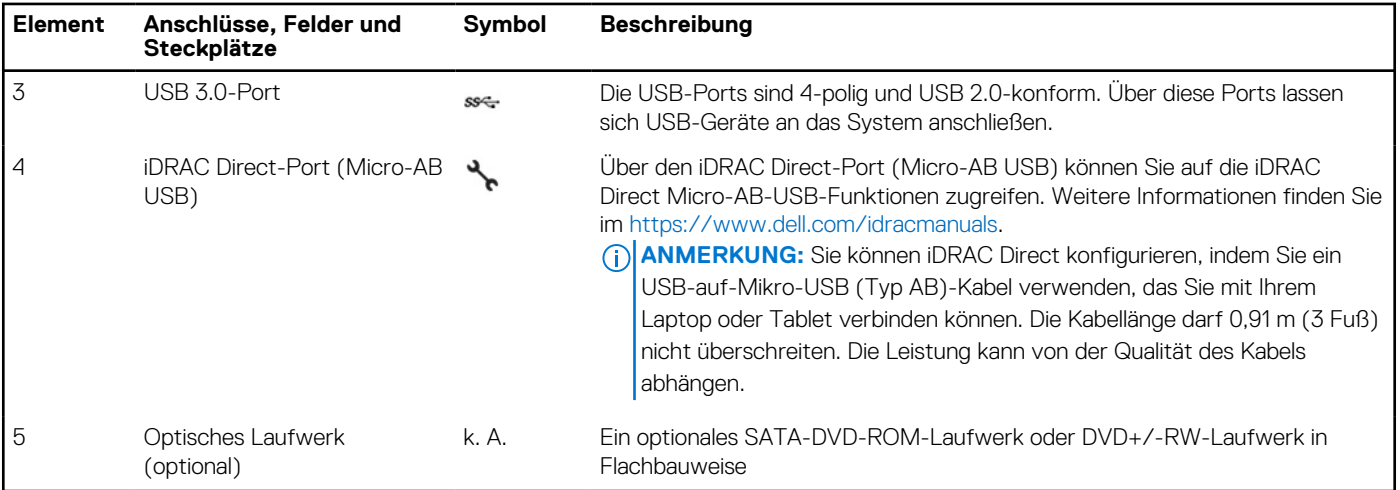

**ANMERKUNG:** Weitere Informationen finden Sie unter *Dell EMC PowerEdge T150 Technische Daten* auf der Seite mit der Produktdokumentation.

<span id="page-9-0"></span>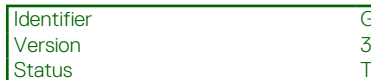

GUID-097AD694-A4FF-4FF0-A314-B65D6CEBAA7E

Status Composed Minister<br>
Status Translation Validated

# **Rückansicht des Systems**

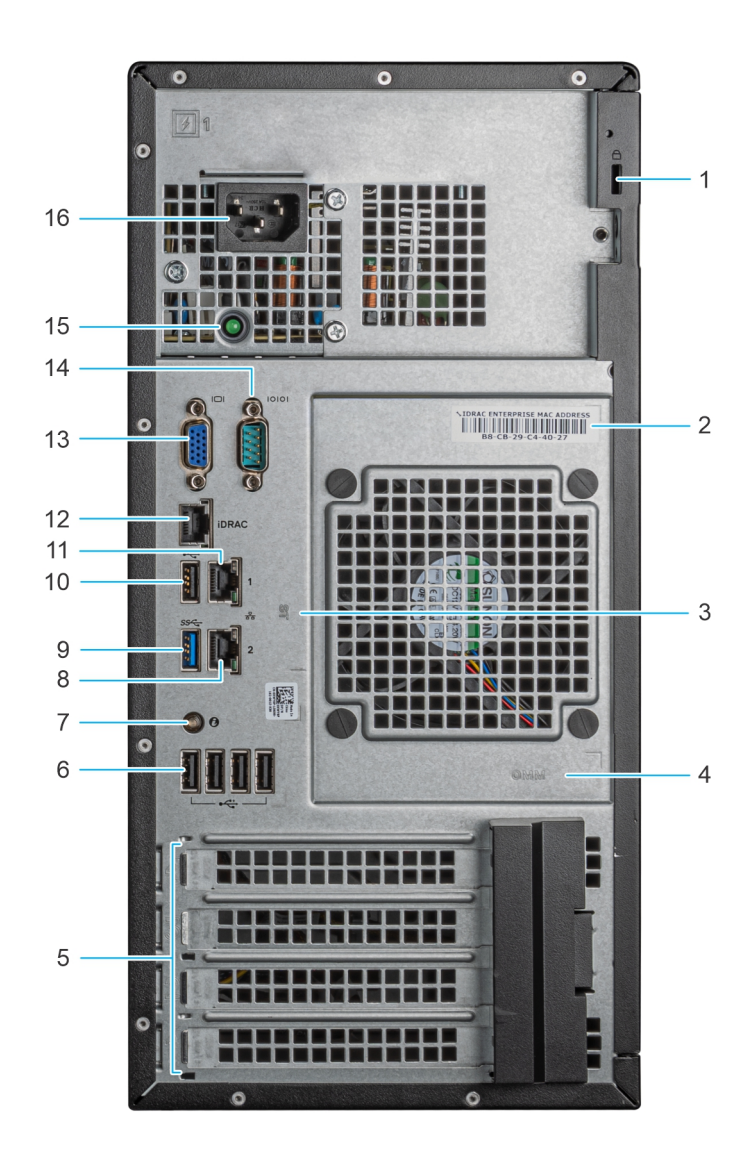

#### **Abbildung 2. Rückansicht des Systems**

#### **Tabelle 2. Rückansicht des Systems**

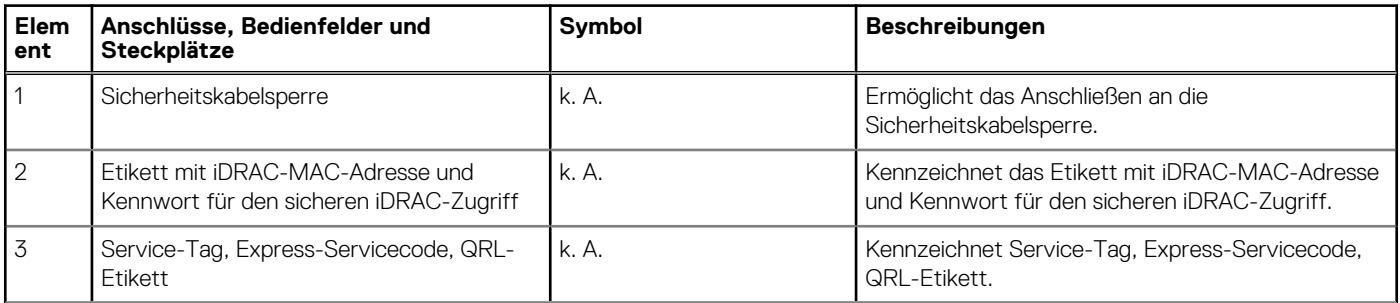

#### **Tabelle 2. Rückansicht des Systems (fortgesetzt)**

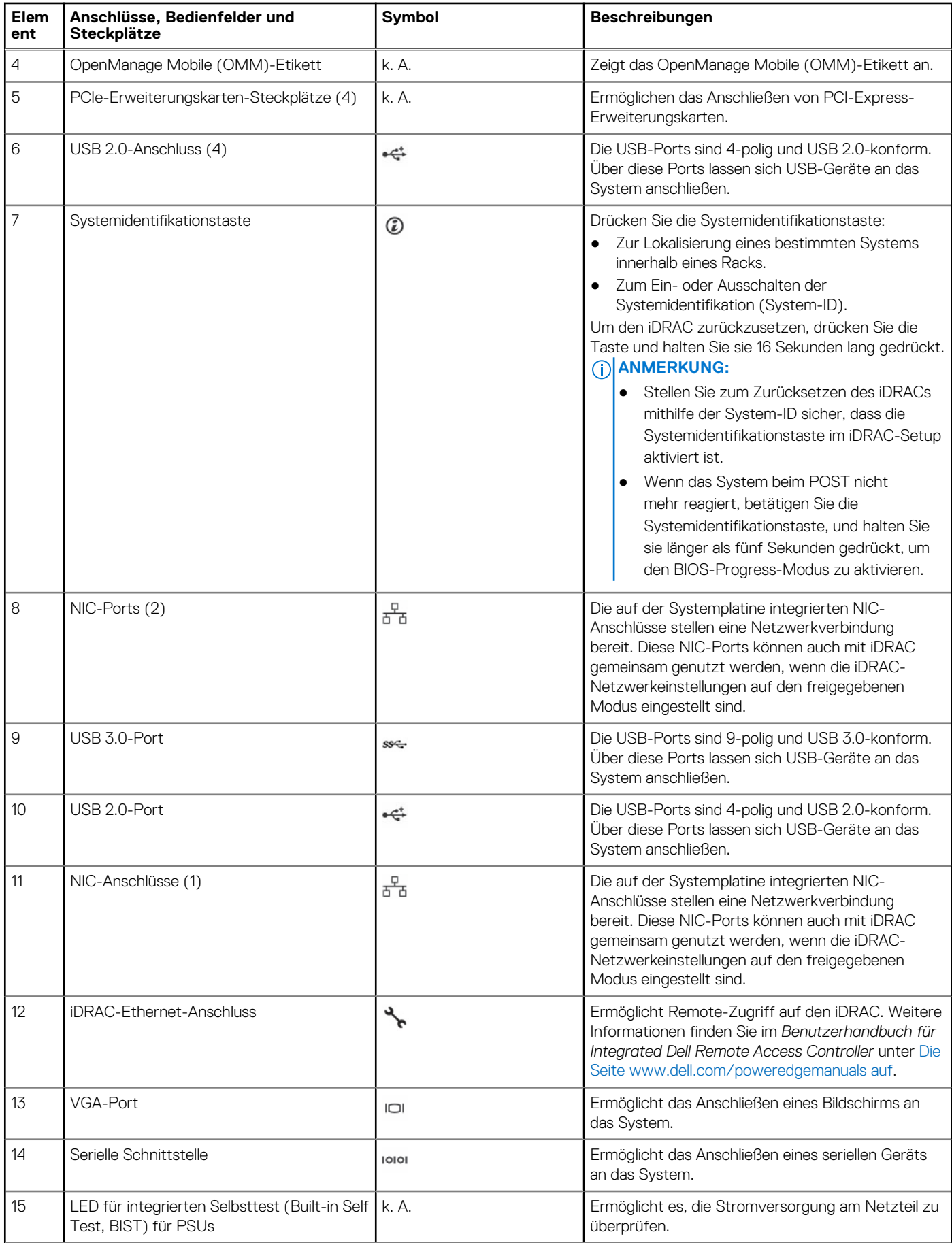

#### <span id="page-11-0"></span>**Tabelle 2. Rückansicht des Systems (fortgesetzt)**

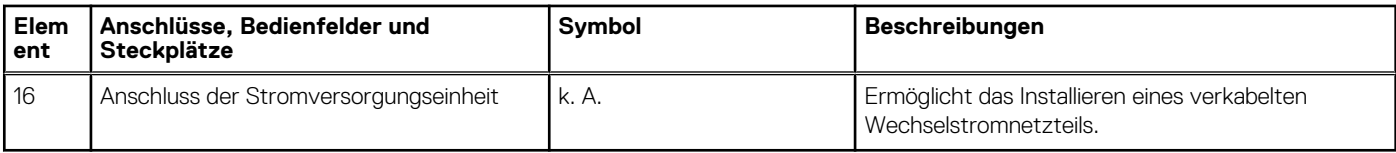

**ANMERKUNG:** Weitere Informationen finden Sie unter *Dell EMC PowerEdge T150 Technische Daten* auf der Seite mit der Produktdokumentation.

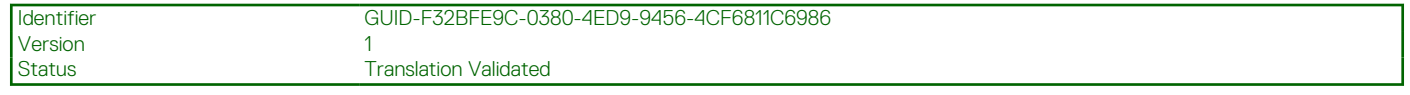

# **Das Systeminnere**

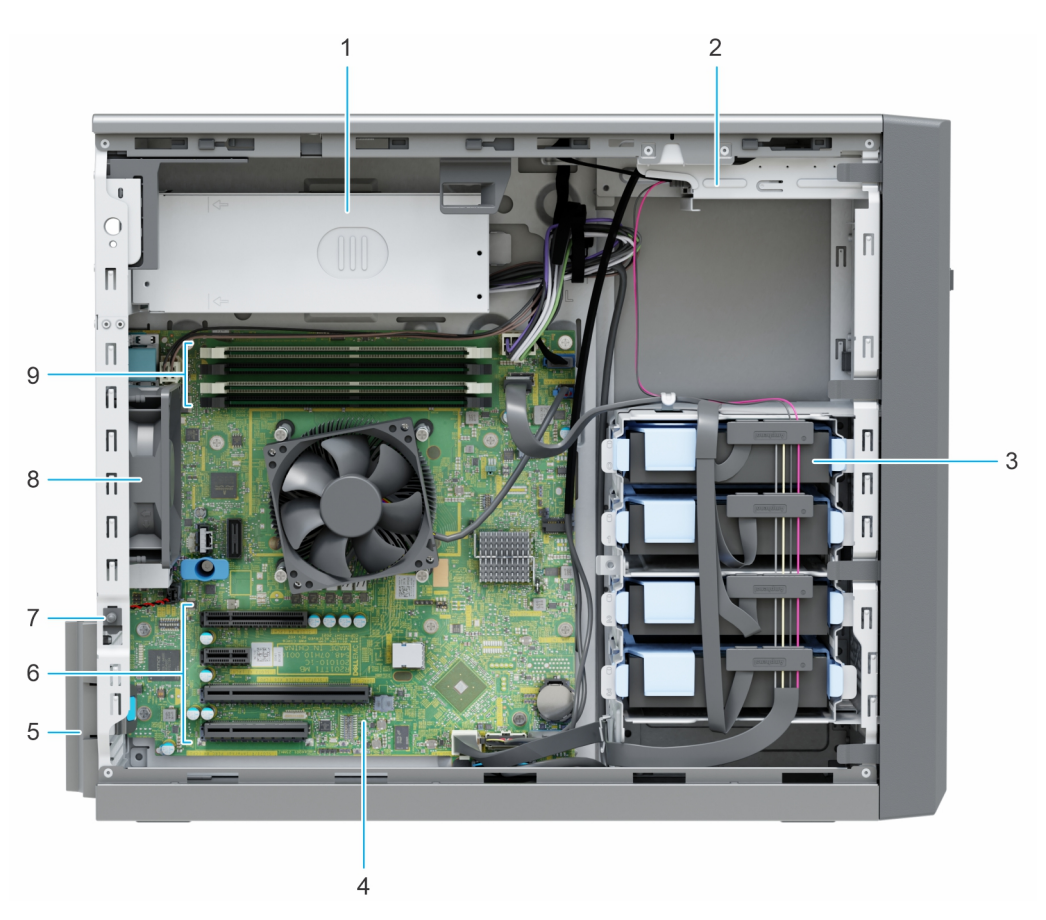

#### **Abbildung 3. Das Systeminnere**

- 
- 3. Verkabelte Laufwerke (4) 4. Hauptplatine
- 
- 7. Eingriffschalter 8. Lüfter
- 9. Speichermodulsockel
- 1. Verkabeltes Netzteil 2. Optisches Laufwerk
	-
- 5. Rückhalteriegel der Erweiterungskarte 6. PCIe-Erweiterungskarten-Steckplätze (4)
	-

<span id="page-12-0"></span>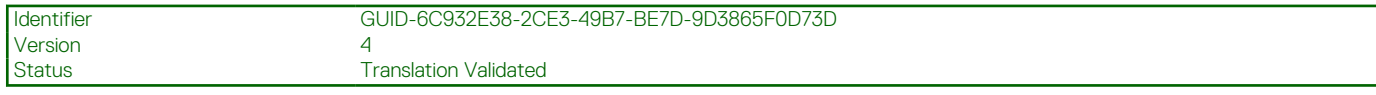

# **Ausfindigmachen des Express-Servicecodes und der Service-Tag-Nummer**

Der Express-Servicecode und die Service-Tag-Nummer sind einzigartig und dienen zur Identifizierung des Systems.

Der Express-Servicecode und die Service-Tag-Nummer befinden sich auf einem Aufkleber auf der Rückseite des Systems. der Wenn Sie sich für den sicheren Standardzugriff auf den iDRAC entschieden haben, ist auf dem Informations-Tag zudem das sichere Standardpasswort des iDRAC vermerkt.

Alternativ dazu befinden sich die Service-Tag-Informationen auch auf einem Schild auf der Rückseite des Gehäuses.

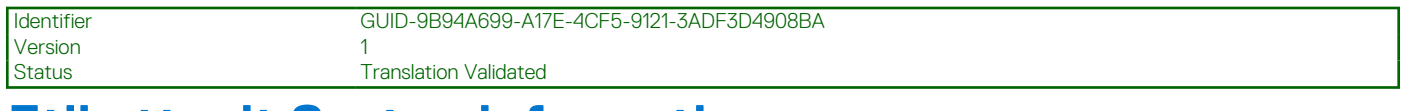

# **Etikett mit Systeminformationen**

Das Etikett mit Systeminformationen befindet sich auf der Rückseite der Systemabdeckung.

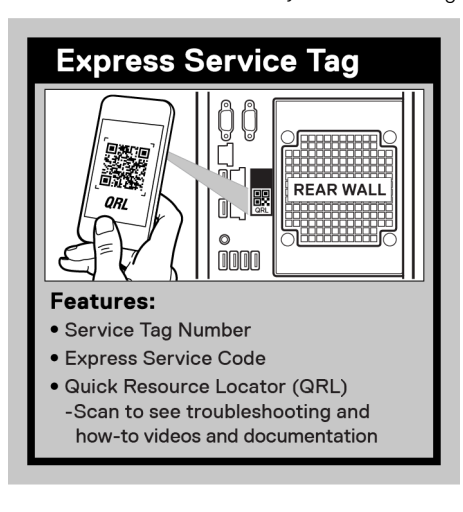

**Abbildung 4. Express-Service-Tag**

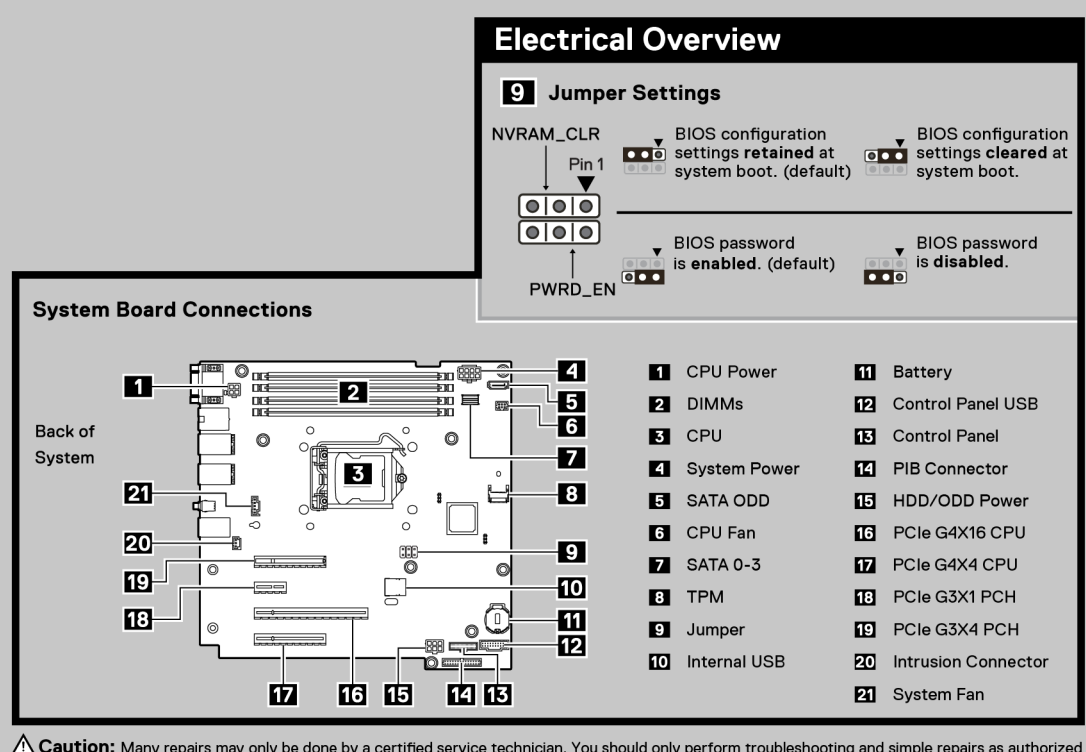

 $\bigwedge$  Caution: Many repairs may only be done by a certified service technician. You should only perform troubleshooting and simple repairs as authorized in your product documentation, or as directed by the online or tele

**Abbildung 5. Übersicht über die Elektrik und Anschlüsse auf der Systemplatine**

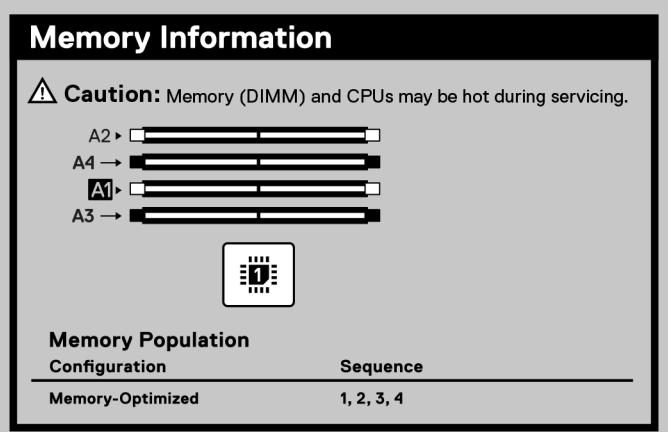

**Abbildung 6. Informationen zum Arbeitsspeicher**

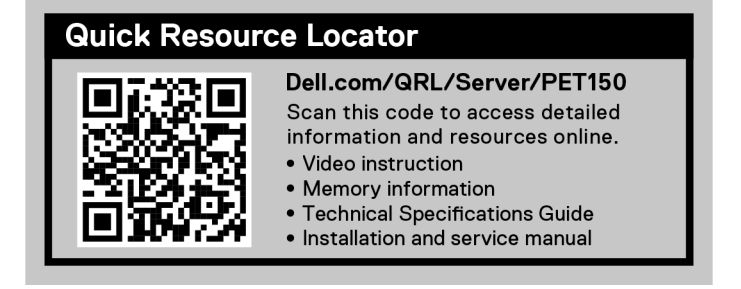

#### **Abbildung 7. Quick Resource Locator**

```
Version
```
<span id="page-14-0"></span>Identifier GUID-5CB63BF5-6D59-432A-8654-871BC630B02E

Status Translation Validated

# **Anfängliche Systemeinrichtung und Erstkonfiguration**

In diesem Abschnitt werden die Aufgaben für die Ersteinrichtung und Konfiguration des Dell EMC -Systems beschrieben. Der Abschnitt enthält allgemeine Schritte, die durchzuführen sind, um das System und die Referenzhandbücher für detaillierte Informationen einzurichten.

#### **Themen:**

- Einrichten des Systems
- iDRAC-Konfiguration
- [Ressourcen für die Installation des Betriebssystems](#page-16-0)

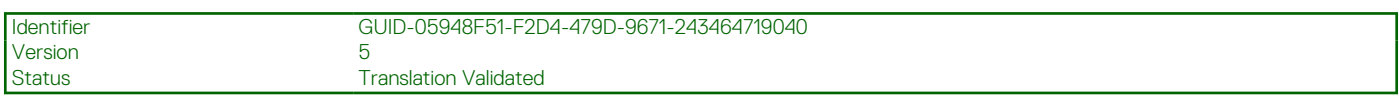

# **Einrichten des Systems**

Führen Sie die folgenden Schritte aus, um das System einzurichten:

#### **Schritte**

- 1. Packen Sie das System aus.
- 2. Schließen Sie die Peripheriegeräte an das System und das System an die Steckdose an.
- 3. Schalten Sie das System ein.

Weitere Informationen zur Einrichtung des Systems finden Sie im *Erste-Schritte-Handbuch*, das mit dem System ausgeliefert wurde. **ANMERKUNG:** Informationen zum Managen der grundlegenden Einstellungen und Funktionen des Systems finden Sie im *Dell*

*Technologies PowerEdge T150 Referenzhandbuch für BIOS und UEFI* auf der Produktdokumentationsseite.

**ANMERKUNG:** Legacy BIOS wird im System nicht unterstützt, nur UEFI BIOS wird unterstützt.

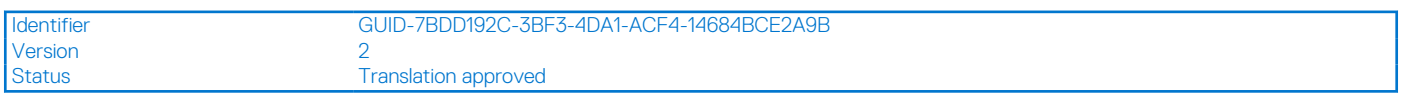

# **iDRAC-Konfiguration**

Der Integrated Dell Remote Access Controller (iDRAC) wurde entwickelt, um Ihre Produktivität als Systemadministrator zu steigern und die Gesamtverfügbarkeit der Dell EMC Server zu verbessern. Der iDRAC warnt Sie bei Systemproblemen, hilft Ihnen bei der Remote-Verwaltung und reduziert die Notwendigkeit für physischen Zugriff auf das System.

**ANMERKUNG:** Informationen zum Zurücksetzen des iDRAC finden Sie unter [Zurücksetzen des iDRAC.](https://www.dell.com/support/kbdoc/en-us/000126703/how-to-reset-the-internal-dell-remote-access-controller-idrac-on-a-poweredge-server?lang=en)

<span id="page-15-0"></span>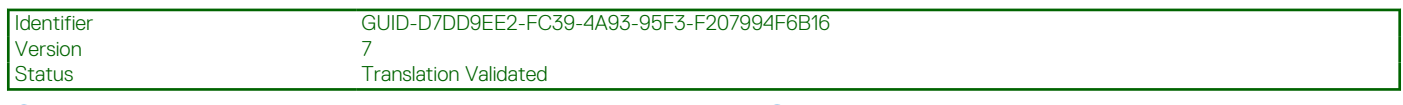

## **Optionen für die Einrichtung der iDRAC-IP-Adresse**

Damit das System und der iDRAC kommunizieren können, müssen Sie zunächst die Netzwerkeinstellungen gemäß Ihrer Netzwerkinfrastruktur konfigurieren. Die Option für Netzwerkeinstellungen ist standardmäßig auf **DHCP** gesetzt.

**ANMERKUNG:** Soll eine statische IP konfiguriert werden, müssen Sie diese Einstellung zum Zeitpunkt des Kaufs anfordern.

Sie können die iDRAC-IP-Adresse über eine der in der nachfolgenden Tabelle aufgeführten Schnittstellen einrichten. Informationen zum Einrichten der iDRAC-IP-Adresse finden Sie unter den Dokumentationslinks in der nachfolgenden Tabelle.

#### **Tabelle 3. Schnittstellen für die Einrichtung der iDRAC-IP-Adresse**

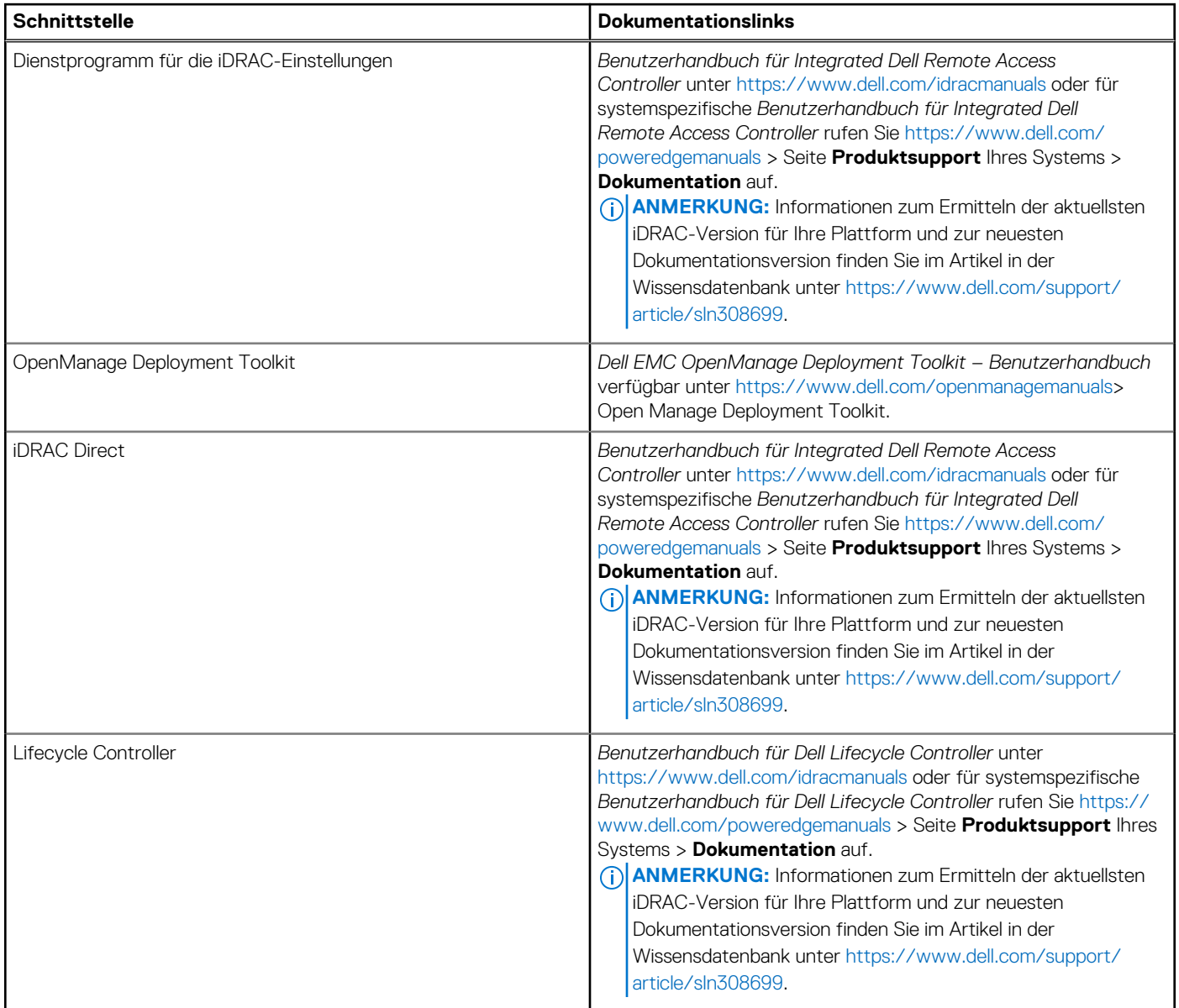

**ANMERKUNG:** Stellen Sie für den Zugriff auf iDRAC sicher, dass Sie das Ethernet-Kabel an den dedizierten iDRAC-Netzwerkport anschließen oder iDRAC Direct-Port unter Verwendung des USB-Kabels verwenden. Sie können auch den Zugriff auf iDRAC über das freigegebene LOM-Modus, wenn Sie sich dafür entschieden haben, wenn das System hat den freigegebenen LOM-Modus aktiviert.

<span id="page-16-0"></span>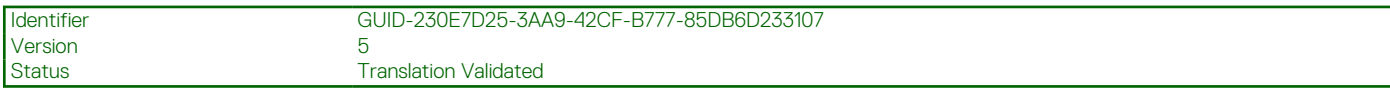

# **Optionen für die Anmeldung bei iDRAC**

Um sich bei der iDRAC-Webbenutzeroberfläche anzumelden, öffnen Sie einen Browser und geben Sie die IP-Adresse ein.

Sie können sich bei iDRAC mit den folgenden Rollen anmelden:

- iDRAC-Benutzer
- Microsoft Active Directory-Benutzer
- Lightweight Directory Access Protocol (LDAP)-Benutzer

geben Sie auf dem angezeigten Anmeldebildschirm, wenn Sie sich für den sicheren Standardzugriff auf iDRAC entschieden haben, das sichere Standardkennwort für iDRAC ein, das auf der Rückseite des Informations-Tags zu finden ist. Wenn Sie sich nicht für den sicheren Standardzugriff auf iDRAC entschieden haben, geben Sie den Standardnutzernamen und das Standardkennwort ein – root und calvin. Sie können sich auch per Single Sign-On (SSO) oder über eine Smartcard anmelden.

**ANMERKUNG:** Sie müssen nach dem Einrichten der iDRAC-IP-Adresse den standardmäßigen Nutzernamen und das Œ standardmäßige Kennwort ändern.

Weitere Informationen zur Anmeldung zu iDRAC und zu iDRAC-Lizenzen finden Sie im neuesten *iDRAC-Benutzerhandbuch* unter [Www.dell.com/idracmanuals](https://www.dell.com/idracmanuals).

**ANMERKUNG:** Informationen zum Ermitteln der aktuellsten iDRAC-Version für Ihre Plattform und zur neuesten Œ Dokumentationsversion finden Sie im Artikel in der Wissensdatenbank unter<https://www.dell.com/support/article/sln308699>.

Sie können auch über das Befehlszeilenprotokoll – RACADM – auf iDRAC zugreifen. Weitere Informationen finden Sie im *Integrated Dell Remote Access Controller RACADM CLI Guide* verfügbar unter<https://www.dell.com/idracmanuals>.

Sie können auch über ein Automatisierungstool – die Redfish-API – auf iDRAC zugreifen. Weitere Informationen finden Sie im *Benutzerhandbuch für Integrated Dell Remote Access Controller – Redfish API-Handbuch* verfügbar unter [https://developer.dell.com.](https://developer.dell.com)

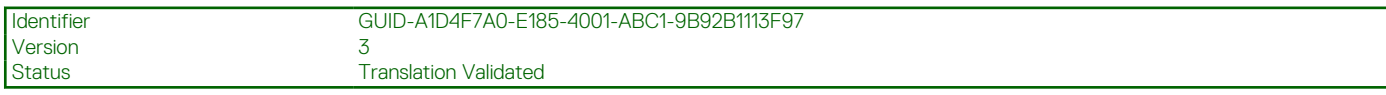

# **Ressourcen für die Installation des Betriebssystems**

Wenn das System ohne Betriebssystem geliefert wurde, können Sie ein unterstütztes Betriebssystem mithilfe einer der in der nachfolgenden Tabelle aufgeführten Ressourcen installieren. Informationen zum Installieren des Betriebssystems finden Sie in den Dokumentationslinks in der nachfolgenden Tabelle.

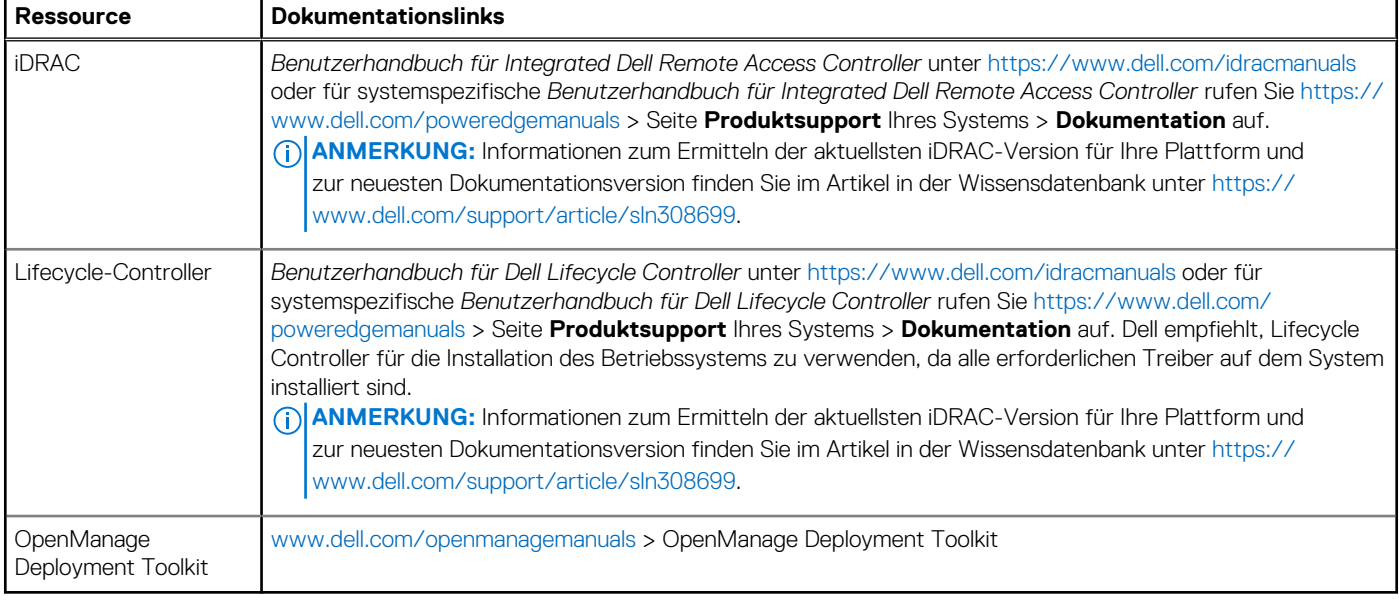

#### **Tabelle 4. Ressourcen für die Installation des Betriebssystems**

<span id="page-17-0"></span>**ANMERKUNG:** Weitere Informationen über Installations- und Anleitungsvideos für vom PowerEdge-System unterstützte ⋒ Betriebssysteme finden Sie unter [Unterstützte Betriebssysteme für Dell EMC PowerEdge-Systeme](https://www.youtube.com/playlist?list=PLe5xhhyFjDPdZ370QxaUBdENO3EKsPA2z).

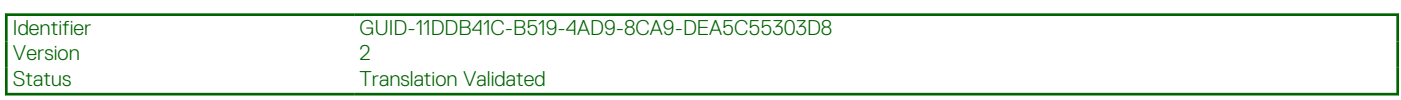

### **Optionen zum Herunterladen der Firmware**

Sie können die Firmware von der Dell Support-Website herunterladen. Weitere Informationen finden Sie im Abschnitt Herunterladen der Treiber und Firmware.

Sie können auch eine der folgenden Optionen zum Herunterladen der Firmware auswählen. Informationen zum Herunterladen der Firmware finden Sie unter den Dokumentationslinks in der nachfolgenden Tabelle.

#### **Tabelle 5. Optionen zum Herunterladen der Firmware**

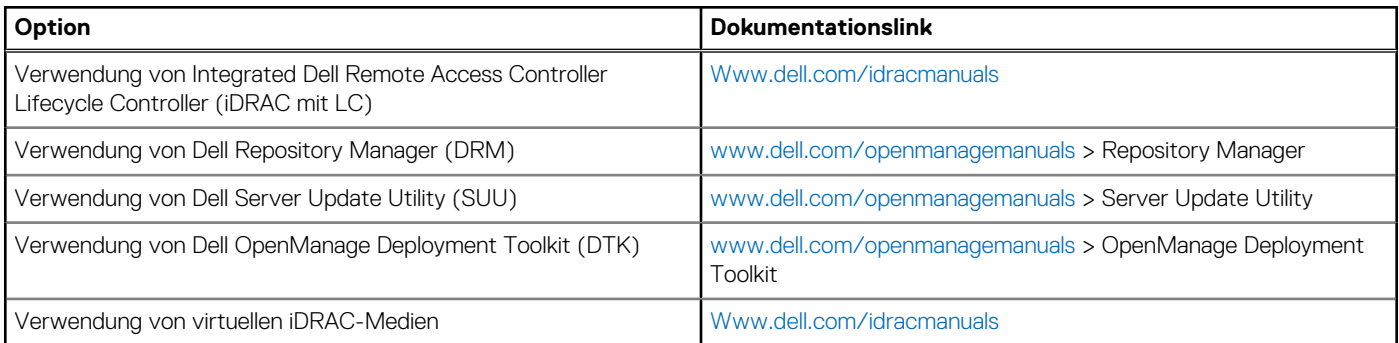

Version 3

Identifier GUID-B4DF1BB8-75D3-45EE-9ECC-CDBF41C99172

**Status Translation Validated** 

# **Optionen zum Herunterladen und Installieren von BS-Treibern**

Sie können eine der folgenden Optionen auswählen, um BS-Treiber herunterzuladen und zu installieren. Informationen zum Herunterladen und Installieren von BS-Treibern finden Sie in den Dokumentationslinks in der nachfolgenden Tabelle.

#### **Tabelle 6. Optionen zum Herunterladen und Installieren von BS-Treibern**

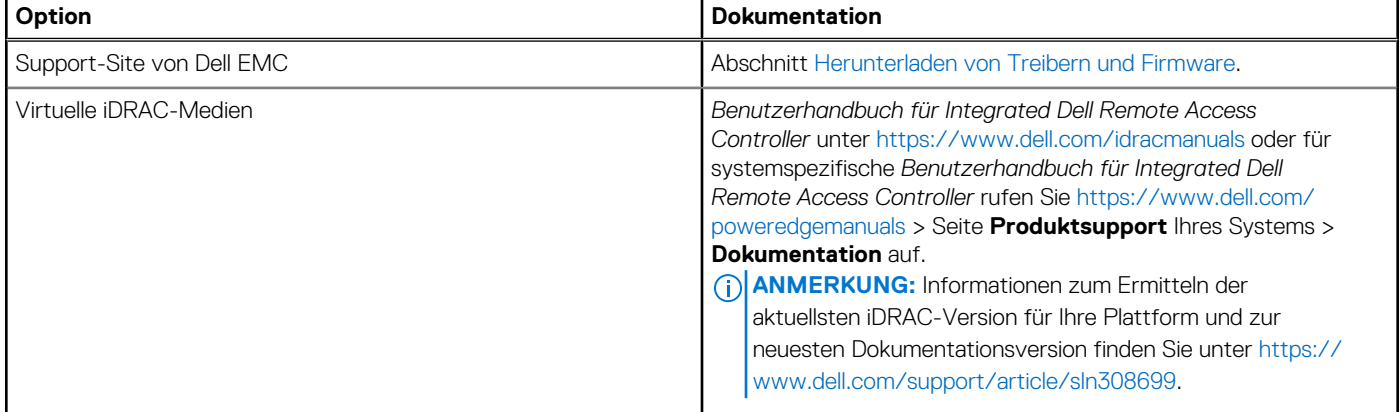

Version<br>Status

Identifier GUID-6B588792-FAF4-41F4-BE7F-06206E235986

**Translation Validated** 

## **Herunterladen von Treibern und Firmware**

Es wird empfohlen, die aktuellen Versionen von BIOS, Treibern und Systemverwaltungs-Firmware auf dem System herunterzuladen in zu installieren.

#### **Voraussetzungen**

Stellen Sie sicher, dass Sie vor dem Download der Treiber und der Firmware den Cache Ihres Webbrowsers leeren.

#### **Schritte**

- 1. Rufen Sie [www.dell.com/support/drivers](https://www.dell.com/support/drivers) auf.
- 2. Geben Sie die Service-Tag-Nummer des Systems in das Feld **Geben Sie eine Dell-Service-Tag-Nummer, eine Dell EMC Produkt-ID oder ein Modell ein** ein und drücken Sie die Eingabetaste.

**ANMERKUNG:** Wenn Sie keine Service-Tag-Nummer haben, klicken Sie auf **Alle Produkte Durchsuchen**und navigieren Sie zu Ihrem Produkt.

- 3. Klicken Sie auf der angezeigten Produktseite auf **Treiber und Downloads**. Auf der Seite **Treiber und Downloads** werden alle für das System anwendbaren Treiber angezeigt.
- 4. Laden Sie die Treiber auf ein USB-Laufwerk, eine CD oder eine DVD herunter.

**Version** 

<span id="page-19-0"></span>Identifier GUID-FEEE8CE0-5500-4604-814D-D7D3A85DAE90

Status Translation Validated

# **Mindestvalidierung der POST- und System Management-Konfiguration**

In diesem Abschnitt sind die Mindestanforderungen für SystemSystem Validierung der Systemverwaltungs-Konfiguration des Dell EMC - Systembeschrieben.

#### **Themen:**

- Mindestkonfiguration für POST
- Konfigurationsvalidierung

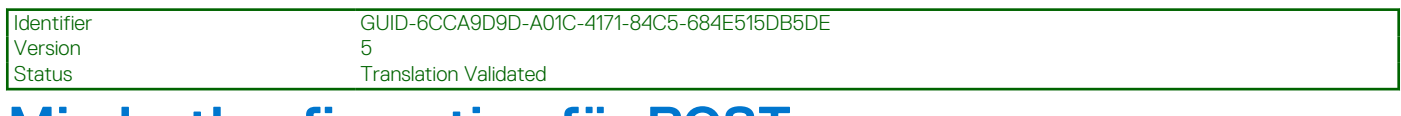

# **Mindestkonfiguration für POST**

Die im Folgenden aufgeführten Komponenten sind die Mindestkonfiguration für POST:

- **Prozessor**
- Ein Speichermodul (DIMM) in Sockel A1
- Verkabeltes Netzteil
- Systemplatine

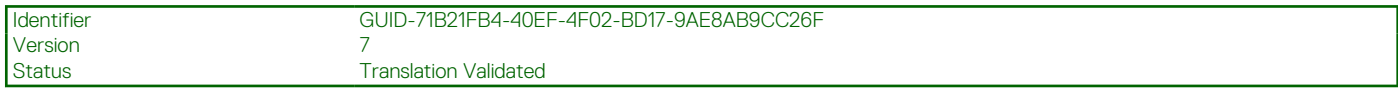

# **Konfigurationsvalidierung**

Die neue Generation von PowerEdge-Systemen verfügt über Interconnect-Flexibilität und erweiterte iDRAC-Managementfunktionen, um präzise Systemkonfigurationsinformationen zu erfassen und Konfigurationsfehler zu melden.

Wenn das System eingeschaltet wird, werden Informationen über installierte Kabel, Rückwandplatinen, Floating-Karten (Adapter-PERCwie BOSS), und den Prozessor aus der CPLD- und Rückwandplatinen-Speicherzuordnung abgerufen. Diese Informationen bilden eine einzigartige Konfiguration, die mit einer der qualifizierten Konfigurationen verglichen wird, die in einer von iDRAC verwalteten Tabelle gespeichert sind.

Jedem der Konfigurationselemente werden ein oder mehrere Sensoren zugewiesen. Während des POST-Vorgangs wird jeder Konfigurationsvalidierungsfehler im Systemereignisprotokoll (SEL)/Lifecycle (LC)-Protokoll protokolliert. Die gemeldeten Ereignisse werden in die Konfigurationsvalidierungfehler-Tabelle kategorisiert.

#### **Tabelle 7. Konfigurationsvalidierunsgfehler**

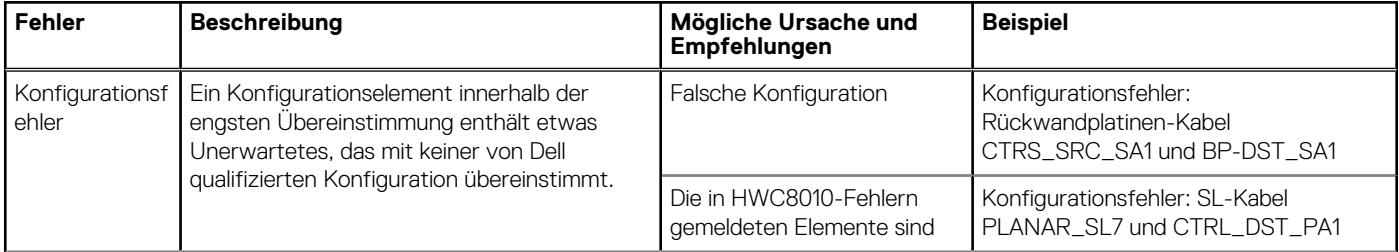

#### <span id="page-20-0"></span>**Tabelle 7. Konfigurationsvalidierunsgfehler (fortgesetzt)**

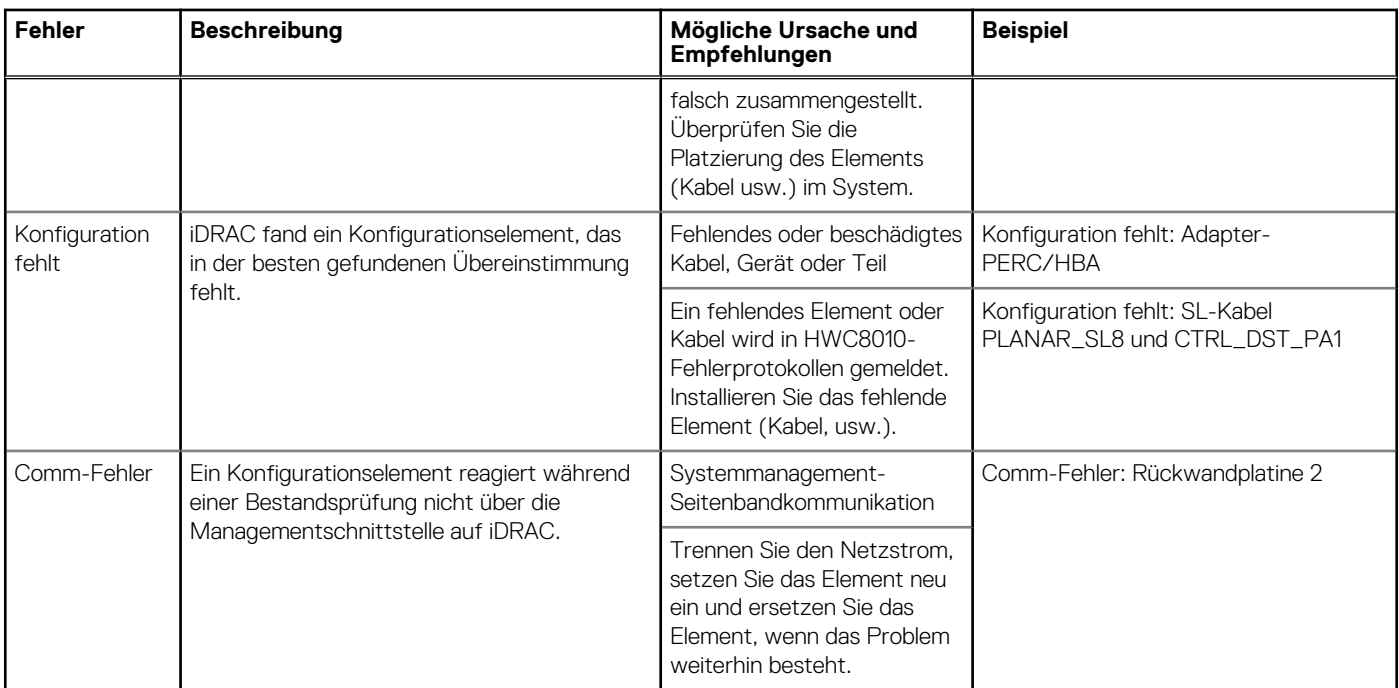

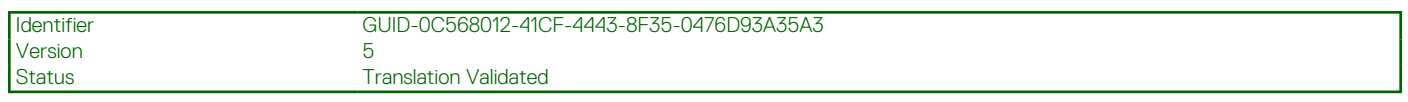

## **Fehlermeldungen**

In diesem Abschnitt werden die Fehlermeldungen beschrieben, die während des POST auf dem Bildschirm angezeigt oder im Systemereignisprotokoll (SEL)/Lifecycle (LC)-Protokoll erfasst werden.

#### **Tabelle 8. Fehlermeldung HWC8010**

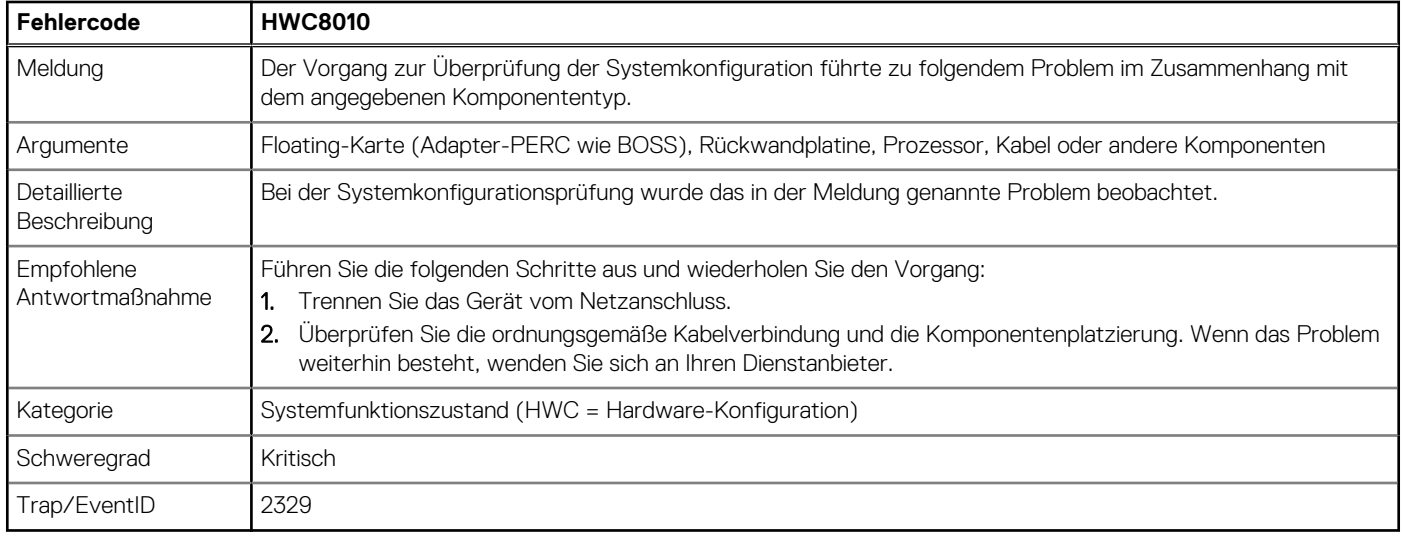

#### **Tabelle 9. Fehlermeldung HWC8011**

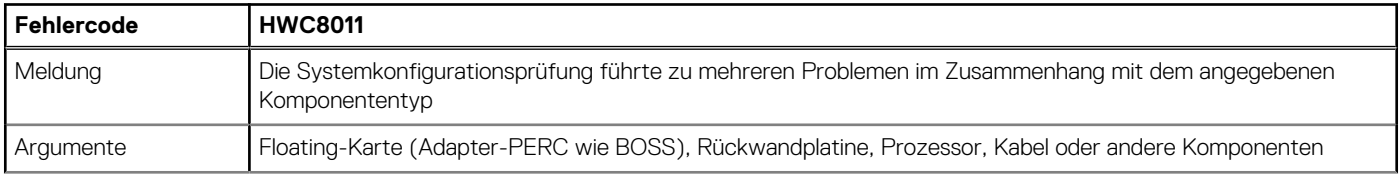

#### **Tabelle 9. Fehlermeldung HWC8011 (fortgesetzt)**

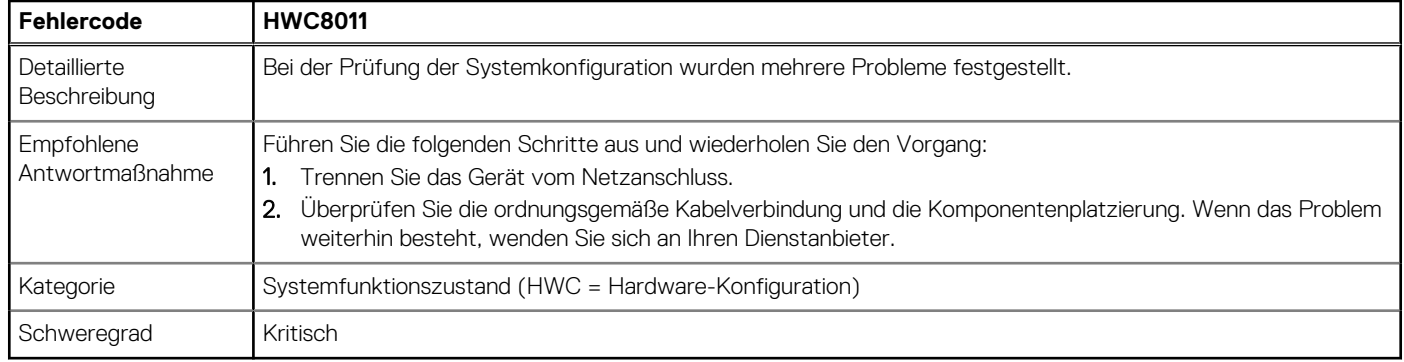

<span id="page-22-0"></span>Identifier GUID-6B701C29-EBC2-4A64-A0D9-30006B33F617

**Version** 

Status Translation Validated

# **Installieren und Entfernen von Systemkomponenten**

#### **Themen:**

- Sicherheitshinweise
- [Vor der Arbeit an Komponenten im Inneren Ihres Systems](#page-23-0)
- [Nach der Arbeit im Inneren des Systems](#page-23-0)
- [Empfohlene Werkzeuge](#page-23-0)
- **[Systemabdeckung](#page-24-0)**
- **[Frontverkleidung](#page-26-0)**
- **[Laufwerke](#page-27-0)**
- [Kabelführung](#page-36-0)
- [Optionales optisches Laufwerk](#page-37-0)
- **[Systemspeicher](#page-41-0)**
- [Kühlungslüfter](#page-45-0)
- [Interner USB-Speicherstick](#page-47-0)
- [Erweiterungskarten](#page-49-0)
- [Optionale BOSS-S1-Karte](#page-53-0)
- [Prozessor und Kühlkörper](#page-55-0)
- **[Netzteil](#page-60-0)**
- **[Systembatterie](#page-62-0)**
- **[Eingriffsschalter](#page-64-0)**
- **[Systemplatine](#page-65-0)**
- [Trusted Platform Module](#page-72-0)
- [Bedienfeld](#page-74-0)

Identifier GUID-0E5BBC97-D221-403F-99C9-38A0850F01CC Version 5 **Status Translation Validated** 

# **Sicherheitshinweise**

**VORSICHT: Stellen Sie sicher, dass mindestens zwei Personen das System horizontal aus der Verpackung heben und auf einer ebenen Fläche, einer Rack-Hebevorrichtung oder in den Schienen platzieren.**

**WARNUNG: Durch das Öffnen oder Entfernen der System-Abdeckung bei eingeschaltetem System besteht die Gefahr** ∕N **eines Stromschlags.**

**WARNUNG: Das System darf maximal fünf Minuten lang ohne Abdeckung betrieben werden. Der Betrieb des Systems** ∧ **ohne Systemabdeckung kann zu Schäden an den Komponenten führen.**

**VORSICHT: Manche Reparaturarbeiten dürfen nur von qualifizierten Servicetechnikern durchgeführt werden. Maßnahmen zur Fehlerbehebung oder einfache Reparaturen sollten Sie nur dann selbst durchführen, wenn dies laut Produktdokumentation genehmigt ist, oder wenn Sie vom Team des Online- oder Telefonsupports dazu aufgefordert werden. Schäden durch nicht von Dell genehmigte Wartungsarbeiten werden durch die Garantie nicht abgedeckt. Lesen und befolgen Sie die mit dem Produkt gelieferten Sicherheitshinweise.**

<span id="page-23-0"></span>**ANMERKUNG:** Es wird empfohlen, bei Arbeiten an Komponenten im Inneren des Systems immer eine antistatische Unterlage zu വ verwenden und ein Erdungsarmband zu tragen.

**VORSICHT: Um einen ordnungsgemäßen Betrieb und eine ausreichende Kühlung sicherzustellen, müssen alle Schächte im System und Lüfter zu jeder Zeit mit einer Komponente oder einem Platzhalter bestückt sein.**

**ANMERKUNG:** Beim Ersetzen einer fehlerhaften Speicher-Controller/FC/NIC-Karte mit dem gleichen Kartentyp, nachdem Sie das System eingeschaltet haben; die neue Karte wird automatisch auf die gleiche Firmware und Konfiguration wie die fehlerhafte Version aktualisiert. Informationen zum Aktualisieren auf die neueste Firmware und zum Ändern der Konfiguration finden Sie im *Lifecycle Controller-Benutzerhandbuch* unter <https://www.dell.com/idracmanuals>.

**VORSICHT: Installieren Sie keine GPUs, Netzwerkkarten oder andere PCIe Geräte auf Ihrem System, die nicht von Dell validiert und getestet werden. Durch nicht autorisierte und ungültige Hardware-Installationen verursachte Schäden führen dazu, dass die System Garantie ungültig wird.**

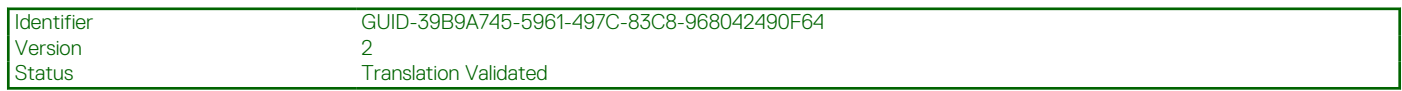

# **Vor der Arbeit an Komponenten im Inneren Ihres Systems**

#### **Voraussetzungen**

Befolgen Sie die Sicherheitshinweise im Abschnitt [Sicherheitshinweise](#page-22-0).

#### **Schritte**

- 1. Schalten Sie das System und alle angeschlossenen Peripheriegeräte aus.
- 2. Trennen Sie das System und die Peripheriegeräte von der Netzstromversorgung.
- 3. Nehmen Sie die Abdeckung des System ab.

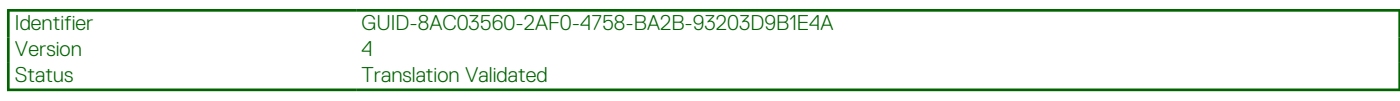

# **Nach der Arbeit im Inneren des Systems**

#### **Voraussetzungen**

Befolgen Sie die Sicherheitshinweise im Abschnitt [Sicherheitshinweise](#page-22-0).

#### **Schritte**

- 1. Bringen Sie die Systemabdeckung wieder an.
- 2. Schließen Sie die Peripheriegeräte wieder an und schließen Sie das System an die Steckdose an und schalten Sie das System anschließend ein.

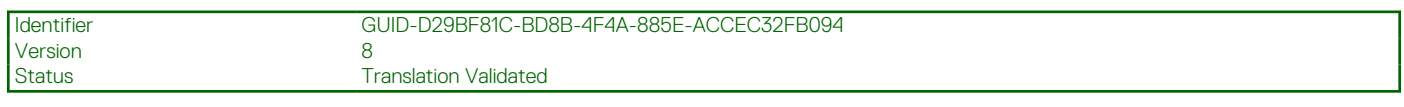

# **Empfohlene Werkzeuge**

Sie benötigen möglicherweise folgende Werkzeuge, um den Entfernungs- und Installationsvorgang durchzuführen:

- Kreuzschlitzschraubenzieher Nr. 1
- Kreuzschlitzschraubenzieher Nr. 2
- Torxschraubenzieher T15
- 5-mm-Sechskantschraubendreher
- <span id="page-24-0"></span>Kunststoffstift
- 1/4-Zoll-Flachklingenschraubendreher
- Geerdetes Armband, das mit der Erde verbunden ist
- ESD-Matte
- Spitzzange

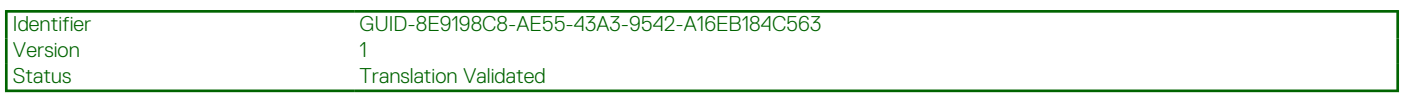

# **Systemabdeckung**

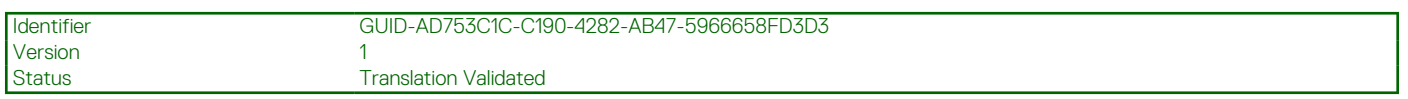

### **Systemabdeckung entfernen**

#### **Voraussetzungen**

- 1. Befolgen Sie die Sicherheitshinweise unter [Sicherheitshinweise](#page-22-0) auf Seite 23.
- 2. Schalten Sie das System und alle angeschlossenen Peripheriegeräte aus.
- 3. Trennen Sie das System von der Netzstromversorgung und den Peripheriegeräten.
- 4. Platzieren Sie das System auf eine ebene, stabile Oberfläche.

**ANMERKUNG:** Stellen Sie sicher, dass die Verriegelung an der Seite der Systemabdeckung entriegelt ist.

#### **Schritte**

Heben Sie den Entriegelungsriegel und entfernen Sie die Systemabdeckung.

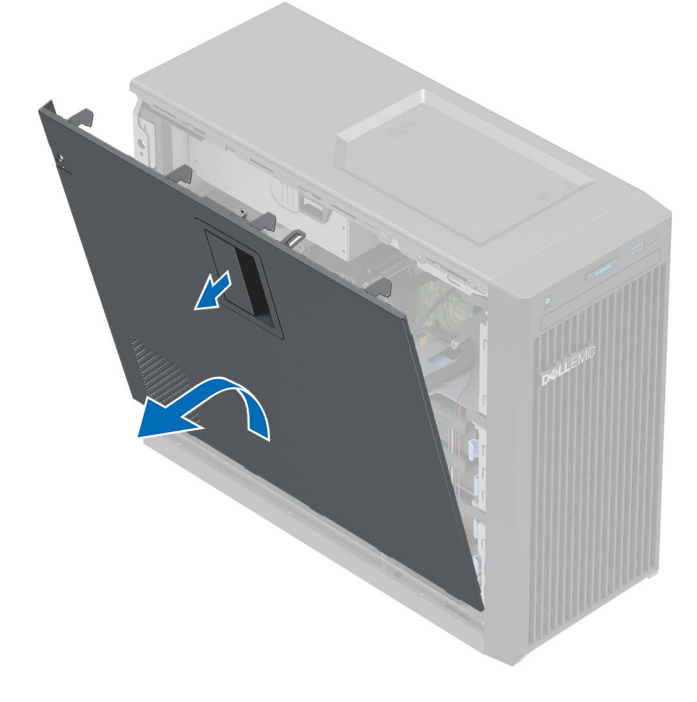

#### **Abbildung 8. Systemabdeckung entfernen**

#### **Nächste Schritte**

[Bringen Sie die Systemabdeckung wieder an](#page-25-0).

<span id="page-25-0"></span>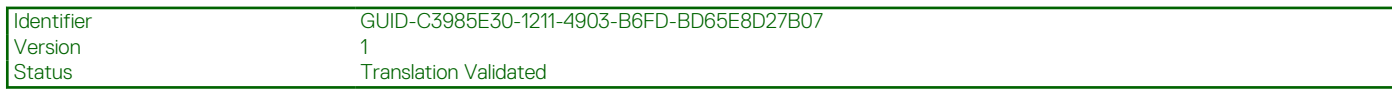

## **Systemabdeckung anbringen**

#### **Voraussetzungen**

- 1. Befolgen Sie die Sicherheitshinweise unter [Sicherheitshinweise](#page-22-0) auf Seite 23.
- 2. Stellen Sie sicher, dass alle internen Kabel richtig geführt und angeschlossen sind und keine Werkzeuge oder zusätzliche Bauteile im System zurückbleiben.

#### **Schritte**

- 1. Richten Sie die Laschen auf der Abdeckung des Systems an den entsprechenden Steckplätzen am System aus.
- 2. Drücken Sie auf die Systemabdeckung, bis sie einrastet.

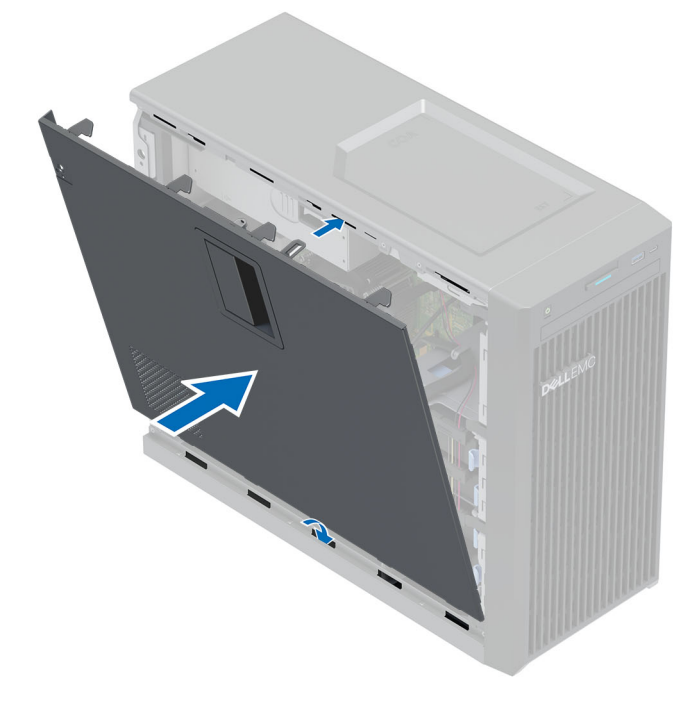

**Abbildung 9. Systemabdeckung anbringen**

#### **Nächste Schritte**

- 1. Stellen Sie das System aufrecht auf eine flache, stabile Arbeitsfläche.
- 2. Schließen Sie die Peripheriegeräte wieder an und schließen Sie das System an die Steckdose an und schalten Sie das System anschließend ein.

<span id="page-26-0"></span>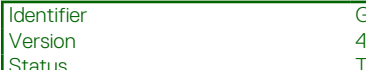

GUID-9C54FFA2-05B2-4D74-9A92-790FC3079F02

**Translation Validated** 

# **Frontverkleidung**

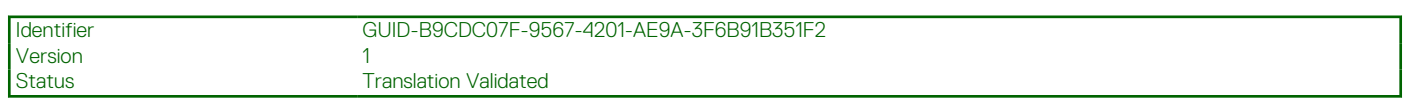

### **Entfernen der Frontverkleidung**

#### **Voraussetzungen**

- 1. Befolgen Sie die Sicherheitshinweise unter [Sicherheitshinweise](#page-22-0) auf Seite 23.
- 2. Befolgen Sie die Anweisungen unter [Vor der Arbeit an Komponenten im Inneren Ihres Systems](#page-23-0) auf Seite 24.

#### **Schritte**

- 1. Heben Sie die Halteklammern am Rand der Blende.
- 2. Lösen Sie die Halterungen der Blende und entfernen Sie die Frontverkleidung.

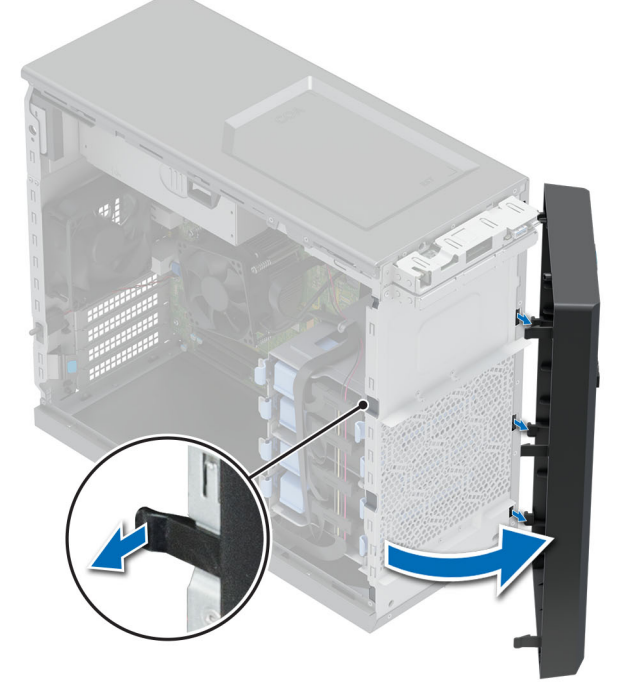

#### **Abbildung 10. Entfernen der Frontverkleidung**

#### **Nächste Schritte**

Bringen Sie die Frontverkleidung wieder an.

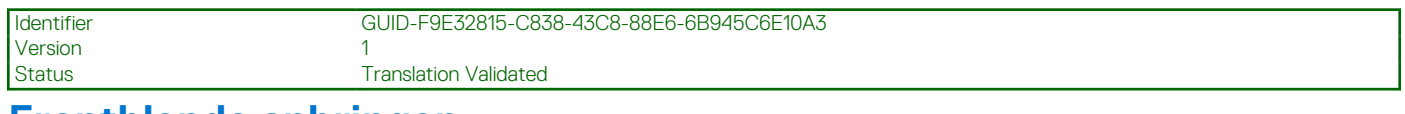

## **Frontblende anbringen**

#### **Voraussetzungen**

- 1. Befolgen Sie die Sicherheitshinweise im Abschnitt [Sicherheitshinweise](#page-22-0).
- 2. Befolgen Sie die Schritte unter [Vor der Arbeit an Komponenten im Innern des Systems.](#page-23-0)

#### <span id="page-27-0"></span>**Schritte**

- 1. Richten Sie die Halterungen der Verkleidung aus und setzen Sie die in die Schlitze an der Frontblende.
- 2. Drücken Sie gegen die Blende, bis die Halteklammern einrasten.

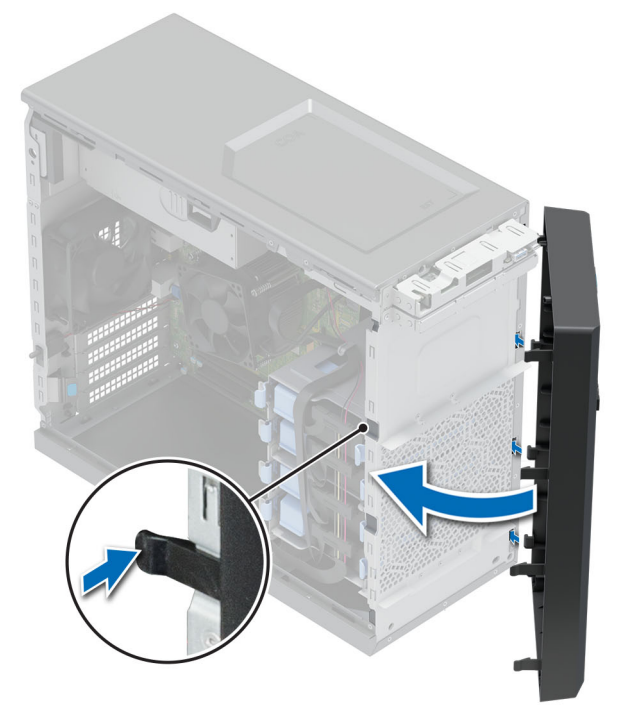

#### **Abbildung 11. Frontblende anbringen**

#### **Nächste Schritte**

Befolgen Sie die Anweisungen unter [Nach der Arbeit an Komponenten im Inneren des Systems.](#page-23-0)

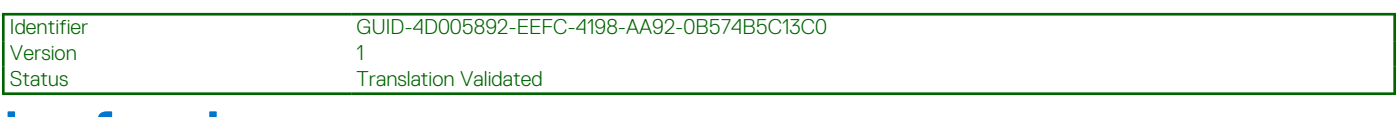

# **Laufwerke**

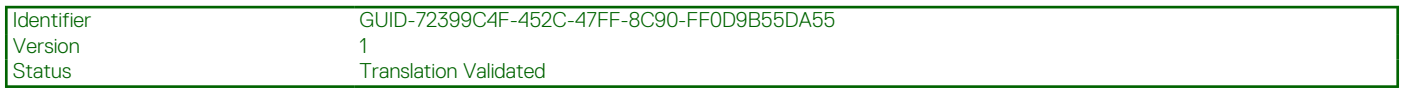

## **Entfernen eines 3,5-Zoll-Laufwerkträgers aus dem Laufwerkschacht**

#### **Voraussetzungen**

- 1. Befolgen Sie die Sicherheitshinweise im Abschnitt [Sicherheitshinweise](#page-22-0).
- 2. Befolgen Sie die Schritte unter [Vor der Arbeit an Komponenten im Innern des Systems.](#page-23-0)
- 3. Trennen Sie Strom- und Datenkabel vom Laufwerkträger im Laufwerkschacht.
- 4. Bereiten Sie das Laufwerk mit der Managementsoftware auf das Entfernen vor. Schalten Sie das System komplett aus und ziehen Sie die Kabel ab, bevor Sie das Laufwerk entfernen. Weitere Informationen finden Sie im [www.dell.com/storagecontrollermanuals](https://www.dell.com/support/home/in/en/inbsd1/products/data_center_infra_int/data_center_infra_storage_adapters).

**VORSICHT: Bevor Sie versuchen, bei laufendem System ein Laufwerk zu entfernen oder einzusetzen, vergewissern Sie sich in der Dokumentation zur Speicher-Controllerkarte, dass der Hostadapter korrekt für das Entfernen und Einsetzen von Laufwerken konfiguriert ist.**

**VORSICHT: Das Kombinieren von Laufwerkträgern aus früheren Generationen von PowerEdge Servern wird nicht unterstützt.**

<span id="page-28-0"></span>**VORSICHT: Zur Vermeidung von Datenverlust müssen Sie sicherstellen, dass Ihr Betriebssystem die Installation von Laufwerken unterstützt. Informationen hierzu finden Sie in der mit dem Betriebssystem gelieferten Dokumentation.**

#### **Schritte**

Drücken Sie die Halteklammern und heben Sie den Laufwerkträger aus dem Laufwerkschacht heraus.

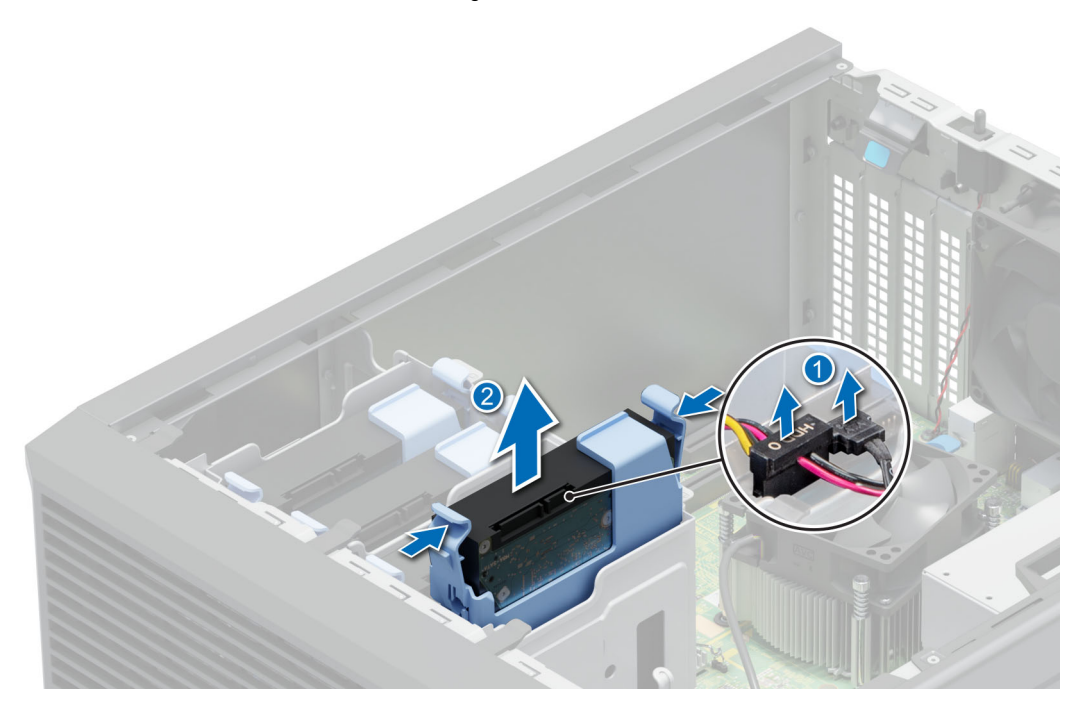

**Abbildung 12. Entfernen des Laufwerkträgers aus dem Laufwerkschacht**

#### **Nächste Schritte**

Setzen Sie den Laufwerkträger wieder in den Laufwerkschacht ein.

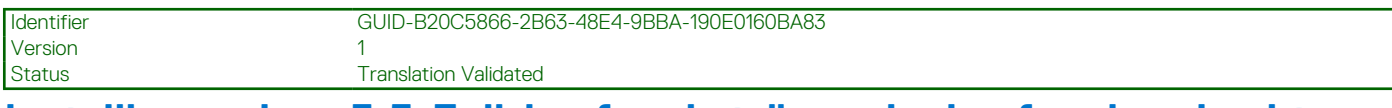

### **Installieren eines 3,5-Zoll-Laufwerksträgers im Laufwerksschacht**

#### **Voraussetzungen**

**VORSICHT: Bevor Sie versuchen, bei laufendem System ein Laufwerk zu entfernen oder einzusetzen, vergewissern Sie sich in der Dokumentation zur Speicher-Controllerkarte, dass der Hostadapter korrekt für das Entfernen und Einsetzen von Laufwerken konfiguriert ist.**

**VORSICHT: Der kombinierte Einsatz von SAS- und SATA-Laufwerken innerhalb des gleichen RAID-Volumes wird nicht unterstützt.**

**VORSICHT: Der RAID-Modus unterstützt keine Einstiegslaufwerke.**

**VORSICHT: Stellen Sie beim Einsetzen von Laufwerken sicher, dass die angrenzenden Laufwerke vollständig eingesetzt sind. Wenn Sie versuchen, einen Laufwerksträger neben einem unvollständig eingesetzten Träger einzusetzen und zu verriegeln, kann die Schirmfeder des nicht vollständig eingesetzten Trägers beschädigt und unbrauchbar gemacht werden.**

**VORSICHT: Um Datenverlust zu vermeiden, stellen Sie sicher, dass das Betriebssystem das Installieren von Laufwerken im Hot-Swap-Verfahren unterstützt. Informationen hierzu finden Sie in der mit dem Betriebssystem gelieferten Dokumentation.**

<span id="page-29-0"></span>**VORSICHT: Wenn ein Hot-Swap-fähiges Ersatzlaufwerk bei eingeschaltetem System installiert wird, wird automatisch mit der Neuerstellung des Laufwerks begonnen. Stellen Sie sicher, dass das Ersatzlaufwerk keine Daten enthält oder nur solche Daten, die Sie überschreiben möchten. Sämtliche Daten auf dem Ersatzlaufwerk gehen unmittelbar nach der Installation des Laufwerks verloren.**

- 1. Befolgen Sie die Sicherheitshinweise im Abschnitt [Sicherheitshinweise](#page-22-0).
- 2. Befolgen Sie die Schritte unter [Vor der Arbeit an Komponenten im Innern des Systems.](#page-23-0)

#### **Schritte**

Schieben Sie den Laufwerkträger korrekt ausgerichtet in den Laufwerkschacht, bis er einrastet.

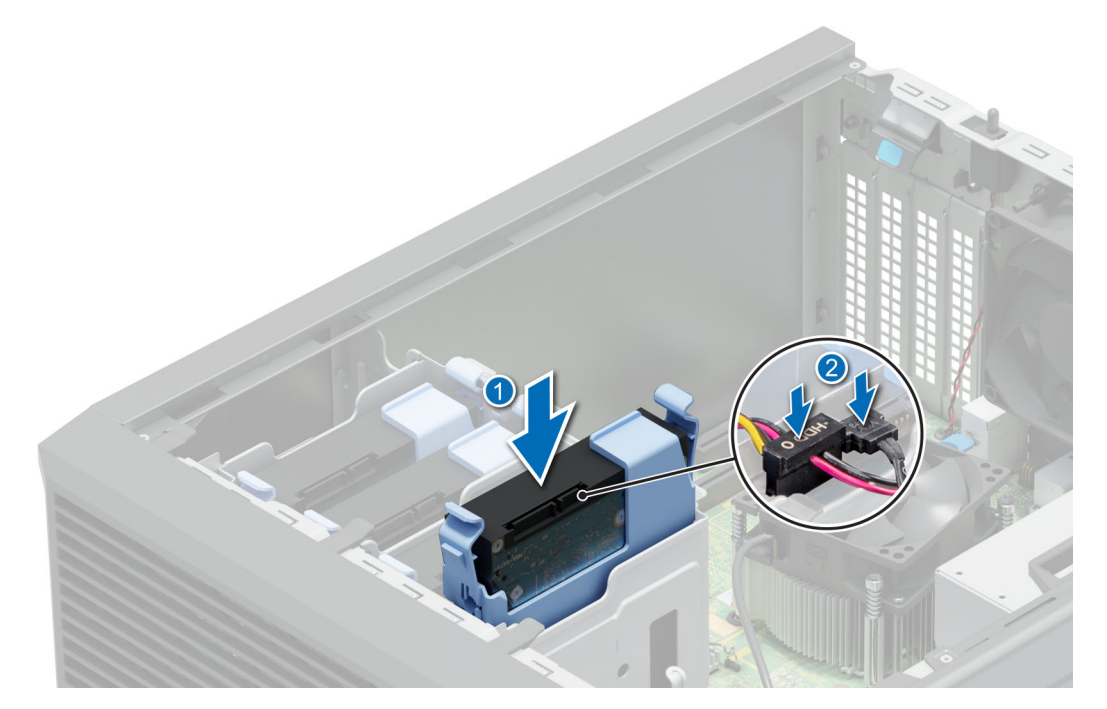

**Abbildung 13. Installieren des Laufwerkträgers im Laufwerksschacht**

#### **Nächste Schritte**

- 1. Verbinden Sie die Strom- und Datenkabel mit dem Laufwerkträger.
- 2. Befolgen Sie die Anweisungen unter [Nach der Arbeit im Inneren des Systems](#page-23-0) auf Seite 24.

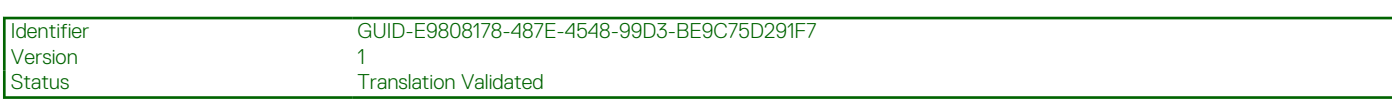

### **Entfernen eines Laufwerks aus dem Laufwerkträger**

#### **Voraussetzungen**

- 1. Befolgen Sie die Sicherheitshinweise im Abschnitt [Sicherheitshinweise](#page-22-0).
- 2. Befolgen Sie die Schritte unter [Vor der Arbeit an Komponenten im Innern des Systems.](#page-23-0)
- 3. [Entfernen Sie den 3,5-Zoll-Festplattenträger aus dem Laufwerksschacht.](#page-27-0)

#### **Schritte**

Biegen Sie die Festplattenlaufwerkhalterung und nehmen Sie das Laufwerk aus dem Träger heraus.

<span id="page-30-0"></span>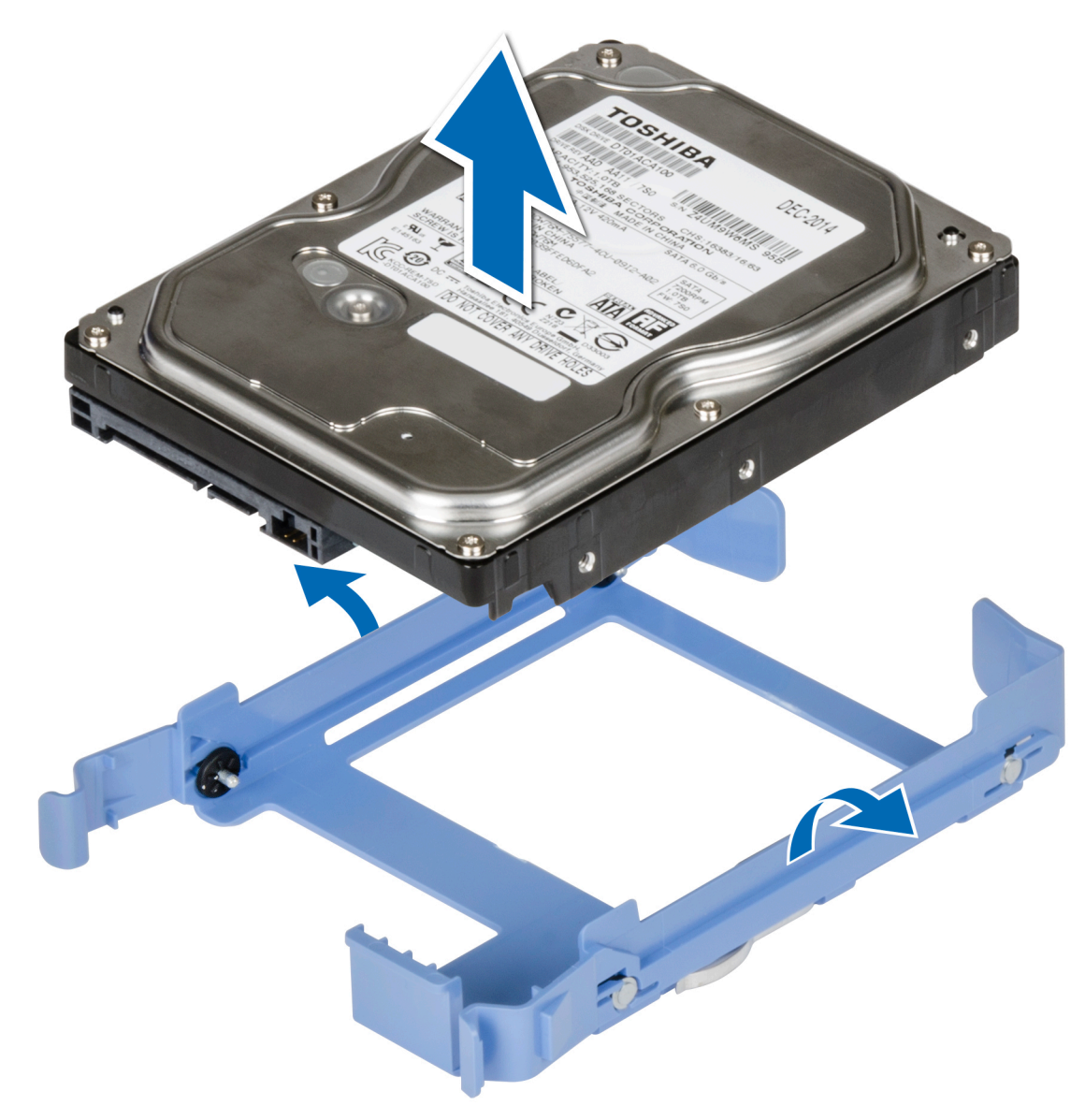

#### **Abbildung 14. Laufwerk aus Laufwerkträger entfernen**

#### **Nächste Schritte**

Setzen Sie das Laufwerk in den Laufwerkträger.

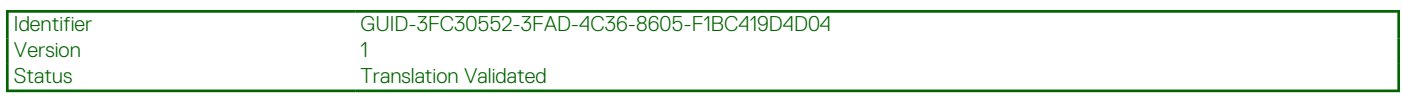

## **Einsetzen eines Laufwerks in den Laufwerkträger**

#### **Voraussetzungen**

- 1. Befolgen Sie die Sicherheitshinweise im Abschnitt [Sicherheitshinweise](#page-22-0).
- 2. Befolgen Sie die Schritte unter [Vor der Arbeit an Komponenten im Innern des Systems.](#page-23-0)
- 3. [Entfernen Sie den 3,5-Zoll-Festplattenträger aus dem Laufwerksschacht.](#page-27-0)

#### **Schritte**

- 1. Richten Sie die Schraubenbohrungen des Laufwerks auf die Stifte am Laufwerkträger aus.
- 2. Biegen Sie die Seite des Laufwerkträgers und setzen Sie das Laufwerk in den Laufwerkträger ein.

<span id="page-31-0"></span>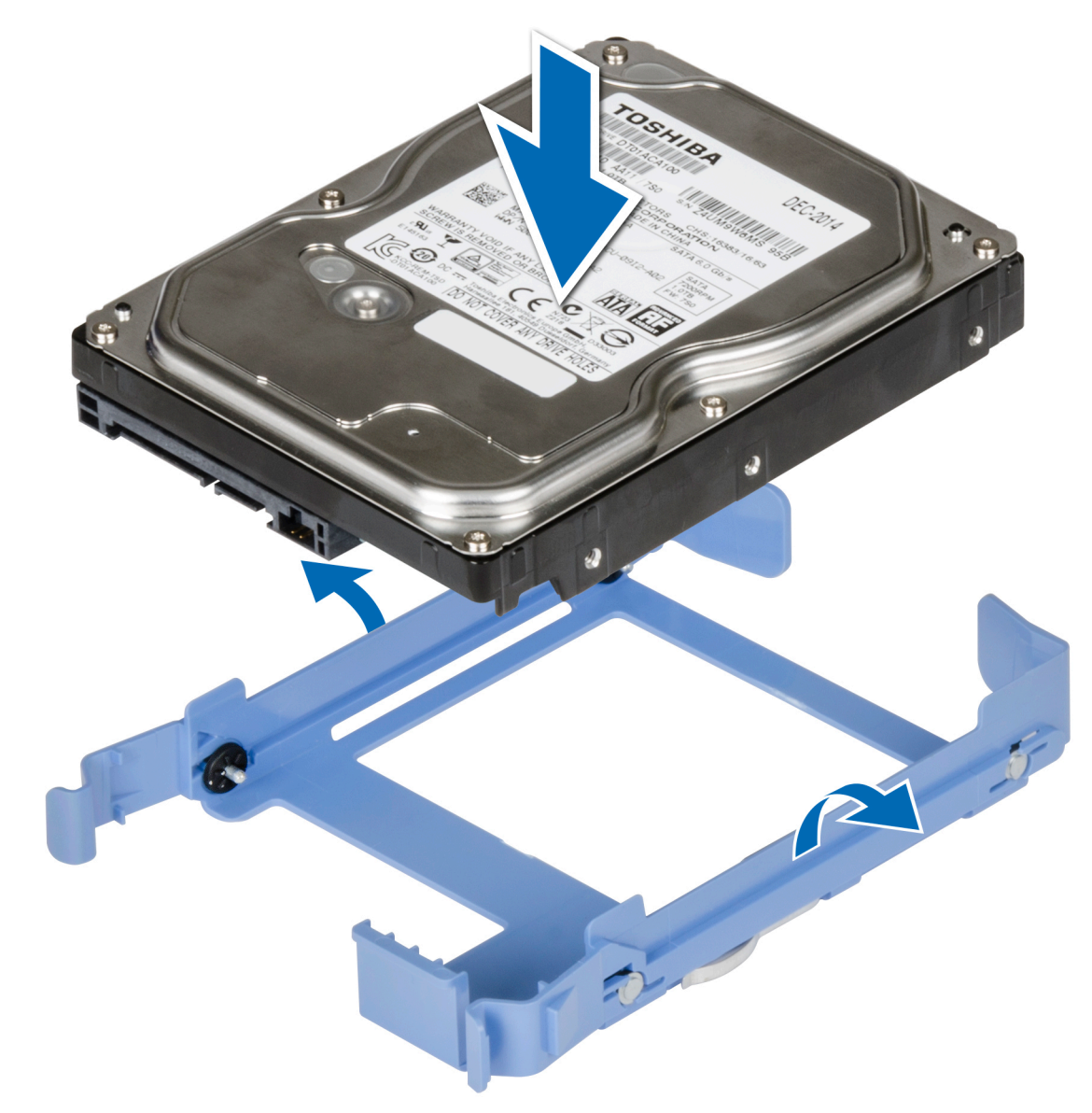

#### **Abbildung 15. Einsetzen eines Laufwerks in den Laufwerkträger**

#### **Nächste Schritte**

- 1. [Installieren Sie einen 3,5-Zoll-Laufwerkträger in einem Laufwerkschacht.](#page-28-0)
- 2. Befolgen Sie die Anweisungen unter [Nach der Arbeit im Inneren des Systems](#page-23-0) auf Seite 24.

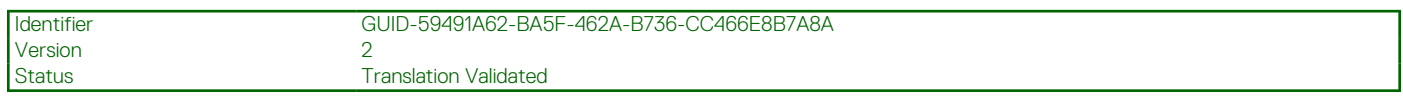

# **Entfernen eines 2,5-Zoll-Laufwerks aus dem 3,5-Zoll-Laufwerksadapter**

#### **Voraussetzungen**

- 1. Befolgen Sie die Sicherheitshinweise unter [Sicherheitshinweise](#page-22-0) auf Seite 23.
- 2. Befolgen Sie die Anweisungen unter [Vor der Arbeit an Komponenten im Inneren Ihres Systems](#page-23-0) auf Seite 24.
- 3. [Entfernen Sie den 3,5-Zoll-Laufwerksadapter aus dem 3,5-Zoll-Laufwerksträger](#page-33-0).

<span id="page-32-0"></span>**ANMERKUNG:** Ein verkabeltes 2,5-Zoll-Laufwerk wird in einem 3,5-Zoll-Laufwerksadapter eingebaut, der dann in den verkabelten 3,5-Zoll-Laufwerksträger eingesetzt wird.

#### **Schritte**

1. Entfernen Sie mithilfe eines Kreuzschlitzschraubendrehers (Größe 1) die Schrauben auf der Seite des 3,5-Zoll-Laufwerksadapters. **ANMERKUNG:** Wenn das 2,5-Zoll-Laufwerk über Torx-Schrauben verfügt, verwenden Sie einen Torx 6-Schraubendreher, um

das Laufwerk aus einem 3,5-Zoll-Laufwerksadapter zu entfernen.

### Ω

2. Entfernen Sie das Laufwerk aus dem 3,5-Zoll-Laufwerksträger.

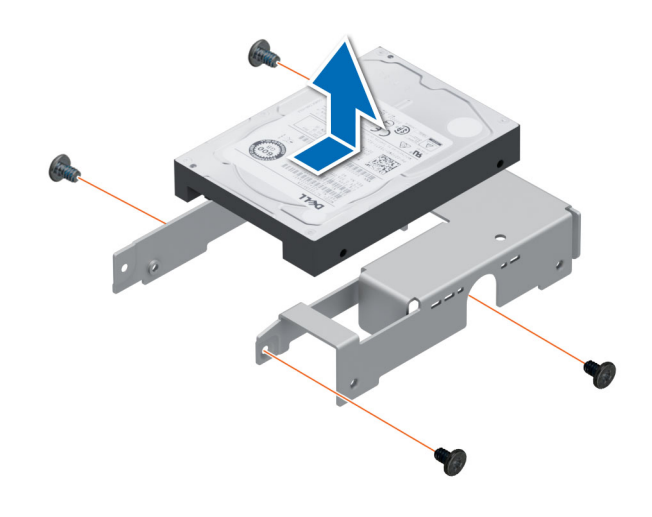

**Abbildung 16. Entfernen eines 2,5-Zoll-Laufwerks aus dem 3,5-Zoll-Laufwerksadapter**

#### **Nächste Schritte**

Setzen Sie ein 2,5-Zoll-Laufwerk in den 3,5-Zoll-Laufwerksadapter ein.

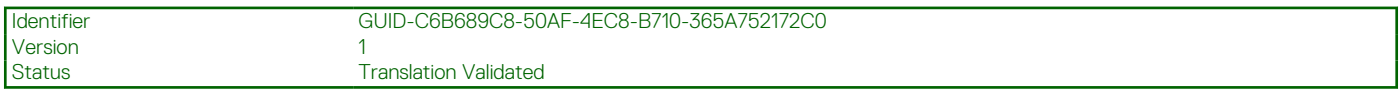

### **Installieren eines 2,5-Zoll-Laufwerks im 3,5-Zoll-Laufwerksadapter**

#### **Voraussetzungen**

Befolgen Sie die Sicherheitshinweise unter [Sicherheitshinweise](#page-22-0) auf Seite 23.

#### **Schritte**

- 1. Richten Sie die Schraubenbohrungen des 2,5-Zoll-Laufwerks an den Schraubenbohrungen des 3,5-Zoll-Laufwerksadapters aus.
- 2. Ziehen Sie mit einem Kreuzschlitzschraubendreher (Größe 1) die Schrauben fest, um das Laufwerk am 3,5-Zoll-Laufwerksadapter zu befestigen.

**ANMERKUNG:** Wenn das 2,5-Zoll-Laufwerk über Torx-Schrauben verfügt, verwenden Sie einen Torx 6-Schraubendreher, um das Laufwerk in einem 3,5-Zoll-Laufwerksadapter zu installieren.

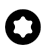

<span id="page-33-0"></span>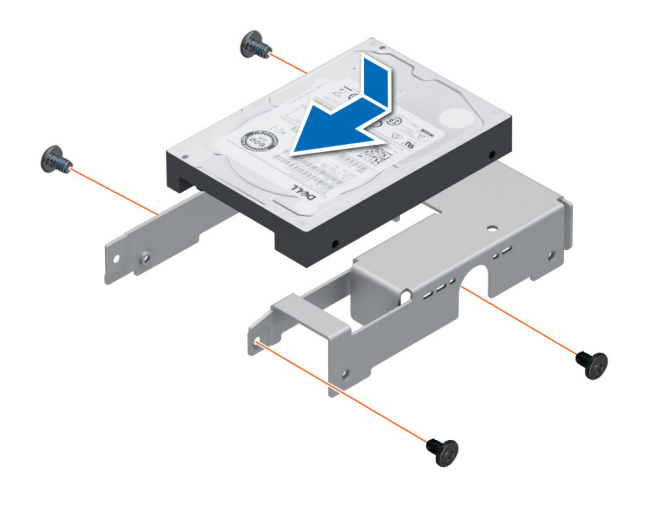

**Abbildung 17. Installieren eines 2,5-Zoll-Laufwerks im 3,5-Zoll-Laufwerksadapter**

#### **Nächste Schritte**

- 1. [Setzen Sie einen 3,5-Zoll-Laufwerksadapter in den 3,5-Zoll-Laufwerksträger ein](#page-34-0).
- 2. Befolgen Sie die Anweisungen unter [Nach der Arbeit im Inneren des Systems](#page-23-0) auf Seite 24.

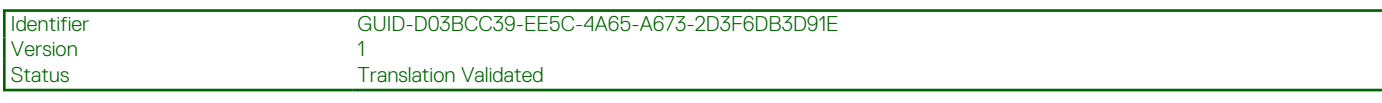

### **Entfernen eines 3,5-Zoll-Laufwerksadapters aus einem 3,5-Zoll-Laufwerksträger**

#### **Voraussetzungen**

- 1. Befolgen Sie die Sicherheitshinweise unter [Sicherheitshinweise](#page-22-0) auf Seite 23.
- 2. Befolgen Sie die Anweisungen unter [Vor der Arbeit an Komponenten im Inneren Ihres Systems](#page-23-0) auf Seite 24.
- 3. [Entfernen Sie den 3,5-Zoll-Laufwerksträger aus dem System](#page-27-0).

#### **Schritte**

Biegen Sie die Laufwerkhalterung und entfernen Sie den Adapter aus dem Träger.

<span id="page-34-0"></span>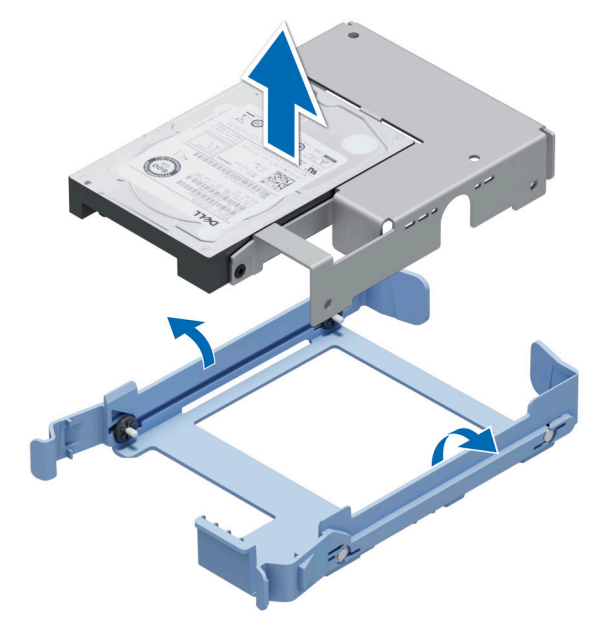

#### **Abbildung 18. Entfernen eines 3,5-Zoll-Laufwerksadapters aus einem 3,5-Zoll-Laufwerksträger**

#### **Nächste Schritte**

Setzen Sie einen 3,5-Zoll-Laufwerksadapter in einen 3,5-Zoll-Laufwerksträger ein.

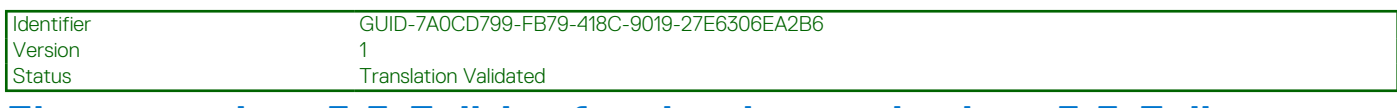

## **Einsetzen eines 3,5-Zoll-Laufwerksadapters in einen 3,5-Zoll-Laufwerksträger**

#### **Voraussetzungen**

- 1. Befolgen Sie die Sicherheitshinweise unter [Sicherheitshinweise](#page-22-0) auf Seite 23.
- 2. Befolgen Sie die Anweisungen unter [Vor der Arbeit an Komponenten im Inneren Ihres Systems](#page-23-0) auf Seite 24.

#### **Schritte**

- 1. Richten Sie die Schraubenbohrungen an der Seite des Adapters auf die Stifte am Laufwerkträger aus.
- 2. Biegen Sie die Seite des Laufwerkträgers und setzen Sie den Adapter in den Laufwerkträger ein.

<span id="page-35-0"></span>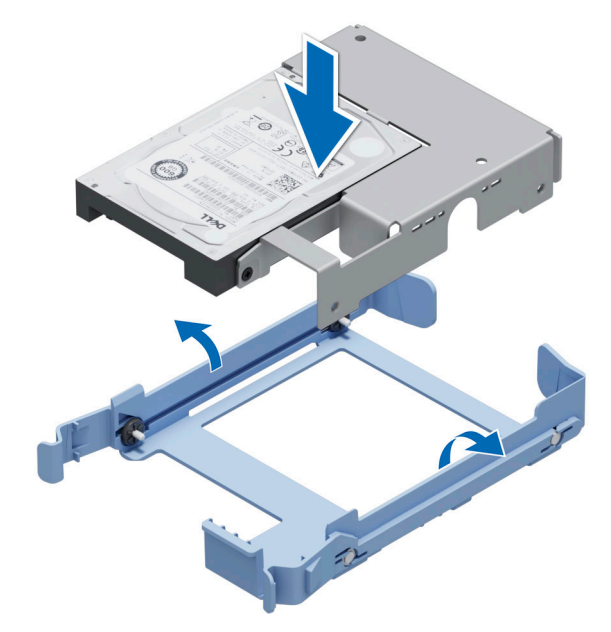

**Abbildung 19. Einsetzen eines 3,5-Zoll-Laufwerksadapters in den 3,5-Zoll-Laufwerksträger**

#### **Nächste Schritte**

- 1. [Setzen Sie wieder einen 3,5-Zoll-Laufwerksträger in das System ein.](#page-28-0)
- 2. Befolgen Sie die Anweisungen unter [Nach der Arbeit im Inneren des Systems](#page-23-0) auf Seite 24.

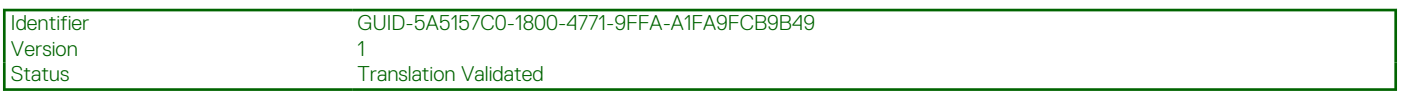

### **Einstellen der Lüfterdrehzahl für 8-TB-Laufwerke**

#### **Voraussetzungen**

**ANMERKUNG:** Dell empfiehlt, dass 8-TB-Laufwerke nur in Systemen mit einem PERC-Controller verwendet werden.

**VORSICHT: Wenn 8-TB-Laufwerke im System ohne PERC-Controller verwendet werden, kann dies bei übermäßiger Arbeitslast eine Überhitzung des Laufwerks 1 zur Folge haben und zu einem möglichen Ausfall der Laufwerke führen.**

#### **Info über diese Aufgabe**

Wenn 8-TB-Laufwerke in einem System ohne PERC-Controller verwendet werden, muss die Lüfterdrehzahl manuell eingestellt werden, um eine Überhitzung der Laufwerke zu verhindern.

#### **Schritte**

- 1. Um das iDRAC-Menü aufzurufen, drücken Sie F2 oder F11 beim POST.
- 2. Wählen Sie die **iDRAC**-Einstellung aus.
- 3. Wählen Sie den Abschnitt **Thermal (Thermisch)** aus.
- 4. Wählen Sie die Einstellung **Fan Setup (Lüfter-Setup)** aus.
- 5. Wählen Sie im Abschnitt **Fan Speed Offset (Lüfterdrehzahl-Abweichung)** die **Low fan speed offset (+15%) (Abweichung für niedrige Lüfterdrehzahl (+15 %))** aus.
**Translation Validated** 

# **Kabelführung**

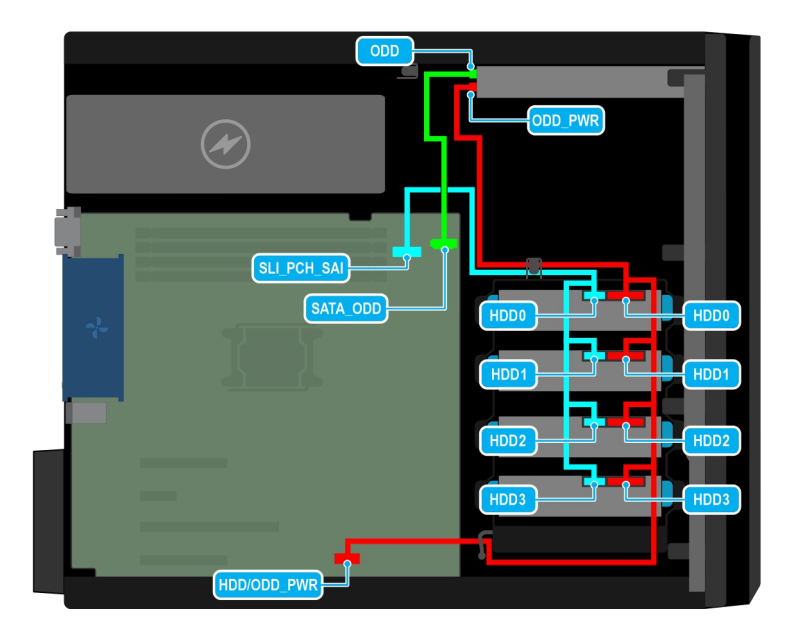

## **Abbildung 20. Kabelführung – 4 verkabelte 3,5-Zoll-SATA-Laufwerke**

## **Tabelle 10. Anschlussbeschreibungen für 4 verkabelte 3,5-Zoll-SATA-Laufwerke**

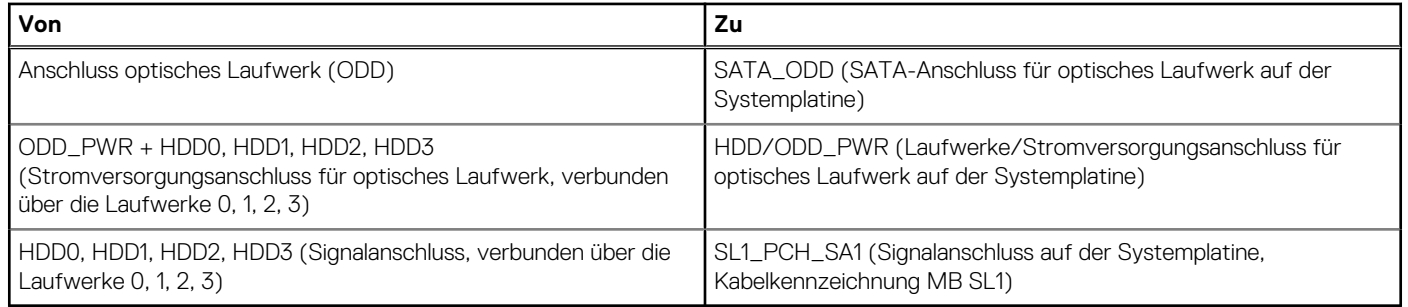

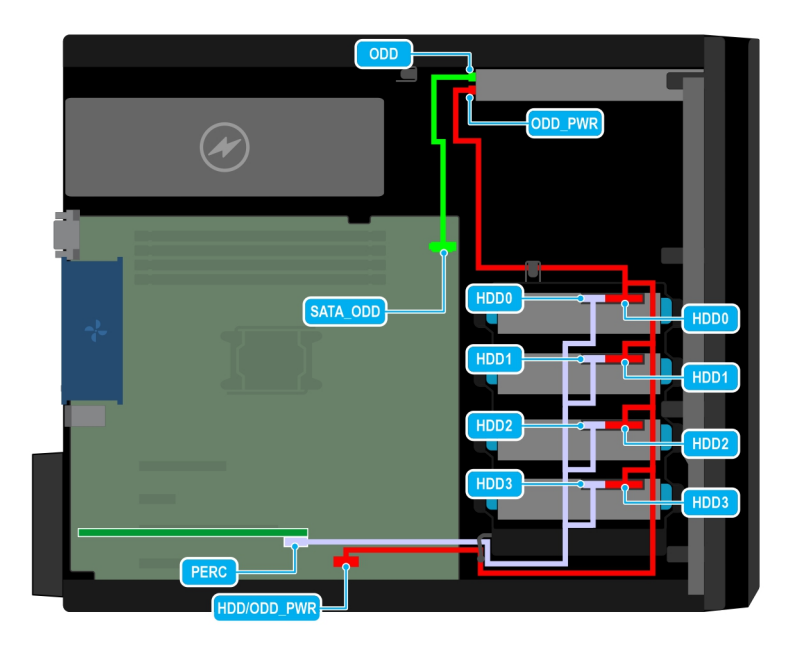

### **Abbildung 21. Kabelführung – 4 verkabelte 3,5-Zoll-SAS-Laufwerke mit Speicher-Controllerkarte**

### **Tabelle 11. Anschlussbeschreibungen für 4 verkabelte 3,5-Zoll-SAS-Laufwerke mit Speicher-Controllerkarte**

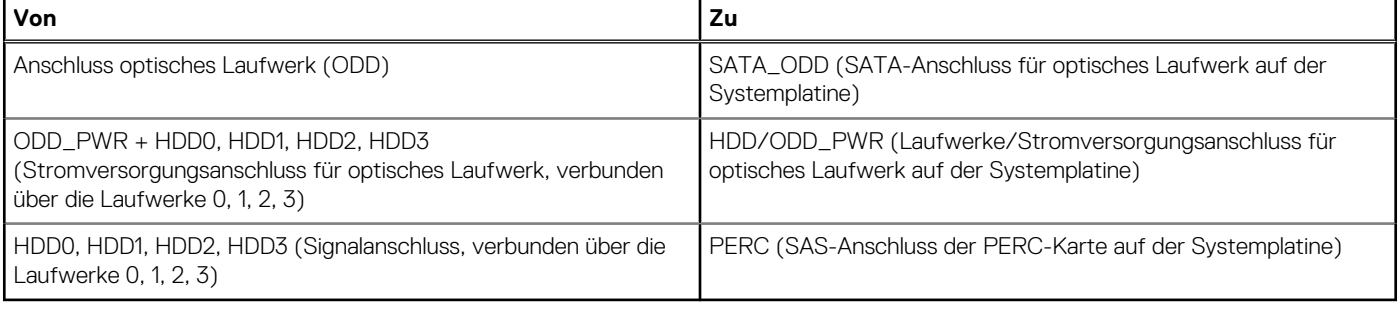

Identifier GUID-3FB49FFD-EA19-48E0-9BE4-E7F67F13CFBF Version 3 **Translation Validated** 

# **Optionales optisches Laufwerk**

Hierbei handelt es sich um ein nur vom Servicetechniker austauschbares Ersatzteil.

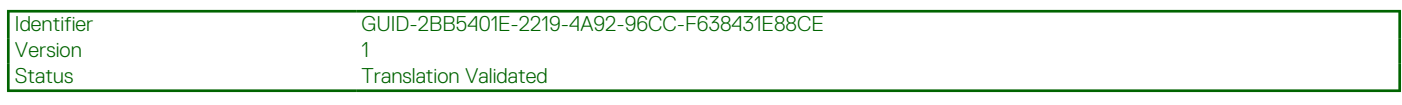

# **Entfernen des Abdeckblechs des optischen Laufwerks**

## **Voraussetzungen**

- 1. Befolgen Sie die Sicherheitshinweise im Abschnitt [Sicherheitshinweise](#page-22-0).
- 2. Befolgen Sie die Schritte unter [Vor der Arbeit an Komponenten im Innern des Systems.](#page-23-0)
- 3. [Entfernen Sie die Frontblende.](#page-26-0)
- **ANMERKUNG:** Es gibt zwei Abdeckbleche für optische Laufwerke, einen Kunststoffplatzhalter an der Frontblende und einen Metallplatzhalter am Gehäuse des optischen Laufwerks.

### <span id="page-38-0"></span>**Schritte**

1. Drücken Sie an der Frontblende die Halteklammer für das Abdeckblech des optischen Laufwerks nach unten und ziehen Sie das Abdeckblech aus der Frontblende.

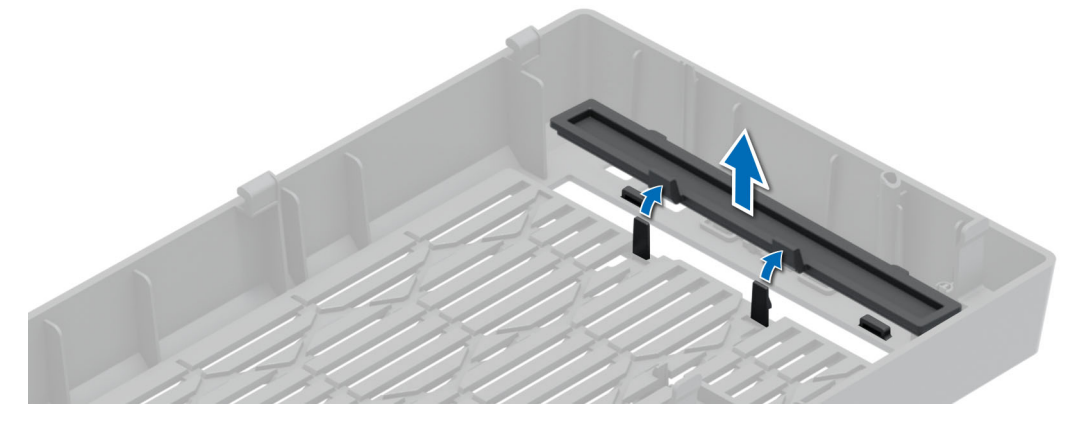

**Abbildung 22. Entfernen des Abdeckblechs des optischen Laufwerks aus der Frontblende**

2. Halten Sie am Gehäuse des optischen Laufwerks die Haltezungen auf dem Abdeckblech des optischen Laufwerks und entfernen Sie das Abdeckblech aus dem optischen Laufwerksgehäuse.

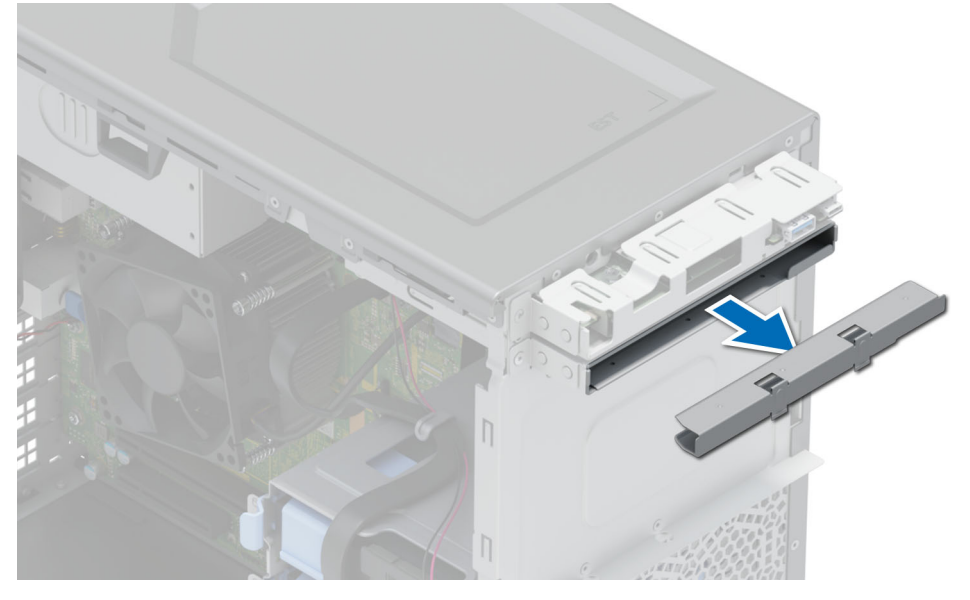

**Abbildung 23. Entfernen des Abdeckblechs des optischen Laufwerks aus dem optischen Laufwerksgehäuse**

#### **Nächste Schritte**

Setzen Sie das Abdeckblech des optischen Laufwerks wieder ein oder [installieren Sie das optische Laufwerk.](#page-40-0)

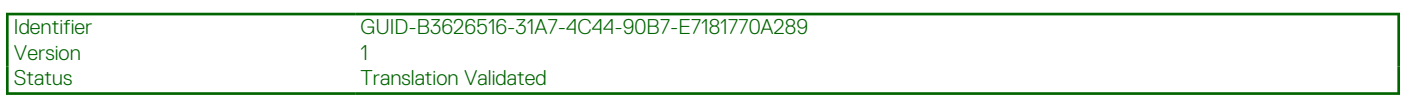

# **Einbauen der Abdeckbleche des optischen Laufwerks**

#### **Voraussetzungen**

- 1. Befolgen Sie die Sicherheitshinweise im Abschnitt [Sicherheitshinweise](#page-22-0).
- 2. Befolgen Sie die Schritte unter [Vor der Arbeit an Komponenten im Innern des Systems.](#page-23-0)
- 3. [Entfernen Sie die Frontblende.](#page-26-0)

**ANMERKUNG:** Es gibt zwei Abdeckbleche für optische Laufwerke, einen Kunststoffplatzhalter an der Frontblende und einen Metallplatzhalter am Gehäuse des optischen Laufwerks.

### **Schritte**

1. Setzen Sie an der Frontblende die Halterungen auf dem Platzhalter für das optische Laufwerk in die Steckplätze ein und drücken Sie den Platzhalter in den Steckplatz, bis er einrastet.

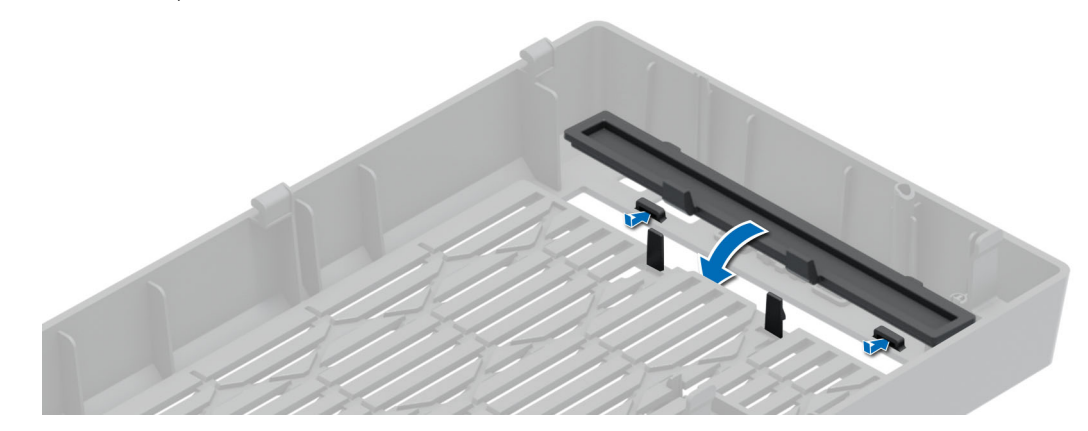

**Abbildung 24. Einsetzen des Abdeckblechs des optischen Laufwerks in die Frontblende**

2. Halten Sie am Gehäuse des optischen Laufwerks die Haltezungen auf dem Abdeckblech des optischen Laufwerks und schieben Sie das Abdeckblech in das optische Laufwerksgehäuse.

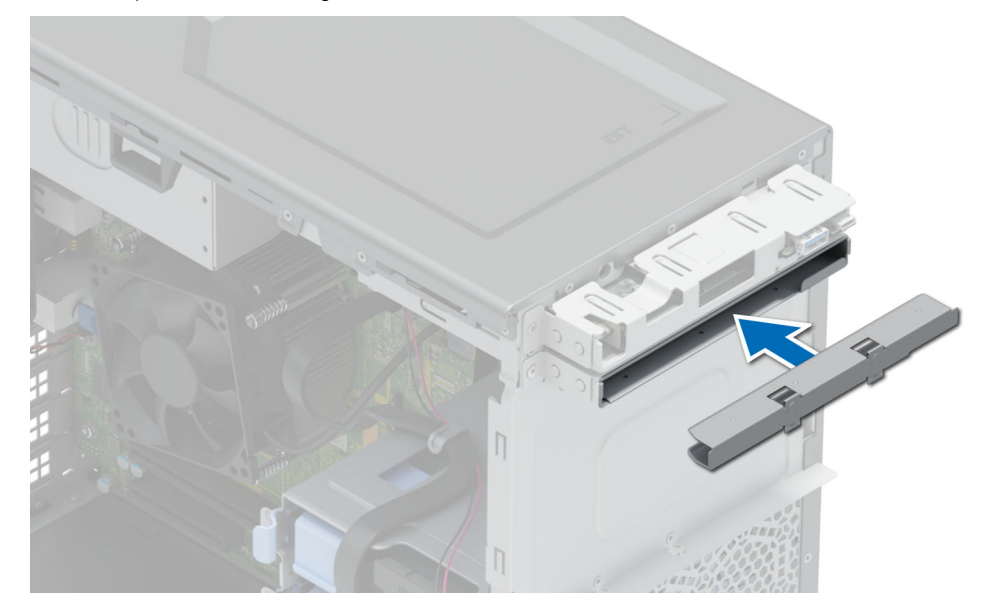

**Abbildung 25. Einsetzen des Abdeckblechs des optischen Laufwerks in das optische Laufwerksgehäuse**

#### **Nächste Schritte**

- 1. [Bringen Sie die Frontblende an](#page-26-0).
- 2. Befolgen Sie die Anweisungen unter [Nach der Arbeit an Komponenten im Inneren des Systems.](#page-23-0)

<span id="page-40-0"></span>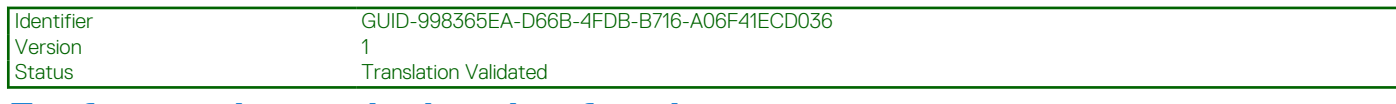

# **Entfernen des optischen Laufwerks**

#### **Voraussetzungen**

- 1. Befolgen Sie die Sicherheitshinweise im Abschnitt [Sicherheitshinweise](#page-22-0).
- 2. Befolgen Sie die Schritte unter [Vor der Arbeit an Komponenten im Innern des Systems.](#page-23-0)
- 3. [Entfernen Sie die Frontblende.](#page-26-0)
- 4. Trennen Sie Strom- und Datenkabel von der Rückseite des optischen Laufwerks.
	- **ANMERKUNG:** Notieren Sie das Routing von Strom- und Datenkabel, wenn Sie diese von der Systemplatine und vom optischen Laufwerk trennen.

#### **Schritte**

Drücken Sie auf die Freigabelasche und schieben Sie das optische Laufwerk in Richtung der Systemvorderseite.

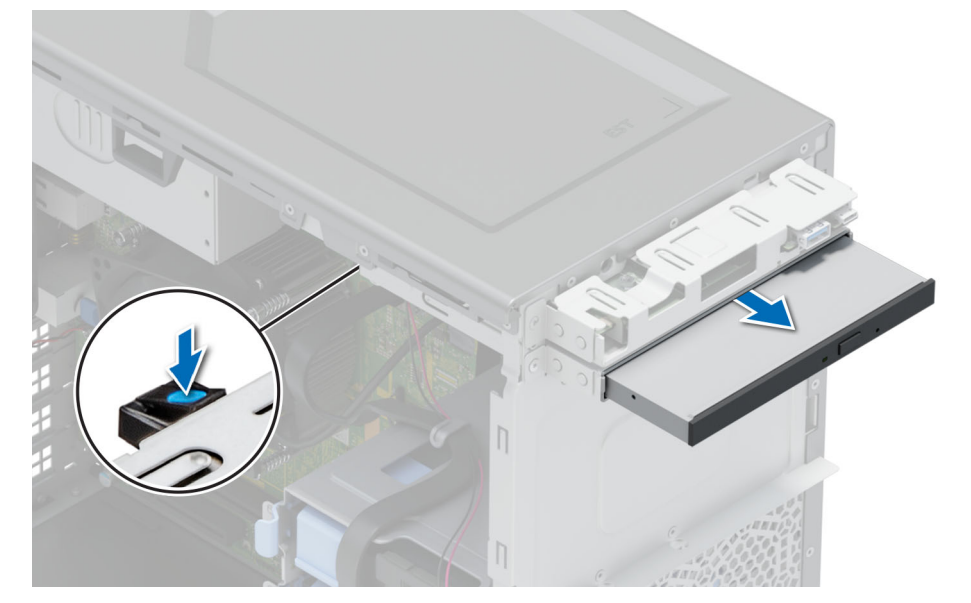

**Abbildung 26. Entfernen des optischen Laufwerks**

### **Nächste Schritte**

Setzen Sie das optische Laufwerk wieder ein oder [installieren Sie die Platzhalter für das optische Laufwerk.](#page-38-0)

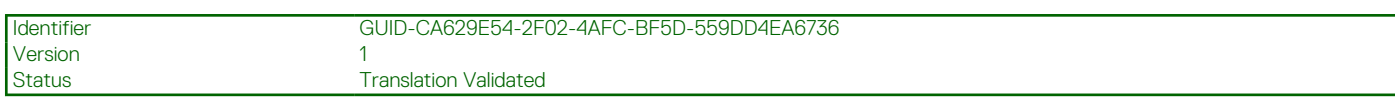

# **Installieren des optischen Laufwerks**

#### **Voraussetzungen**

- **ANMERKUNG:** In Ihrem System kann nur ein schmales 9,5 mm-SATA-DVD-ROM-Laufwerk oder DVD+/-RW-Laufwerk installiert werden. Externe optische Laufwerke können über USB-Anschlüsse angeschlossen werden.
- 1. Befolgen Sie die Sicherheitshinweise im Abschnitt [Sicherheitshinweise](#page-22-0).
- 2. Befolgen Sie die Schritte unter [Vor der Arbeit an Komponenten im Innern des Systems.](#page-23-0)
- 3. [Entfernen Sie die Frontblende.](#page-26-0)

### **Schritte**

- 1. Richten Sie das optische Laufwerk am Steckplatz im optischen Laufwerksgehäuse aus.
- 2. Schieben Sie das optische Laufwerk in den Steckplatz, bis die Freigabelasche einrastet.

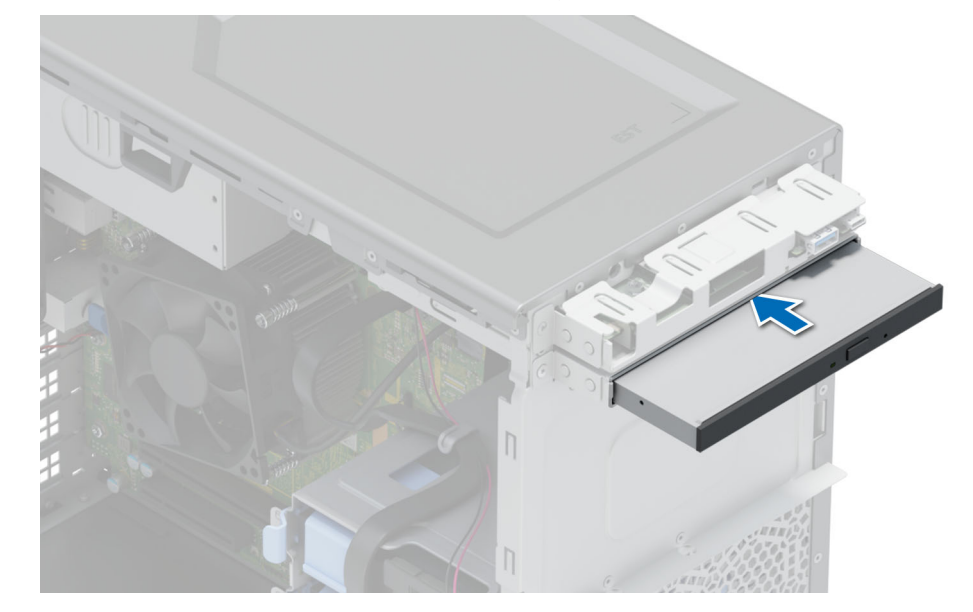

**Abbildung 27. Installieren des optischen Laufwerks**

#### **Nächste Schritte**

- 1. Schließen Sie das Strom- und das Datenkabel an das optische Laufwerk an.
	- **ANMERKUNG:** Verlegen Sie die Kabel korrekt, damit sie nicht eingeklemmt werden.
- 2. [Bringen Sie die Frontblende an](#page-26-0).
- 3. Befolgen Sie die Anweisungen unter [Nach der Arbeit an Komponenten im Inneren des Systems.](#page-23-0)

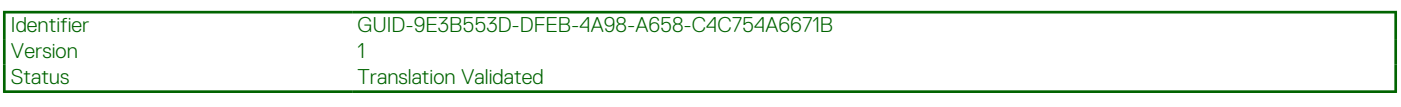

# **Systemspeicher**

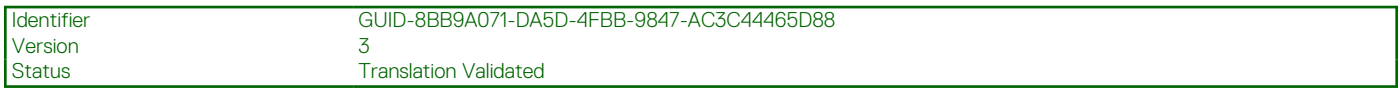

# **Richtlinien für Systemspeicher**

Das PowerEdge T150-System unterstützt nicht registrierte DDR4-DIMMs (UDIMMs). Im Systemspeicher sind Anweisungen enthalten, die vom Prozessor ausgeführt werden.

Das System enthält vier Speichersockel, die in zwei Kanälen organisiert sind. In jedem Kanal ist der erste Sockel weiß und der zweite Sockel schwarz markiert.

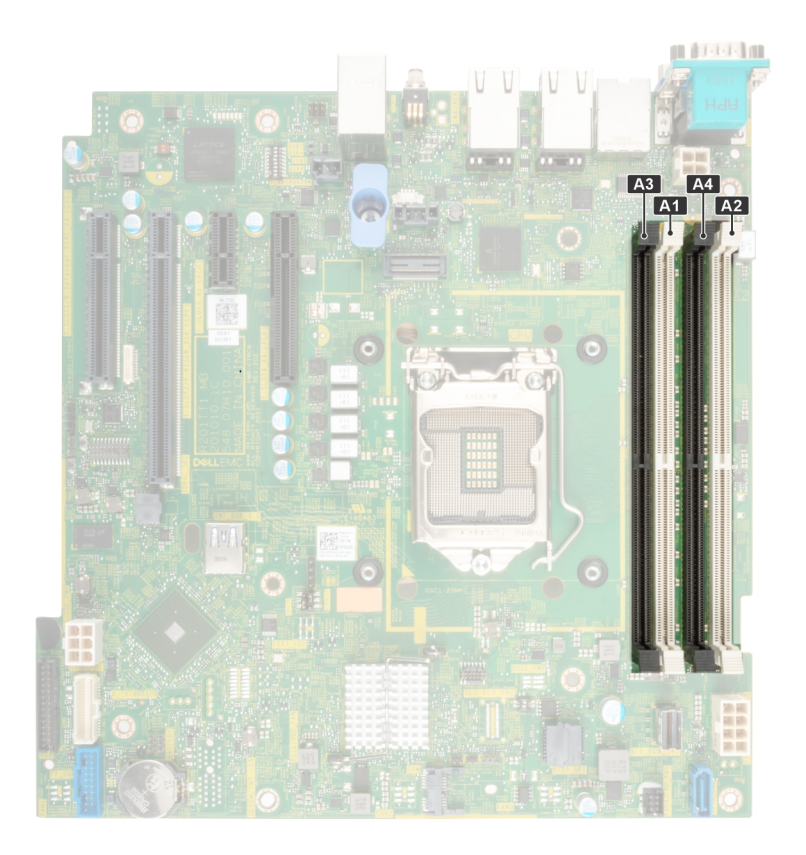

#### **Abbildung 28. Speicherkanäle**

Die Speicherkanäle sind folgendermaßen organisiert:

#### **Tabelle 12. Speicherkanäle**

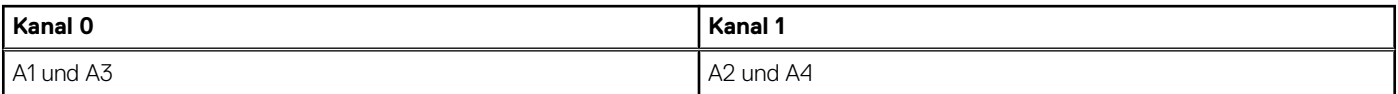

#### **Abbildung 29. Position der Speichersockel**

### **Tabelle 13. Matrix unterstützter Speicher**

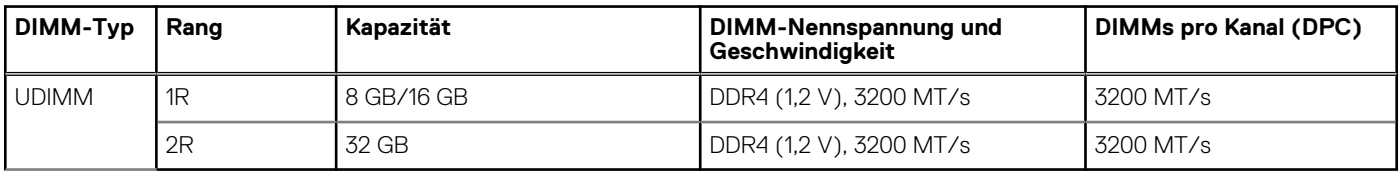

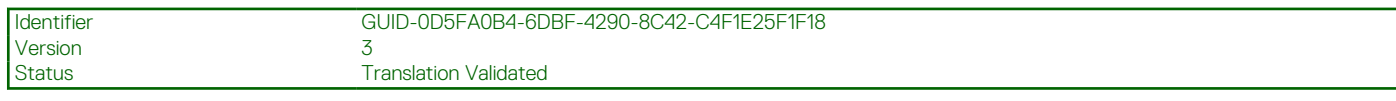

# **Allgemeine Richtlinien zur Installation von Speichermodulen**

Um eine optimale Leistung des Systems zu gewährleisten, sollten Sie bei der Konfiguration des Systemspeichers die nachfolgend beschriebenen allgemeinen Richtlinien beachten. Wenn die Arbeitsspeicherkonfiguration Ihres Systems diesen Richtlinien nicht entspricht, startet das System möglicherweise nicht, reagiert während der Arbeitsspeicherkonfiguration möglicherweise plötzlich nicht mehr oder stellt möglicherweise nur eingeschränkte Arbeitsspeicherkapazität zur Verfügung.

Der Arbeitsspeicherbus kann eine Betriebsgeschwindigkeit von bis zu 2.933 MT/s erreichen, abhängig von den folgenden Faktoren:

- <span id="page-43-0"></span>Ausgewähltes Systemprofil (z. B. "Performance Optimized" [Leistungsoptimiert] oder "Custom" [Benutzerdefiniert] [hohe Geschwindigkeit oder niedrigere Geschwindigkeit])
- Maximal vom Prozessor unterstützte DIMM-Geschwindigkeit
- Maximal von den DIMMs unterstützte Geschwindigkeit
- DIMM-Bank

 $(i)$ **ANMERKUNG:** Die Einheit MT/s gibt die DIMM-Taktrate in Megatransfers pro Sekunde an.

Dieses System unterstützt die Funktion "Flexible Memory Configuration" (Flexible Arbeitsspeicherkonfiguration) und kann daher mit jeder gültigen Chipsatzarchitektur konfiguriert und betrieben werden. Wir empfehlen, bei der Installation von Speichermodulen die folgenden Richtlinien zu beachten:

- Alle DIMMs müssen DDR4-DIMMs sein.
- Wenn Arbeitsspeichermodule mit unterschiedlichen Geschwindigkeiten installiert sind, arbeiten alle Module mit der Geschwindigkeit des langsamsten installierten Moduls.
- Bestücken Sie die Speichermodulsockel nur, wenn ein Prozessor installiert ist.
- In einem Ein-Prozessor-System stehen die Sockel A1 bis A4 zur Verfügung.
- Im Optimizer Mode (Optimierungsmodus) arbeiten die DRAM-Controller unabhängig voneinander im 64-Bit-Modus und liefern optimale Arbeitsspeicherleistung.

**ANMERKUNG:** Die DIMM-Geschwindigkeit ist auf 2.933 MT/s begrenzt, wenn im selben Kanal DIMMs mit zwei Bänken mit DIMMs mit ein oder zwei Bänken kombiniert werden.

## **Tabelle 14. Regeln für die Arbeitsspeicherbestückung**

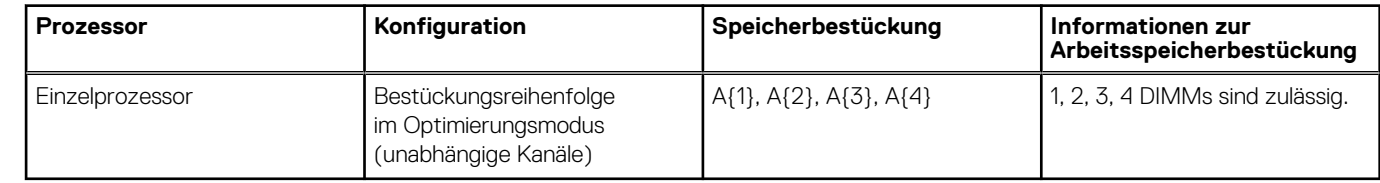

- Bestücken Sie zuerst alle Sockel mit weißer Freigabelasche und dann alle Sockel mit schwarzer Freigabelasche.
- Eine Konfiguration mit unausgeglichenen oder ungerade bestückten Speichern führt zu einem Leistungsverlust. Außerdem erkennt das System möglicherweise die installierten Speichermodule nicht. Bestücken Sie daher die Speicherkanäle immer mit gleichen DIMMs, um optimale Leistung zu erzielen.

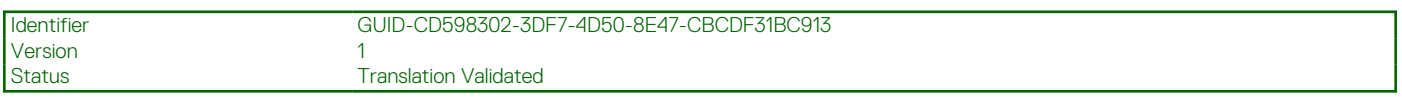

# **Entfernen eines Speichermoduls**

#### **Voraussetzungen**

- 1. Befolgen Sie die Sicherheitshinweise unter [Sicherheitshinweise](#page-22-0) auf Seite 23.
- 2. Befolgen Sie die Anweisungen unter [Vor der Arbeit an Komponenten im Inneren Ihres Systems](#page-23-0) auf Seite 24.
- **WARNUNG: Die Speichermodule sind auch nach dem Ausschalten des Systems eine Zeit lang zu heiß zum Anfassen. Lassen Sie die Speichermodule abkühlen, bevor Sie sie berühren.**

#### **Schritte**

- 1. Machen Sie den entsprechenden Speichermodulsockel ausfindig.
- 2. Drücken Sie die Auswurfhebel an beiden Enden des Speichermodulsockels gleichzeitig vollständig nach unten, um das Speichermodul aus dem Sockel zu lösen.

### **VORSICHT: Fassen Sie jedes Speichermodul nur an den Kartenrändern an und achten Sie darauf, die Mitte des Speichermoduls oder die metallenen Anschlusskontakte nicht zu berühren.**

3. Heben Sie das Speichermodul aus dem System heraus.

<span id="page-44-0"></span>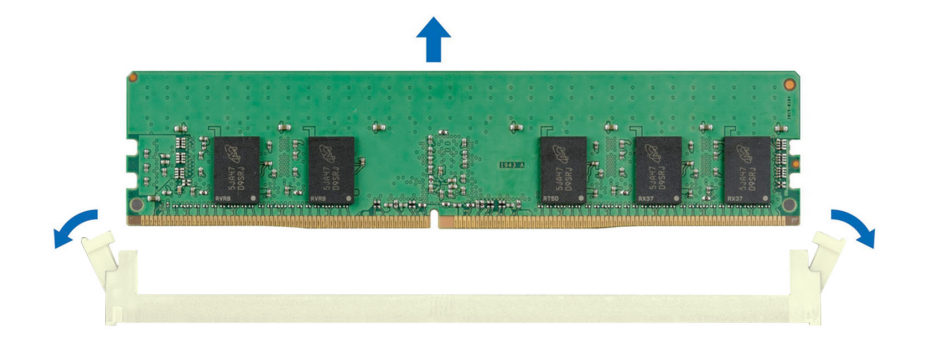

#### **Abbildung 30. Entfernen eines Speichermoduls**

#### **Nächste Schritte**

Setzen Sie das Speichermodul wieder ein.

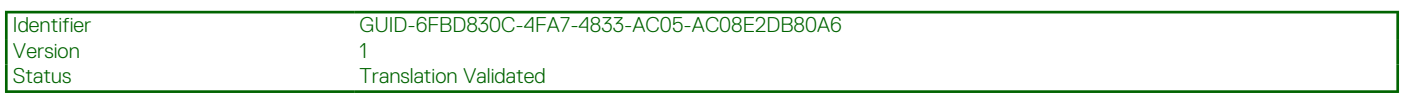

# **Installieren eines Speichermoduls**

#### **Voraussetzungen**

- 1. Befolgen Sie die Sicherheitshinweise unter [Sicherheitshinweise](#page-22-0) auf Seite 23.
- 2. Befolgen Sie die Anweisungen unter [Vor der Arbeit an Komponenten im Inneren Ihres Systems](#page-23-0) auf Seite 24.

#### **Schritte**

1. Machen Sie den entsprechenden Speichermodulsockel ausfindig.

**VORSICHT: Fassen Sie jedes Speichermodul nur an den Kartenrändern an und achten Sie darauf, die Mitte des Speichermoduls oder die metallenen Anschlusskontakte nicht zu berühren.**

2. Wenn ein Speichermodul im Sockel installiert ist, entfernen Sie es.

**ANMERKUNG:** Stellen Sie sicher, dass die Sockel-Auswurf-Laschen vollständig geöffnet sind, bevor Sie das Speichermodul installieren.

3. Richten Sie den Platinenstecker des Speichermoduls an der Passung im Speichermodulsockel aus und setzen Sie das Speichermodul in den Sockel ein.

**VORSICHT: Um während der Installation Schäden am Speichermodul oder am Speichermodulsockel zu vermeiden, biegen Sie nicht das Speichermodul; setzen Sie beide Enden des Speichermoduls gleichzeitig ein.**

**ANMERKUNG:** Die Passung im Speichermodulsockel sorgt dafür, dass die Speichermodule nicht verkehrt herum installiert werden können.

**VORSICHT: Üben Sie keinen Druck auf die Mitte des Speichermoduls aus; üben Sie auf beide Enden des Speichermoduls einen gleichmäßigen Druck aus.**

4. Drücken Sie das Speichermodul mit beiden Daumen nach unten, bis die Auswurfhebel fest einrasten. Das Speichermodul ist korrekt im Sockel eingesetzt, wenn die Auswurfhebel so ausgerichtet sind wie bei den anderen Sockeln mit installierten Speichermodulen.

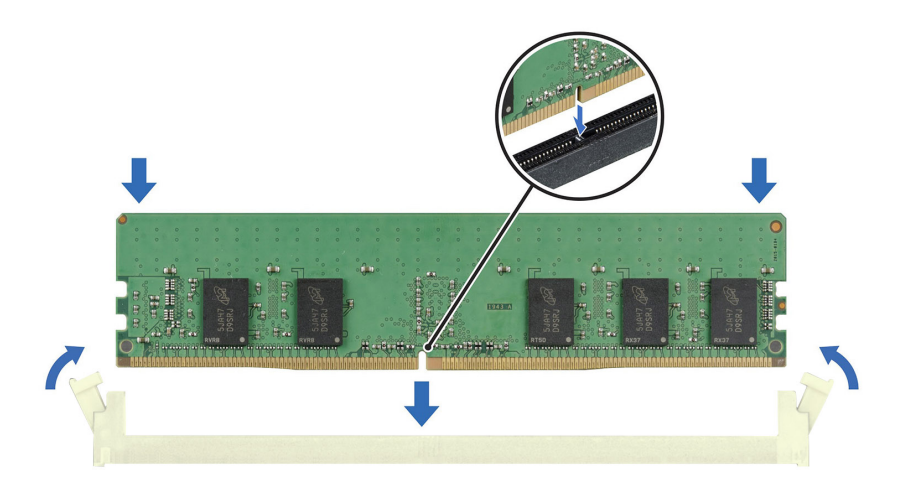

#### **Abbildung 31. Installieren eines Speichermoduls**

#### **Nächste Schritte**

- 1. Befolgen Sie die Anweisungen unter [Nach der Arbeit im Inneren des Systems](#page-23-0) auf Seite 24.
- 2. Um zu überprüfen, ob das Speichermodul richtig installiert wurde, drücken Sie F2 und navigieren zu **Hauptmenü des System-Setups > System-BIOS > Speichereinstellungen**. Im Bildschirm **Speichereinstellungen** muss die Systemspeichergröße die aktualisierte Kapazität des installierten Speichers widerspiegeln.
- 3. Wenn die Systemspeichergröße nicht korrekt ist, sind möglicherweise nicht alle Speichermodule ordnungsgemäß installiert. Stellen Sie sicher, dass die Speichermodule fest in ihren Sockeln sitzen.
- 4. Führen Sie die Systemspeicherüberprüfung in der Systemdiagnose durch.

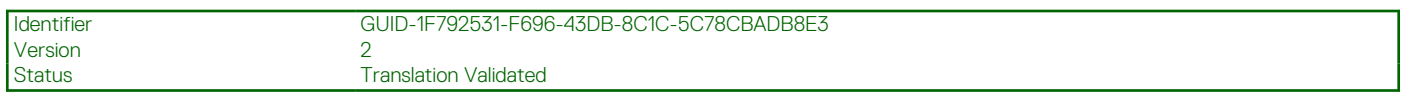

# **Kühlungslüfter**

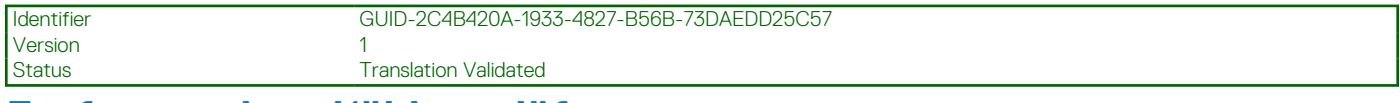

# **Entfernen eines Kühlungslüfters**

#### **Voraussetzungen**

**VORSICHT: Fassen Sie beim Entfernen oder Installieren des Lüfters nie die Lüfterflügel an.**

**VORSICHT: Betreiben Sie das System niemals mit entferntem Systemlüfter. Das System kann andernfalls überhitzen, was zum Abschalten des Systems und zu Datenverlust führt.**

- 1. Befolgen Sie die Sicherheitshinweise unter [Sicherheitshinweise](#page-22-0) auf Seite 23.
- 2. Befolgen Sie die Anweisungen unter [Vor der Arbeit an Komponenten im Inneren Ihres Systems](#page-23-0) auf Seite 24.

- 1. Trennen Sie das Lüfterstromkabel vom Anschluss auf der Systemplatine.
- 2. Dehnen Sie die Gummidichtungen, mit denen der Lüfter am System befestigt ist.
- 3. Fassen Sie den Lüfter an den Seiten an und schieben Sie ihn aus der Gummidichtung.

4. Wiederholen Sie die Schritte 2 und 3, um den Lüfter von den restlichen Gummidichtungen zu lösen.

**ANMERKUNG:** Die Zahlen auf dem Bild zeigen nicht die genauen Schritte. Die Zahlen dienen der Darstellung der Sequenz.

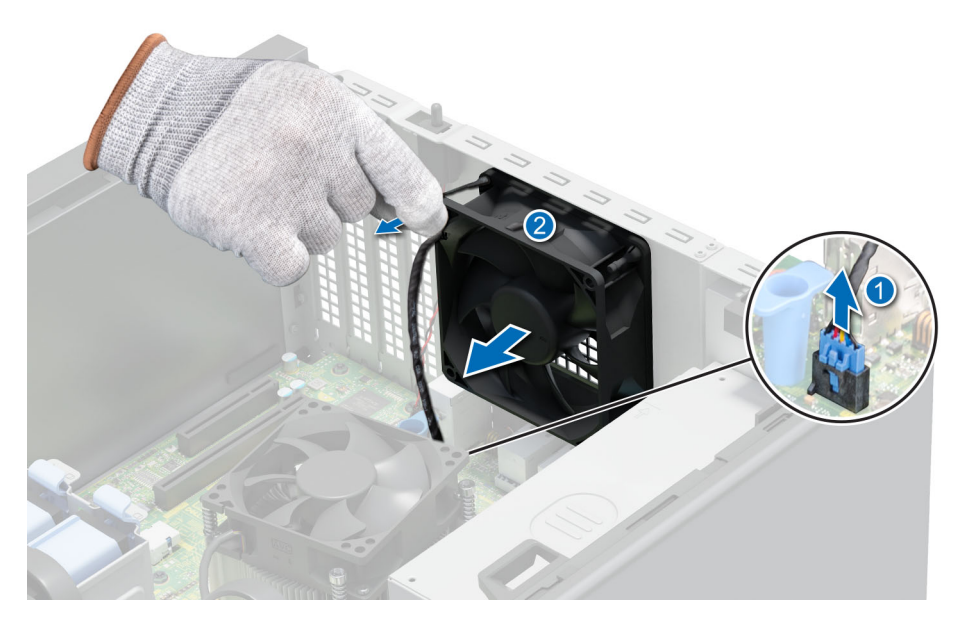

#### **Abbildung 32. Kühlungslüfter entfernen**

#### **Nächste Schritte**

Setzen Sie den Kühlungslüfter wieder ein.

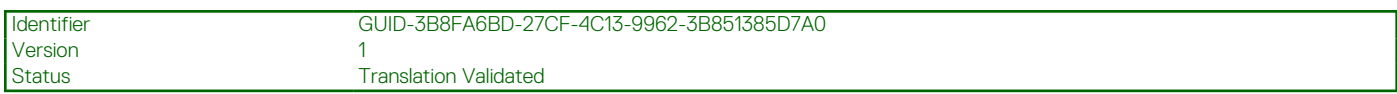

# **Einsetzen eines Kühlungslüfters**

#### **Voraussetzungen**

## **VORSICHT: Fassen Sie beim Entfernen oder Installieren des Lüfters nie die Lüfterflügel an.**

- 1. Befolgen Sie die Sicherheitshinweise unter [Sicherheitshinweise](#page-22-0) auf Seite 23.
- 2. Befolgen Sie die Anweisungen unter [Vor der Arbeit an Komponenten im Inneren Ihres Systems](#page-23-0) auf Seite 24.

#### **Schritte**

- 1. Fassen Sie den Systemlüfter an den Seiten an, wobei das Kabelende zur Systemunterseite weist.
- 2. Richten Sie die vier Gummidichtungen auf dem System mit den vier Aussparungen an den Seiten des Lüfters aus.

**ANMERKUNG:** Es wird empfohlen, zuerst die unteren beiden Gummidichtungen zu installieren.

- 3. Führen Sie die Gummidichtungen durch die entsprechenden Aussparungen am Lüfter.
- 4. Dehnen Sie die Gummidichtungen und schieben Sie den Lüfter in Richtung des Systems, bis er fest einrastet.
- 5. Verbinden Sie das Stromkabel des Lüfters mit dem Anschluss auf der Systemplatine.

**ANMERKUNG:** Die Zahlen auf dem Bild zeigen nicht die genauen Schritte. Die Zahlen dienen der Darstellung der Sequenz.

<span id="page-47-0"></span>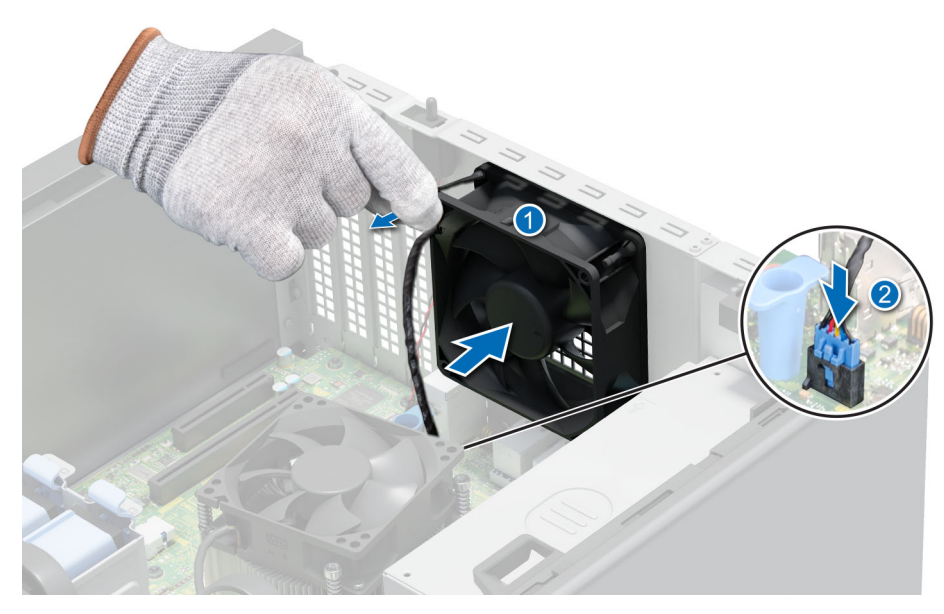

**Abbildung 33. Einsetzen eines Kühlungslüfters**

#### **Nächste Schritte**

Befolgen Sie die Anweisungen unter [Nach der Arbeit im Inneren des Systems](#page-23-0) auf Seite 24.

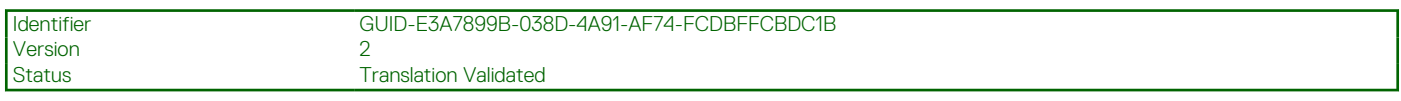

# **Interner USB-Speicherstick**

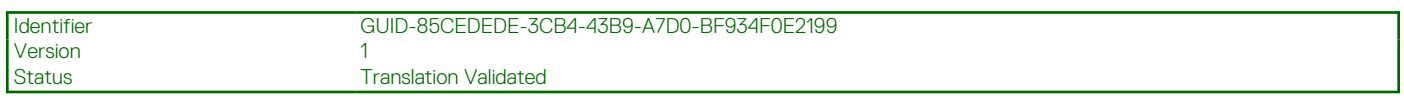

# **Austauschen des optionalen internen USB-Speichersticks**

#### **Voraussetzungen**

**VORSICHT: Damit der USB-Speicherstick andere Komponenten im Servermodul nicht behindert, darf er die folgenden maximalen Abmessungen nicht überschreiten: 15,9 mm Breite x 57,15 mm Länge x 7,9 mm Höhe.**

- 1. Befolgen Sie die Sicherheitshinweise im Abschnitt [Sicherheitshinweise](#page-22-0).
- 2. Befolgen Sie die Schritte im Abschnitt [Vor der Arbeit an Komponenten im Inneren Ihres Systems.](#page-23-0)

#### **Schritte**

Entfernen Sie den USB-Speicherstick vom internen USB-Anschluss.

<span id="page-48-0"></span>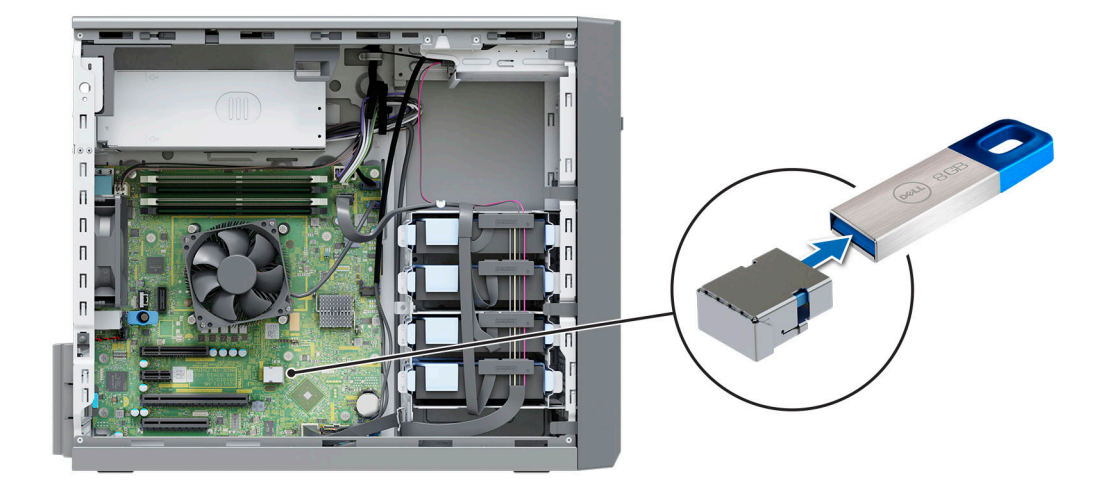

#### **Abbildung 34. Entfernen des internen USB-Speichersticks**

#### **Nächste Schritte**

Wechseln Sie den internen USB-Speicherstick aus.

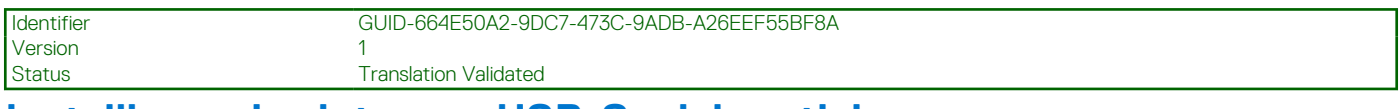

## **Installieren des internen USB-Speichersticks**

#### **Voraussetzungen**

- 1. Befolgen Sie die Sicherheitshinweise im Abschnitt [Sicherheitshinweise](#page-22-0).
- 2. Befolgen Sie die Schritte im Abschnitt [Vor der Arbeit an Komponenten im Inneren Ihres Systems.](#page-23-0)

#### **Schritte**

Verbinden Sie den USB-Speicherstick mit dem USB-Port.

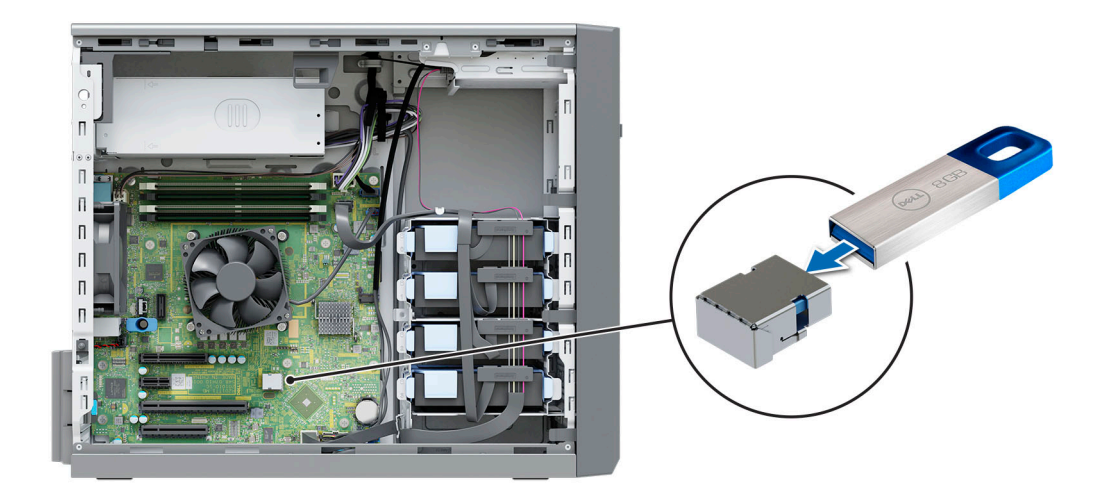

**Abbildung 35. Installieren des internen USB-Speichersticks**

### **Nächste Schritte**

- 1. Befolgen Sie die Anweisungen unter [Nach der Arbeit im Inneren des Systems](#page-23-0) auf Seite 24.
- 2. Drücken Sie während des Startvorgangs die Taste F2, um das **System-Setup** aufzurufen, und überprüfen Sie, ob das System den USB-Speicherstick erkennt.

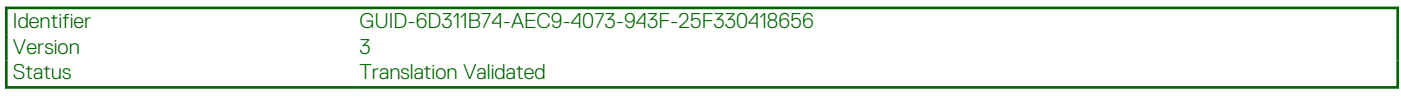

# **Erweiterungskarten**

**ANMERKUNG:** Wenn eine Erweiterungskarte nicht unterstützt wird oder fehlt, protokolliert der iDRAC und Lifecycle Controller ein Ereignis. Dies verhindert nicht, dass sich das System dennoch einschalten lässt. Wenn jedoch eine F1/F2-Pause mit einer Fehlermeldung auftritt, finden Sie weitere Informationen im Abschnitt *"Troubleshooting für Erweiterungskarten"* im *Troubleshooting-Handbuch Dell EMC PowerEdge-Server* unter [Die Seite www.dell.com/poweredgemanuals auf](https://www.dell.com/poweredgemanuals).

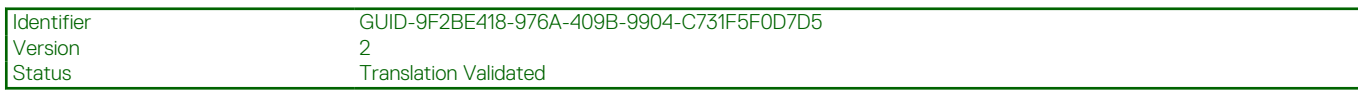

# **Richtlinien zum Einsetzen von Erweiterungskarten**

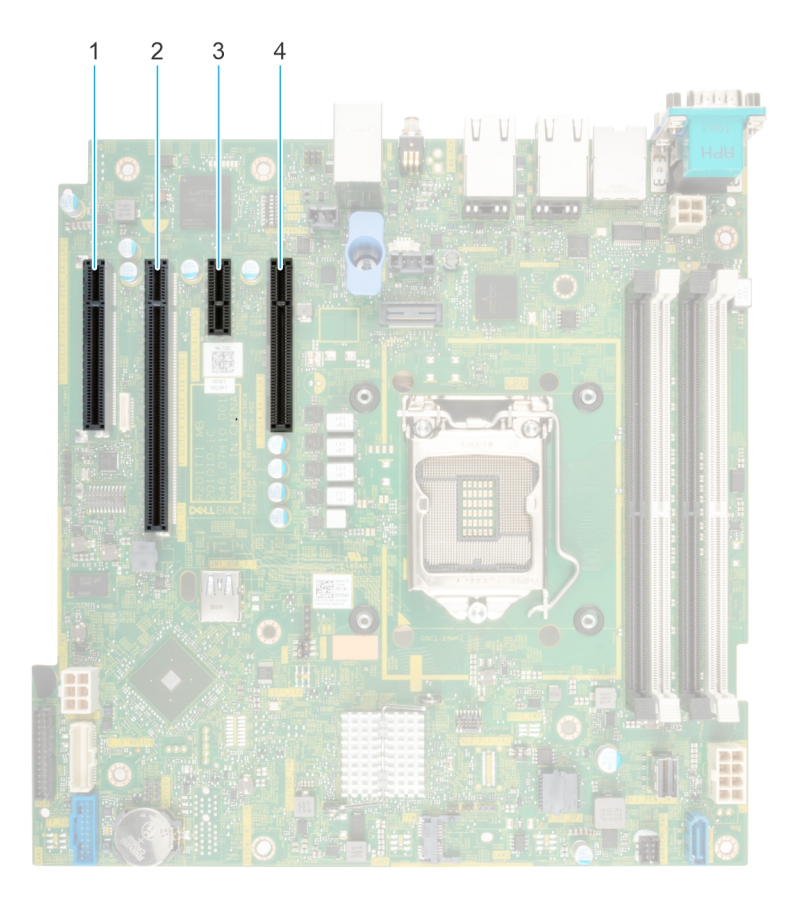

### **Abbildung 36. Erweiterungskarten-Steckplätze**

- 1. Steckplatz 1 2. Steckplatz 2
- 3. Steckplatz 3 4. Steckplatz 4
- 
- 

<span id="page-50-0"></span>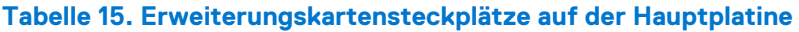

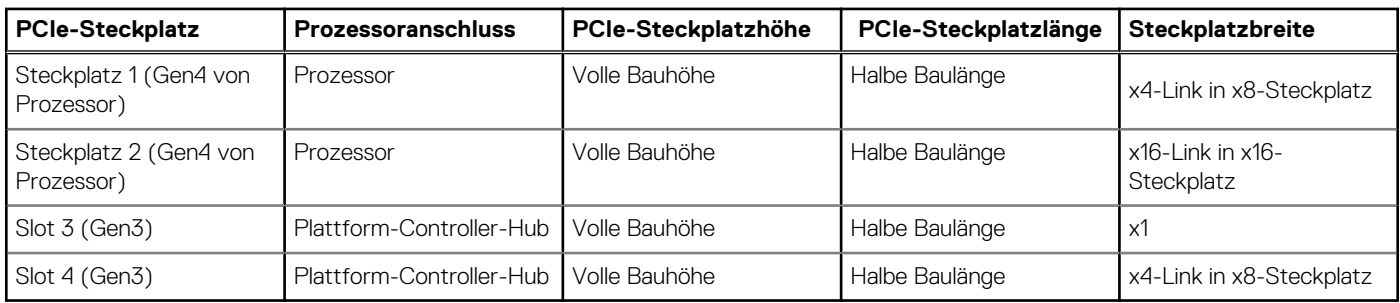

**ANMERKUNG:** Steckplatz 1 funktioniert nicht, wenn ein Pentium-Prozessor installiert ist.

 $(i)$ **ANMERKUNG:** Die Erweiterungskarten sind nicht hot-swap-fähig.

 $(i)$ **ANMERKUNG:** Für ein System mit einer Laufwerkskapazität von 8 TB (oder mehr) ist zur Temperatursteuerung PERC erforderlich.

Die folgende Tabelle beschreibt die empfohlene Reihenfolge für den Einbau von Erweiterungskarten, um eine bestmögliche Kühlung und mechanische Unterbringung sicherzustellen. Die Erweiterungskarten mit der höchsten Priorität müssen zuerst und unter Einhaltung der angegebenen Steckplatzpriorität installiert werden.

#### **Tabelle 16. Installationsreihenfolge für Erweiterungskarten**

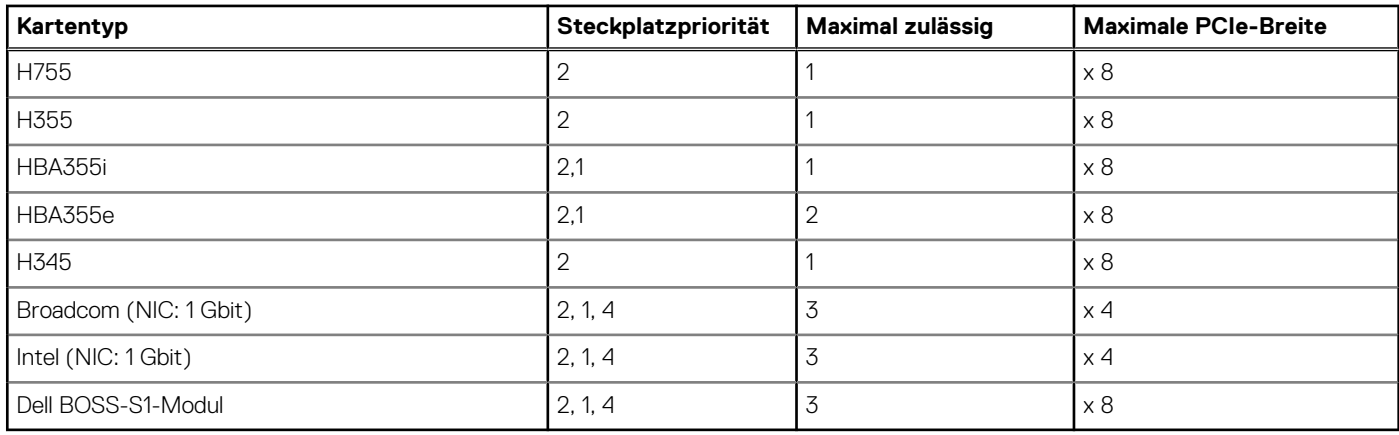

Identifier GUID-37FA3422-E69D-4E22-861B-5B6FA9028CFD

Version 1

Status **Translation Validated** 

# **Entfernen der PCIe-Erweiterungskarte**

#### **Voraussetzungen**

- 1. Befolgen Sie die Sicherheitshinweise unter [Sicherheitshinweise](#page-22-0) auf Seite 23.
- 2. Befolgen Sie die Anweisungen unter [Vor der Arbeit an Komponenten im Inneren Ihres Systems](#page-23-0) auf Seite 24.
- 3. Trennen Sie, falls erforderlich, alle Kabelverbindungen zur Erweiterungskarte.

**ANMERKUNG:** Das Verfahren zum Entfernen der Speicher-Controllerkarte und BOSS S1 ist ähnlich wie das Verfahren zum Œ Entfernen der PCIe-Erweiterungskarte.

- 1. Drücken Sie den blauen Halteriegel nach unten, um ihn zu öffnen.
- 2. Fassen Sie die Erweiterungskarte an den Kanten an und ziehen Sie die Karte, um sie aus dem System zu lösen.

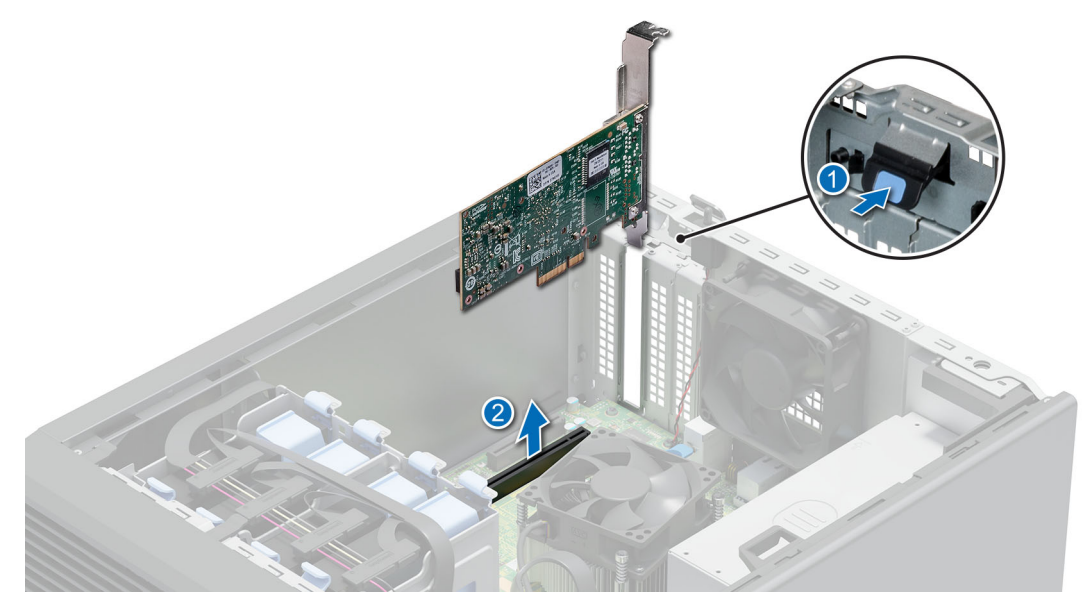

**Abbildung 37. Entfernen der PCIe-Erweiterungskarte**

3. Wenn die Erweiterungskarte nicht ersetzt werden soll, setzen Sie ein Abdeckblech ein und schließen Sie den Kartenrückhalteriegel. **ANMERKUNG:** Der Einbau eines Abdeckblechs über einem leeren Erweiterungskartensteckplatz ist zur Einhaltung der FCC-Bestimmungen bezüglich der Funkentstörung des Systems erforderlich. Die Abdeckungen halten auch Staub und Schmutz vom System fern und helfen, die korrekte Kühlung und den Luftstrom innerhalb des Systems aufrechtzuerhalten.

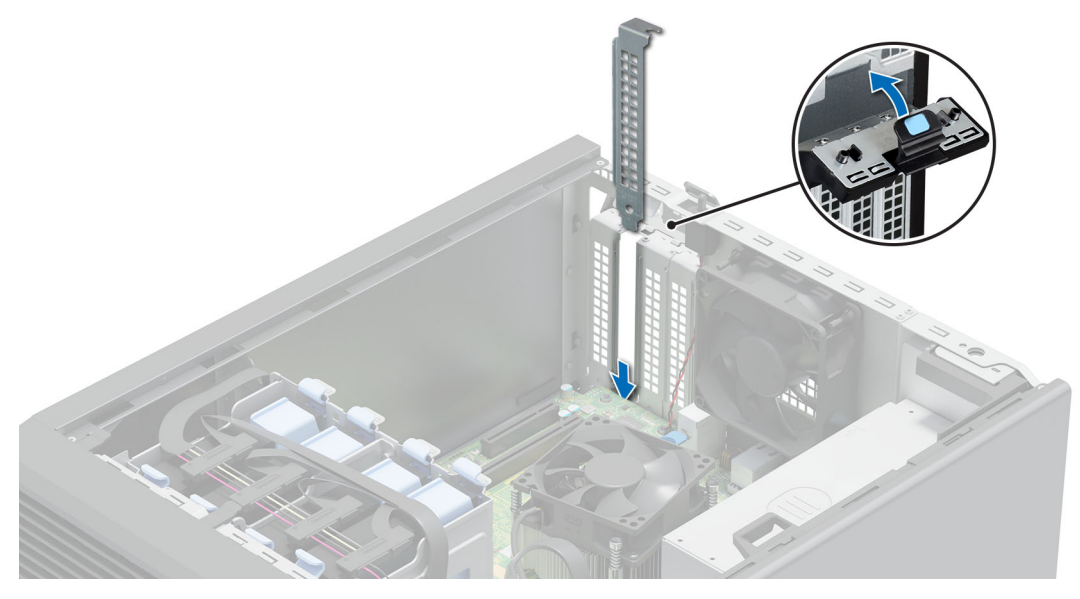

**Abbildung 38. Einsetzen des Abdeckblechs**

### **Nächste Schritte**

[Setzen Sie die Erweiterungskarte wieder ein.](#page-52-0)

<span id="page-52-0"></span>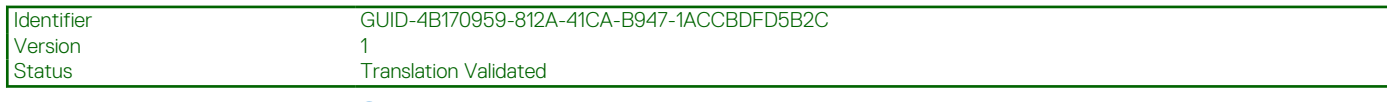

# **Einsetzen einer PCIe-Erweiterungskarte**

#### **Voraussetzungen**

- 1. Befolgen Sie die Sicherheitshinweise unter [Sicherheitshinweise](#page-22-0) auf Seite 23.
- 2. Befolgen Sie die Anweisungen unter [Vor der Arbeit an Komponenten im Inneren Ihres Systems](#page-23-0) auf Seite 24.

#### **Info über diese Aufgabe**

**ANMERKUNG:** Das Verfahren zum Installieren der Speicher-Controllerkarte und BOSS S1 ist ähnlich wie das Verfahren zum Einsetzen der PCIe-Erweiterungskarte.

### **Schritte**

- 1. Drücken Sie den blauen Halteriegel nach unten, um ihn zu öffnen.
- 2. Entfernen Sie gegebenenfalls das Abdeckblech.
	- **ANMERKUNG:** Bewahren Sie den Abdeckbleche für den zukünftigen Gebrauch auf. Für leere Erweiterungskartensteckplätzen sind Abdeckbleche erforderlich, um die FCC-Bestimmungen (Federal Communications Commission) einzuhalten. Die Abdeckbleche halten auch Staub und Schmutz vom System fern und helfen, die korrekte Kühlung und den Luftstrom innerhalb des Systems aufrechtzuerhalten.

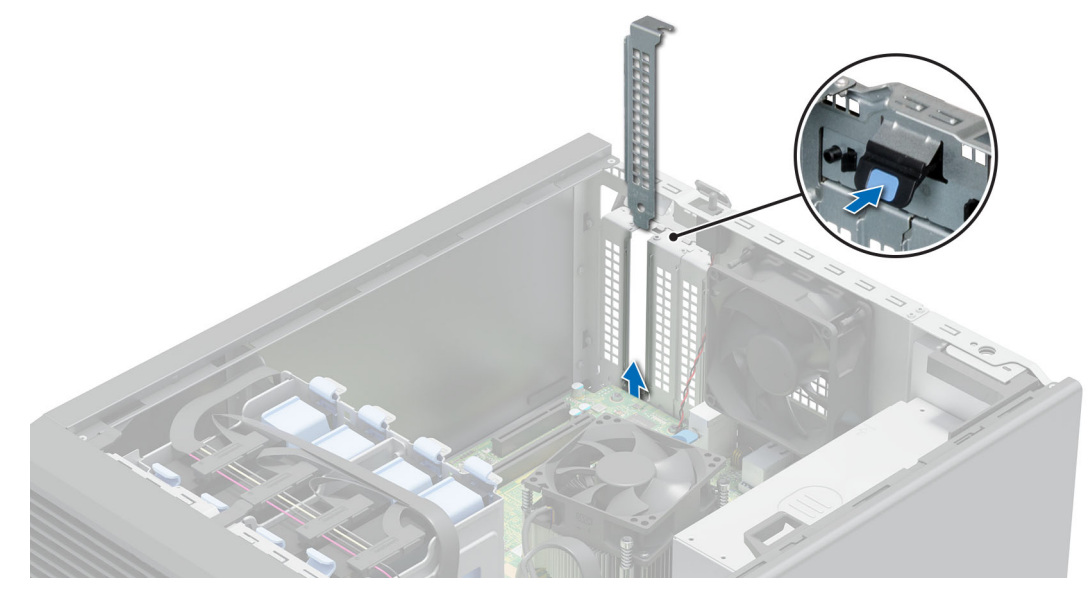

#### **Abbildung 39. Entfernen des Abdeckblechs**

- 3. Fassen Sie die Erweiterungskarte an den Rändern an und richten Sie den Kartenrandverbinder mit dem Erweiterungskartenanschluss aus.
- 4. Drücken Sie den Platinenstecker fest in den Erweiterungskartenanschluss, bis die Karte vollständig eingesetzt ist.
- 5. Schließen Sie den blauen Rückhalteriegel.

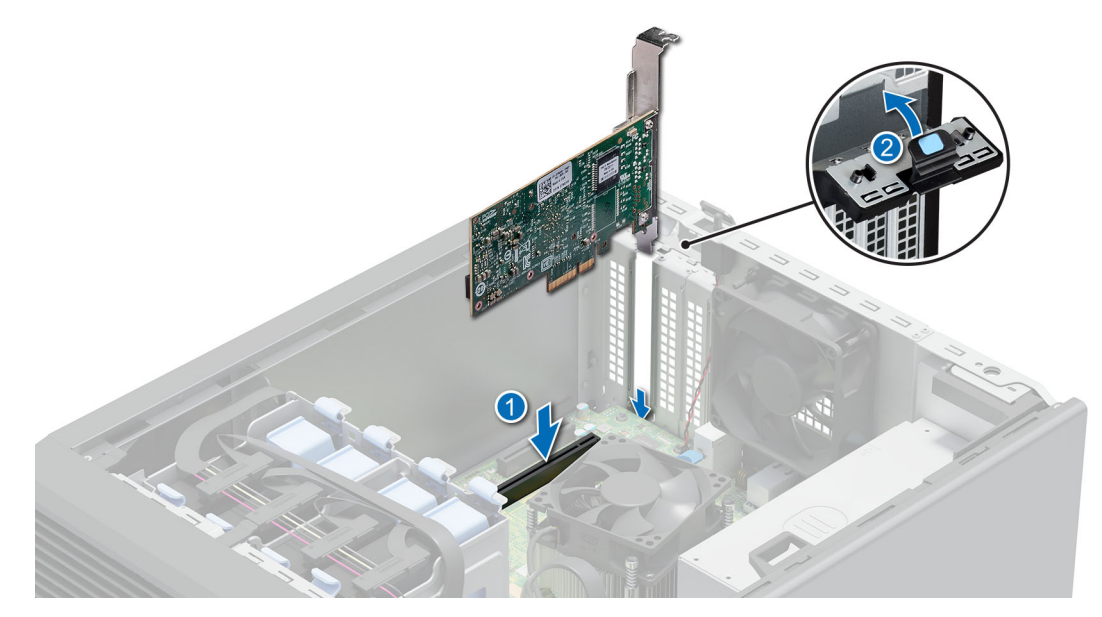

**Abbildung 40. Einsetzen einer PCIe-Erweiterungskarte**

#### **Nächste Schritte**

- 1. Schließen Sie gegebenenfalls die internen Kabel an die Erweiterungskarte an.
- 2. Befolgen Sie die Anweisungen unter [Nach der Arbeit im Inneren des Systems](#page-23-0) auf Seite 24.
- 3. Installieren Sie alle erforderlichen Gerätetreiber für die Karte, wie in der Dokumentation der Karte beschrieben.
- **ANMERKUNG:** Beim Ersetzen einer fehlerhaften Speicher-Controller/FC/NIC-Karte mit dem gleichen Kartentyp, nachdem Sie das System eingeschaltet haben; die neue Karte wird automatisch auf die gleiche Firmware und Konfiguration wie die fehlerhafte Version aktualisiert. Informationen zum Aktualisieren auf die neueste Firmware und zum Ändern der Konfiguration finden Sie im *Lifecycle Controller-Benutzerhandbuch* unter <https://www.dell.com/idracmanuals>.

**VORSICHT: Installieren Sie keine GPUs, Netzwerkkarten oder andere PCIe Geräte auf Ihrem System, die nicht von Dell validiert und getestet werden. Durch nicht autorisierte und ungültige Hardware-Installationen verursachte Schäden führen dazu, dass die System Garantie ungültig wird.**

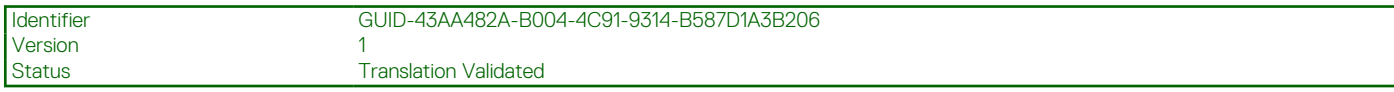

# **Optionale BOSS-S1-Karte**

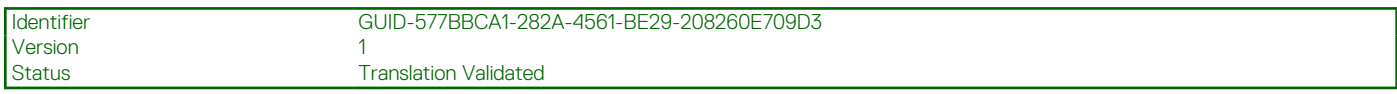

# **Entfernen des M.2-SSD-Moduls**

#### **Voraussetzungen**

- 1. Befolgen Sie die Sicherheitshinweise unter [Sicherheitshinweise](#page-22-0) auf Seite 23.
- 2. Befolgen Sie die Anweisungen unter [Vor der Arbeit an Komponenten im Inneren Ihres Systems](#page-23-0) auf Seite 24.
- 3. [Entfernen Sie die BOSS-S1-Karte.](#page-50-0) **ANMERKUNG:** Das Verfahren zum Entfernen der BOSS-S1-Karte ist ähnlich wie das zum Entfernen einer Erweiterungskarte.

#### **Schritte**

1. Entfernen Sie mit einem Kreuzschlitzschraubendreher (Größe 1) die Schraube, mit der das M.2-SSD-Modul an der BOSS-S1-Karte befestigt ist.

2. Ziehen Sie am M.2-SSD-Modul, um es vom BOSS-S1-Kartenanschluss zu trennen.

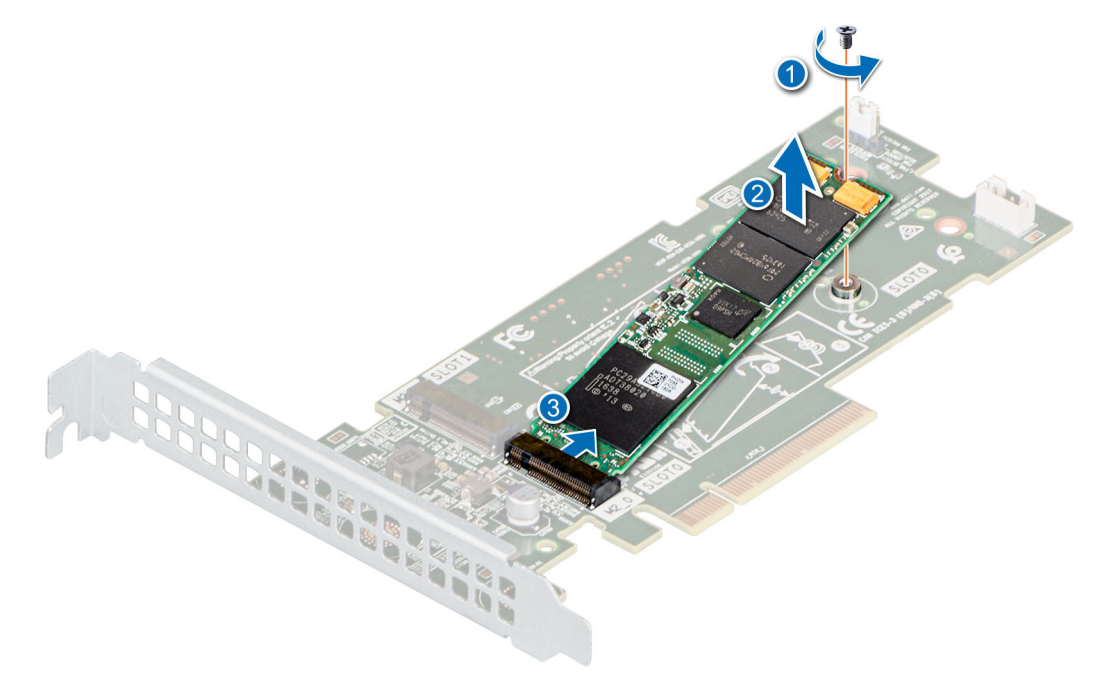

**Abbildung 41. Entfernen des M.2-SSD-Moduls**

## **Nächste Schritte**

Setzen Sie das M.2-SSD-Modul wieder ein.

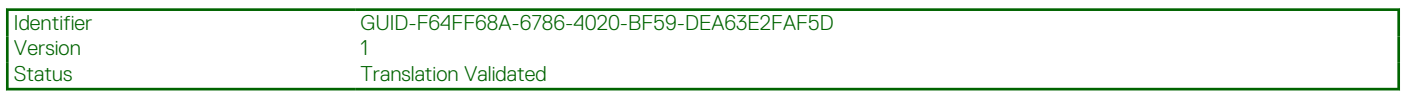

# **Einbauen des M.2-SSD-Moduls**

#### **Voraussetzungen**

- 1. Befolgen Sie die Sicherheitshinweise unter [Sicherheitshinweise](#page-22-0) auf Seite 23.
- 2. Befolgen Sie die Anweisungen unter [Vor der Arbeit an Komponenten im Inneren Ihres Systems](#page-23-0) auf Seite 24.
- 3. [Entfernen Sie die BOSS-S1-Karte.](#page-50-0)

**ANMERKUNG:** Das Verfahren zum Entfernen der BOSS-S1-Karte ist ähnlich wie das zum Entfernen einer Erweiterungskarte.

- 1. Richten Sie das M.2-SSD-Modul schräg am Anschluss der BOSS-S1-Karte aus.
- 2. Setzen Sie das M.2-SSD-Modul ein, bis es fest im Anschluss der BOSS-S1-Karte sitzt.
- 3. Befestigen Sie das M.2-SSD-Modul mit dem Kreuzschlitzschraubendreher (Größe 1) mithilfe der Schraube an der BOSS-S1-Karte.

<span id="page-55-0"></span>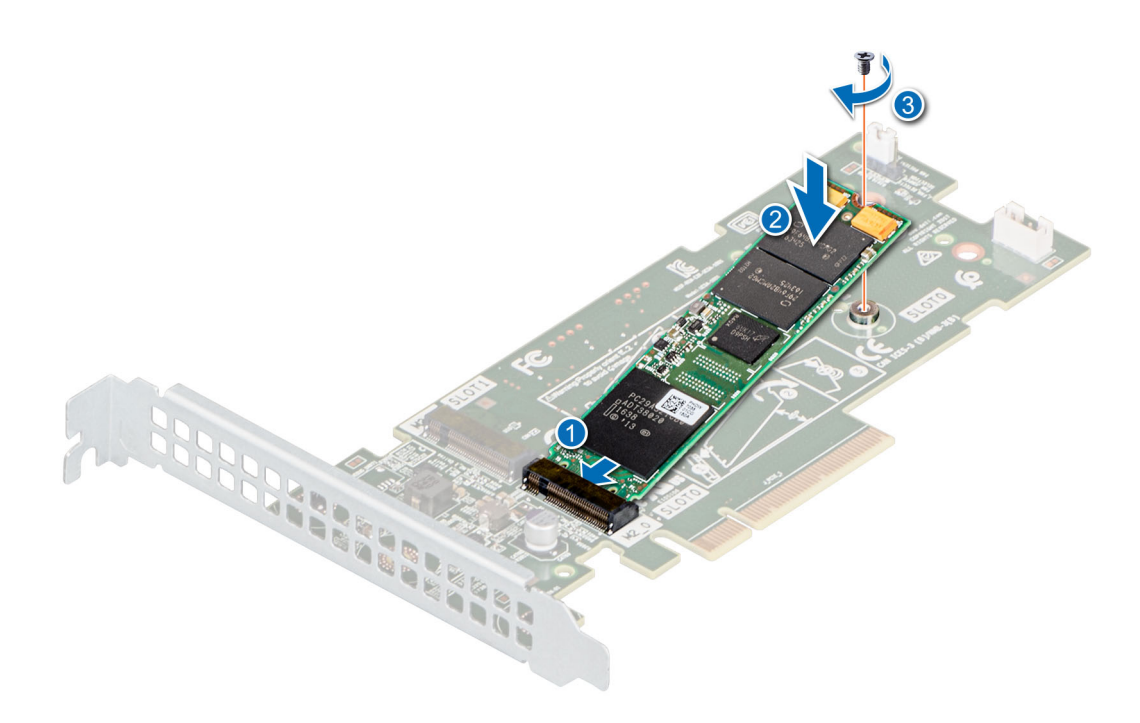

**Abbildung 42. Einbauen des M.2-SSD-Moduls**

#### **Nächste Schritte**

1. [Installieren der BOSS-S1-Karte](#page-50-0)

**ANMERKUNG:** Das Verfahren zum Installieren der BOSS-S1-Karte ist ähnlich wie das zum Installieren einer Erweiterungskarte.

2. Befolgen Sie die Anweisungen unter [Nach der Arbeit im Inneren des Systems](#page-23-0) auf Seite 24.

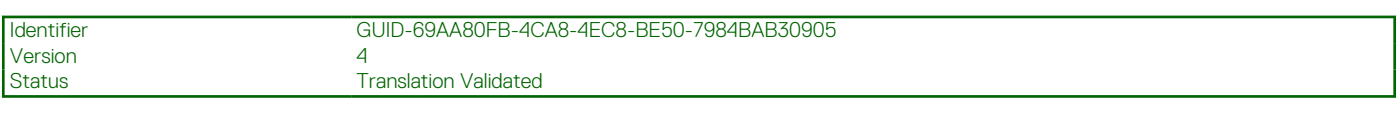

# **Prozessor und Kühlkörper**

Hierbei handelt es sich um ein nur vom Servicetechniker austauschbares Ersatzteil.

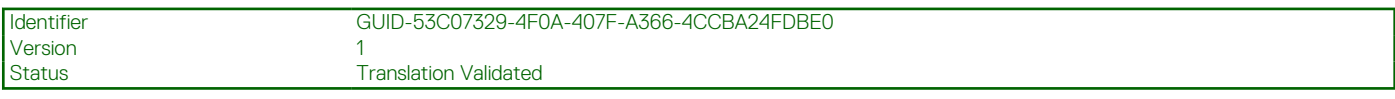

# **Entfernen des Kühlkörpers**

#### **Voraussetzungen**

- **WARNUNG: Der Kühlkörper ist auch nach dem Ausschalten des Systems möglicherweise eine Zeit lang zu heiß zum Anfassen. Lassen Sie den Kühlkörper abkühlen, bevor Sie ihn entfernen.**
- 1. Befolgen Sie die Sicherheitshinweise unter [Sicherheitshinweise](#page-22-0) auf Seite 23.
- 2. Befolgen Sie die Anweisungen unter [Vor der Arbeit an Komponenten im Inneren Ihres Systems](#page-23-0) auf Seite 24.

- 1. Trennen Sie den Netzkabelstecker des Kühlkörperlüfters vom Anschluss auf der Systemplatine.
- 2. Lösen Sie mithilfe eines Kreuzschlitzschraubendrehers (Nr. 2) die Schrauben am Kühlkörper in folgender Reihenfolge:
	- a. Lösen Sie die erste Schraube um drei Umdrehungen.
	- b. Lösen Sie die Schraube diagonal gegenüber der Schraube, die Sie zuerst gelöst haben.
- <span id="page-56-0"></span>c. Wiederholen Sie den Vorgang für die beiden verbleibenden Schrauben.
- d. Kehren Sie zur ersten Schraube zurück, um sie vollständig zu lösen.
- 3. Nehmen Sie den Kühlkörper vom System ab.

**ANMERKUNG:** Die Zahlen auf dem Bild zeigen nicht die genauen Schritte. Die Zahlen dienen der Darstellung der Sequenz.

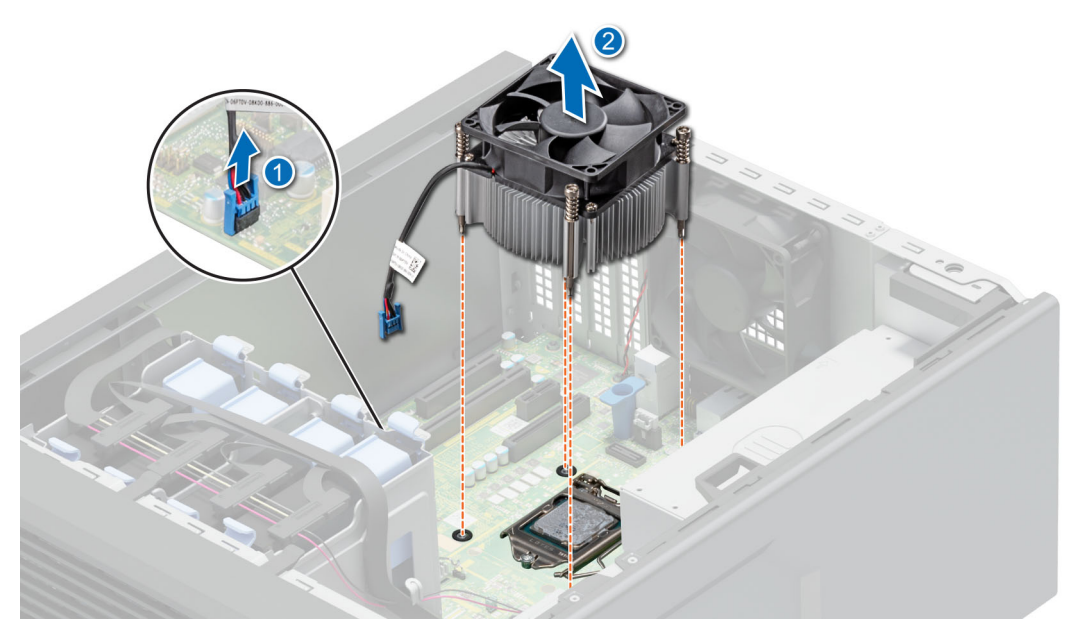

**Abbildung 43. Entfernen des Kühlkörpers**

#### **Nächste Schritte**

[Bauen Sie den Kühlkörper ein](#page-58-0) oder [installieren Sie den Prozessor](#page-57-0).

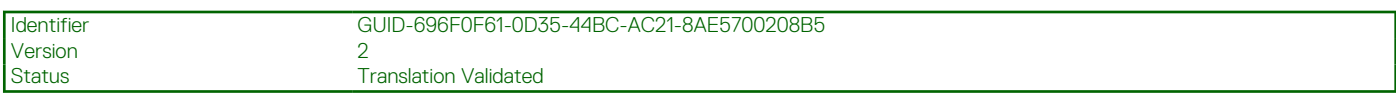

# **Entfernen des Prozessors**

#### **Voraussetzungen**

- **WARNUNG: Der Prozessor ist auch nach dem Ausschalten des Systems möglicherweise eine Zeit lang zu heiß zum** Æ **Anfassen. Lassen Sie den Prozessor abkühlen, bevor Sie ihn entfernen.**
- **VORSICHT: Der Prozessor steht im Sockel unter starker mechanischer Spannung. Der Entriegelungshebel kann plötzlich hochspringen, wenn er nicht festgehalten wird.**
- **ANMERKUNG:** Entfernen Sie den Prozessor nur, wenn Sie den Prozessor oder die Systemplatine austauschen. Beim Austausch eines Kühlkörpers ist dieses Verfahren nicht erforderlich.
- 1. Befolgen Sie die Sicherheitshinweise unter [Sicherheitshinweise](#page-22-0) auf Seite 23.
- 2. Befolgen Sie die Anweisungen unter [Vor der Arbeit an Komponenten im Inneren Ihres Systems](#page-23-0) auf Seite 24.
- 3. [Entfernen Sie das Modul des Kühlkörpers](#page-55-0).

- 1. Lösen Sie den Sockelhebel, indem Sie den Hebel nach unten und unter der Lasche an der Prozessorabdeckung hervorziehen.
- 2. Heben Sie den Hebel nach oben, bis die Prozessorabdeckung abhebt.

## <span id="page-57-0"></span>**VORSICHT: Die Kontaktstifte des Prozessorsockels sind empfindlich und können dauerhaft beschädigt werden. Achten Sie sorgfältig darauf, die Kontaktstifte des Prozessorsockels beim Entfernen des Prozessors aus dem Sockel nicht zu verbiegen.**

3. Heben Sie den Prozessor vorsichtig aus dem Sockel.

**ANMERKUNG:** Stellen Sie sicher, dass der Prozessor und der Halterung sind in das Fach eingelegt nach dem Entfernen des Kühlkörpers.

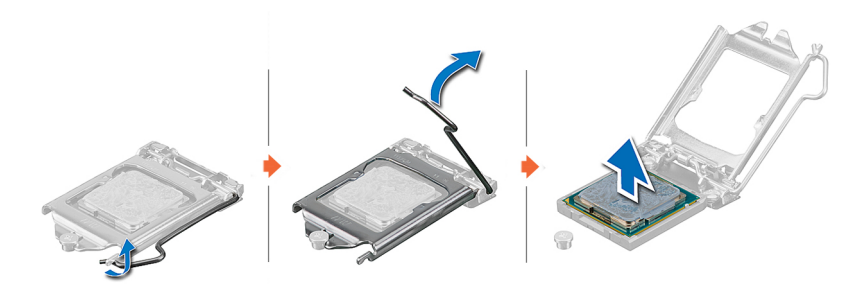

#### **Abbildung 44. Entfernen des Prozessors**

#### **Nächste Schritte**

Setzen Sie den Prozessor wieder ein.

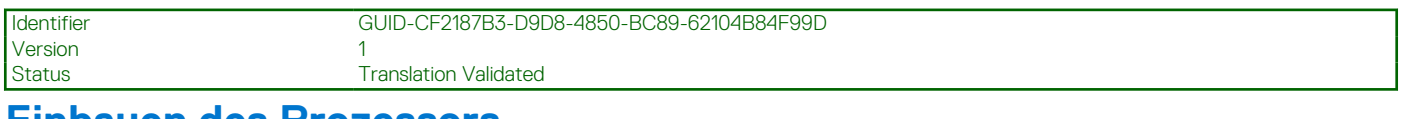

## **Einbauen des Prozessors**

#### **Voraussetzungen**

**VORSICHT: Nehmen Sie den Kühlkörper nur dann vom Prozessor ab, wenn Sie den Prozessor austauschen möchten. Der Kühlkörper verhindert eine Überhitzung des Prozessors.**

- 1. Befolgen Sie die Sicherheitshinweise unter [Sicherheitshinweise](#page-22-0) auf Seite 23.
- 2. Befolgen Sie die Anweisungen unter [Vor der Arbeit an Komponenten im Inneren Ihres Systems](#page-23-0) auf Seite 24.
- 3. [Entfernen Sie den Prozessor](#page-56-0).

#### **Schritte**

1. Richten Sie die Markierung von Stift 1 des Prozessors an dem Dreieck auf dem Sockel aus und platzieren Sie den Prozessor auf dem Sockel.

**VORSICHT: Wenn der Prozessor falsch positioniert wird, kann dies eine dauerhafte Beschädigung der Systemplatine oder des Prozessors zur Folge haben. Achten Sie darauf, die Kontaktstifte im Sockel nicht zu verbiegen.**

2. Senken Sie den Sockelhebel und drücken Sie ihn unter die Lasche, um ihn zu verriegeln.

**ANMERKUNG:** Wenn der Prozessor zuvor in einem System im Einsatz war, entfernen Sie eventuelle Rückstände von Wärmeleitpaste mit einem fusselfreien Tuch.

<span id="page-58-0"></span>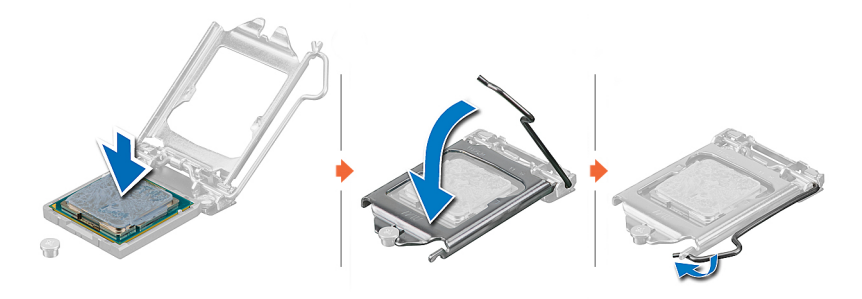

#### **Abbildung 45. Einbauen des Prozessors**

#### **Nächste Schritte**

- **ANMERKUNG:** Stellen Sie sicher, dass Sie den Kühlkörper einbauen, nachdem der Prozessor eingebaut wurde. Der Kühlkörper verhindert eine Überhitzung des Prozessors.
- 1. Installieren Sie das Kühlkörpermodul.
- 2. Befolgen Sie die Anweisungen unter [Nach der Arbeit im Inneren des Systems](#page-23-0) auf Seite 24.

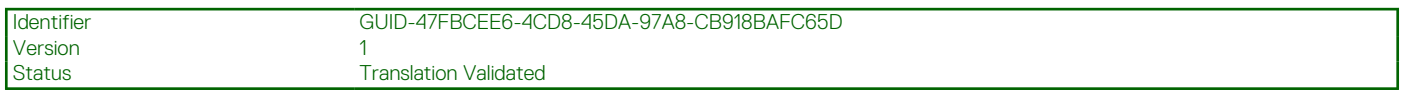

## **Einsetzen des Kühlkörpers**

#### **Voraussetzungen**

**VORSICHT: Nehmen Sie den Kühlkörper nur dann vom Prozessor ab, wenn Sie den Prozessor austauschen möchten. Der Kühlkörper verhindert eine Überhitzung des Prozessors.**

- 1. Befolgen Sie die Sicherheitshinweise unter [Sicherheitshinweise](#page-22-0) auf Seite 23.
- 2. Befolgen Sie die Anweisungen unter [Vor der Arbeit an Komponenten im Inneren Ihres Systems](#page-23-0) auf Seite 24.
- 3. Falls zutreffend, [installieren Sie den Prozessor](#page-57-0).

#### **Schritte**

- 1. Wenn Sie einen vorhandenen Kühlkörper verwenden, entfernen Sie die Wärmeleitpaste mit einem sauberen, fusselfreien Tuch vom Kühlkörper.
- 2. Verwenden Sie die im Prozessor-Kit enthaltene Spritze für die Wärmeleitpaste, um die Paste in einem vierseitigen Design oben auf den Prozessor aufzutragen.

**VORSICHT: Wenn zu viel Wärmeleitpaste aufgetragen wird, kann die überschüssige Wärmeleitpaste in Kontakt mit dem Prozessorsockel kommen und diesen verunreinigen.**

**ANMERKUNG:** Die Spritze für die Wärmeleitpaste ist zum einmaligen Gebrauch bestimmt nur. Entsorgen Sie die Spritze nach ihrer Verwendung.

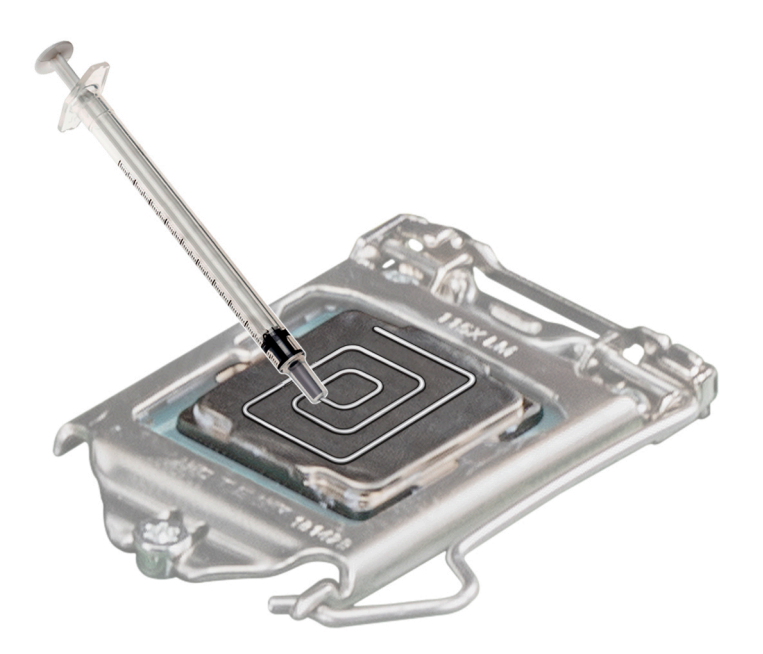

#### **Abbildung 46. Auftragen von Wärmeleitpaste auf der Oberseite des Prozessors**

- 3. Setzen Sie den Kühlkörper mit dem Kabelende in Richtung des Laufwerkträgers auf den Prozessor.
- 4. Ziehen Sie mithilfe eines Kreuzschlitzschraubendrehers Nr. 2 die Schrauben am Kühlkörper in folgender Reihenfolge(mit 0,9 Nm) an:
	- a. Ziehen Sie in zufälliger Reihenfolge die erste Schraube drei Umdrehungen an.
	- b. Ziehen Sie die Schraube diagonal gegenüber der Schraube, die Sie zuerst festgezogen haben, an.
	- c. Wiederholen Sie den Vorgang für die beiden verbleibenden Schrauben.
	- d. Ziehen Sie die erste Schraube vollständig an.
	- e. Überprüfen Sie alle Schrauben, um sicherzustellen, dass sie festgezogen sind.
	- **ANMERKUNG:** Die Befestigungsschrauben des Prozessor-Kühlkörper-Moduls dürfen maximal mit 0,13 kgf-m (1,35 Nm oder 12 in lbf) angezogen werden.
	- **ANMERKUNG:** Die Zahlen auf dem Bild zeigen nicht die genauen Schritte. Die Zahlen dienen der Darstellung der Sequenz.

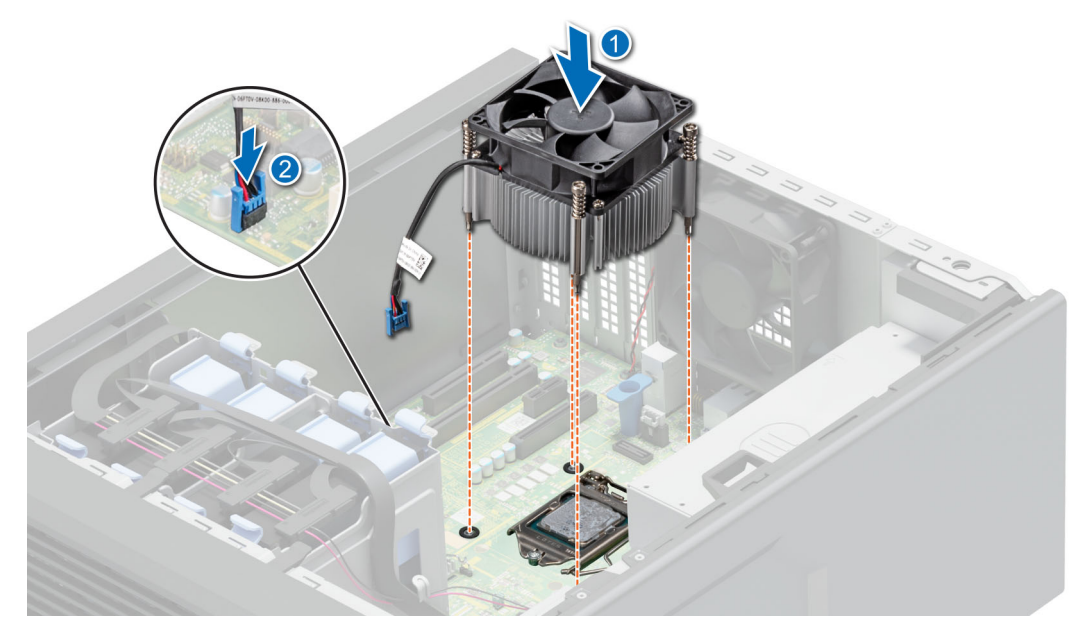

**Abbildung 47. Einsetzen des Kühlkörpers**

### **Nächste Schritte**

- 1. Befolgen Sie die Anweisungen unter [Nach der Arbeit im Inneren des Systems](#page-23-0) auf Seite 24.
- 2. Drücken Sie beim Start <F2>, um das System-Setup aufzurufen, und vergewissern Sie sich, dass die Prozessorinformationen mit der neuen Systemkonfiguration übereinstimmen.
- 3. Führen Sie die Systemdiagnose aus, um sicherzustellen, dass der neue Prozessor korrekt funktioniert.

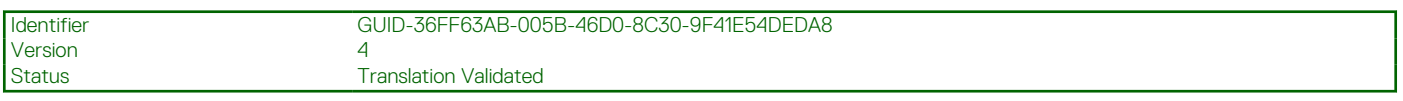

# **Netzteil**

**ANMERKUNG:** Beim Ersetzen des Hot-Swap-fähigen Netzteils nach dem nächsten Serverstart; das neue Netzteil wird automatisch auf die gleiche Firmware und Konfiguration wie das zuvor installierte aktualisiert. Informationen zum Aktualisieren auf die neueste Firmware und zum Ändern der Konfiguration finden Sie im *Lifecycle Controller-Benutzerhandbuch* unter [https://www.dell.com/](https://www.dell.com/idracmanuals) [idracmanuals](https://www.dell.com/idracmanuals).

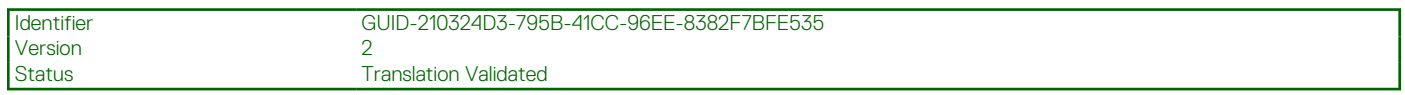

# **Ausbauen des Netzteils**

#### **Voraussetzungen**

- 1. Befolgen Sie die Sicherheitshinweise unter [Sicherheitshinweise](#page-22-0) auf Seite 23.
- 2. Befolgen Sie die Anweisungen unter [Vor der Arbeit an Komponenten im Inneren Ihres Systems](#page-23-0) auf Seite 24.
- 3. Trennen Sie das Stromversorgungskabel von der Systemplatine.
- 4. Trennen Sie alle Netzteil-Dongle-Kabel vom Kabelbündel des D12-Netzteils von der Systemplatine.

- 1. Entfernen Sie die Schrauben, mit denen das Netzteil am System befestigt ist.
- 2. Schieben und heben Sie das Netzteil in Richtung der Vorderseite des Systems.

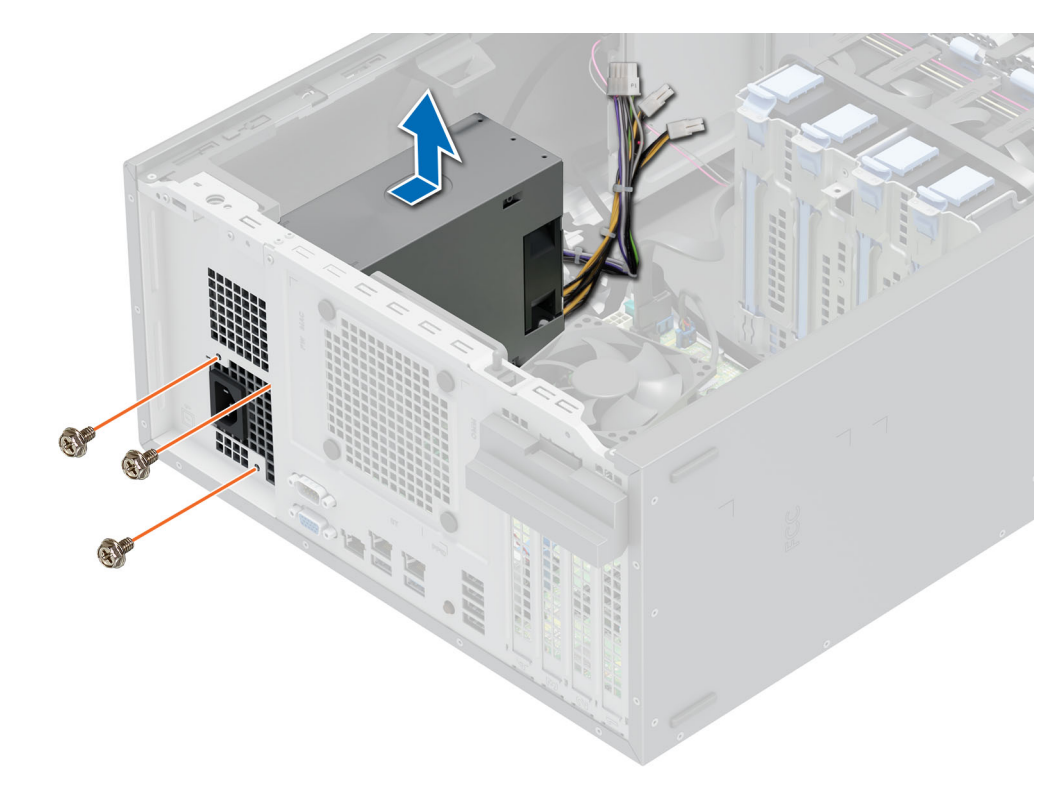

**Abbildung 48. Entfernen des D12-Netzteils**

### **Nächste Schritte**

Setzen Sie das Netzteil wieder ein.

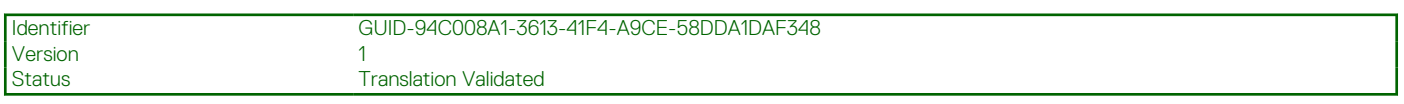

# **Einbauen des Netzteils**

### **Voraussetzungen**

- 1. Befolgen Sie die Sicherheitshinweise unter [Sicherheitshinweise](#page-22-0) auf Seite 23.
- 2. Befolgen Sie die Anweisungen unter [Vor der Arbeit an Komponenten im Inneren Ihres Systems](#page-23-0) auf Seite 24.

- 1. Setzen Sie das D12-Netzteil in das System ein und schieben Sie es in Richtung der Rückseite des Systems, bis es vollständig eingerastet ist.
- 2. Ziehen Sie die Schrauben fest, um das Netzteil am System zu befestigen.

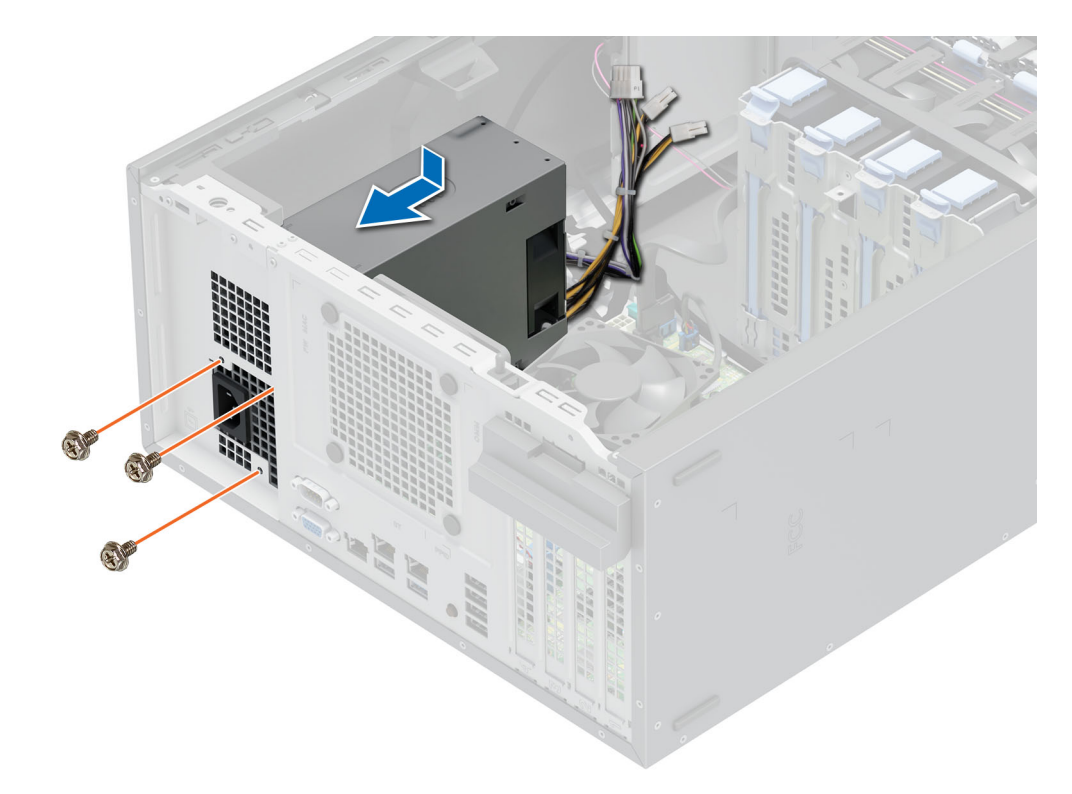

### **Abbildung 49. Einbauen des D12-Netzteils**

3. Bündeln Sie das Netzteilkabel mit gleichen Abständen zwischen dem Kabelbinder.

#### **Nächste Schritte**

- 1. Verbinden Sie das Stromkabel des Lüfters und das Netzteil-Dongle-Kabel mit dem Anschluss auf der Systemplatine.
- 2. Befolgen Sie die Anweisungen unter [Nach der Arbeit im Inneren des Systems](#page-23-0) auf Seite 24.

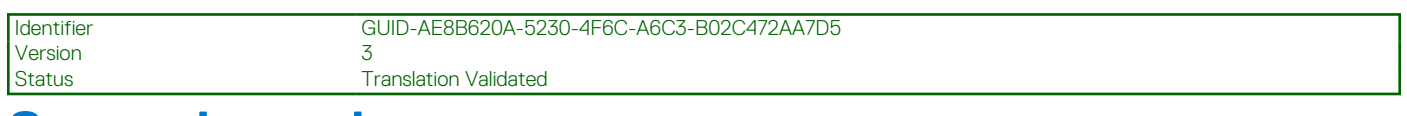

# **Systembatterie**

Hierbei handelt es sich um ein nur vom Servicetechniker austauschbares Ersatzteil.

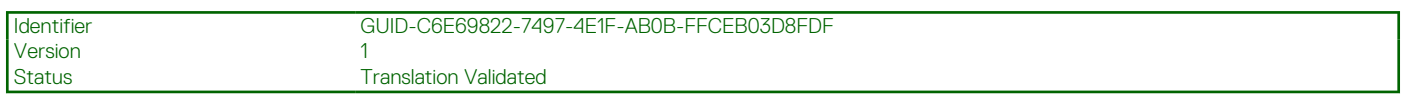

# **Austauschen der Systembatterie**

#### **Voraussetzungen**

**WARNUNG: Eine falsch eingesetzte neue Batterie kann explodieren. Wechseln Sie die Batterie nur durch denselben oder einen gleichwertigen, vom Hersteller empfohlenen Typ aus. Leere Batterien sind gemäß den Herstelleranweisungen zu entsorgen. Weitere Informationen finden Sie in den Sicherheitshinweisen, die mit Ihrem System geliefert wurden.**

- 1. Befolgen Sie die Sicherheitshinweise unter [Sicherheitshinweise](#page-22-0) auf Seite 23.
- 2. Befolgen Sie die Anweisungen unter [Vor der Arbeit an Komponenten im Inneren Ihres Systems](#page-23-0) auf Seite 24.

- 1. So entfernen Sie den Akku:
	- a. Hebeln Sie die Systembatterie mit einem Stift aus Kunststoff heraus.

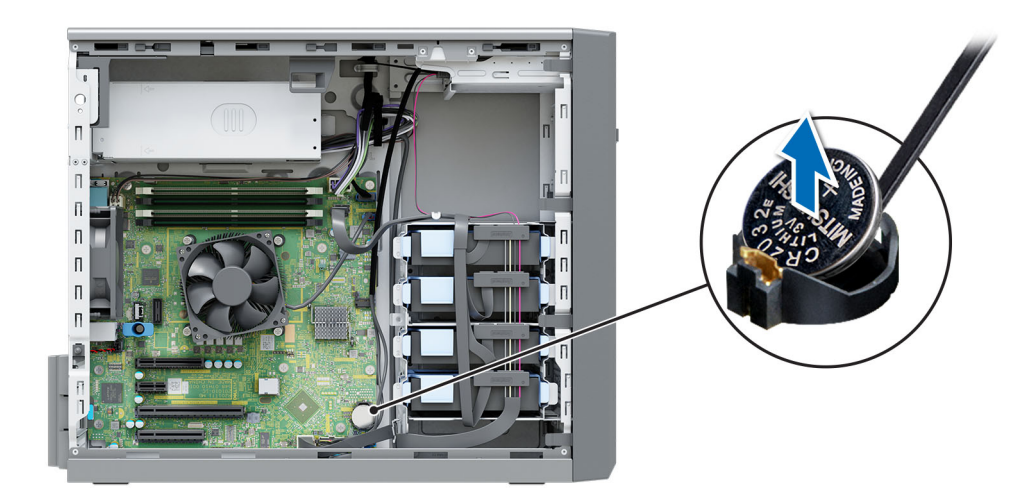

#### **Abbildung 50. Entfernen der Systembatterie**

**VORSICHT: Um Beschädigungen am Batteriesockel zu vermeiden, müssen Sie den Sockel fest abstützen, wenn Sie eine Batterie entfernen oder installieren.**

- 2. So installieren Sie eine neue Systembatterie:
	- a. Schieben Sie die Batterie mit dem positiven Pol nach oben unter die Sicherungshalterungen.
	- b. Drücken Sie die Batterie in den Anschluss, bis sie einrastet.

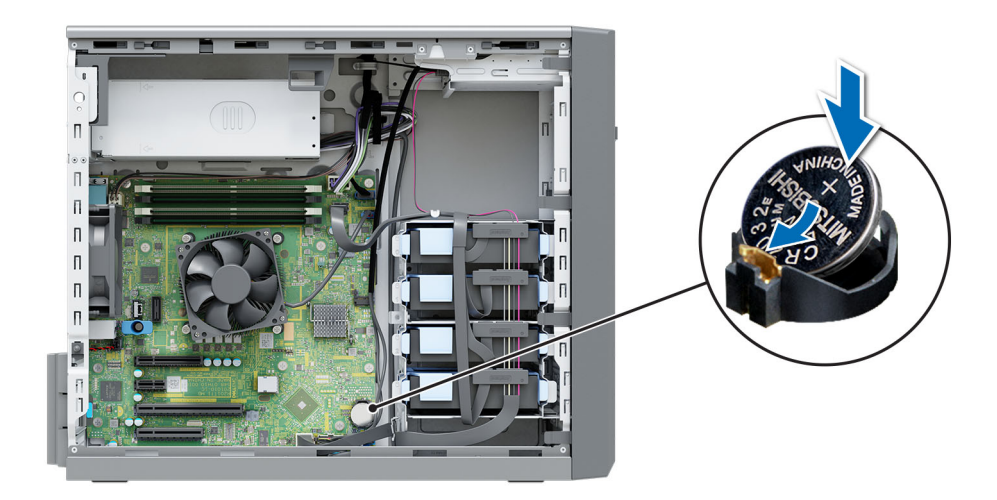

#### **Abbildung 51. Installieren der Systembatterie**

#### **Nächste Schritte**

- 1. Befolgen Sie die Anweisungen unter [Nach der Arbeit im Inneren des Systems](#page-23-0) auf Seite 24.
- 2. Vergewissern Sie sich, dass die Batterie ordnungsgemäß funktioniert, indem Sie die folgenden Schritte durchführen:
	- a. Rufen Sie das System-Setup während des Startvorgangs durch Drücken von **F2** auf.
	- b. Geben Sie im System-Setup in den Feldern **Uhrzeit** und **Datum** das richtige Datum und die richtige Uhrzeit ein.
	- c. Klicken Sie auf **Exit**, um das System-Setup zu beenden.
	- d. Lassen Sie das System für mindestens eine Stunde aus dem Gehäuse ausgebaut, um die neu eingebaute Batterie zu testen.
	- e. Bauen Sie das System in das Gehäuse nach einer Stunde wieder ein.

f. Rufen Sie das System-Setup auf. Wenn Datum und Uhrzeit immer noch falsch sind, lesen Sie den Abschnitt [Wie Sie Hilfe](#page-87-0) [bekommen.](#page-87-0)

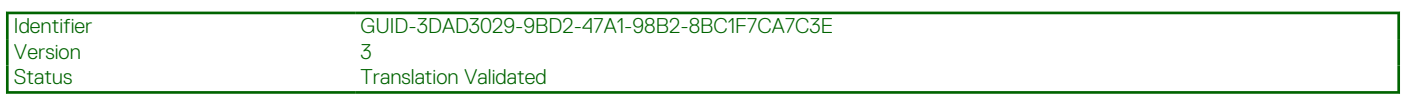

# **Eingriffsschalter**

Hierbei handelt es sich um ein nur vom Servicetechniker austauschbares Ersatzteil.

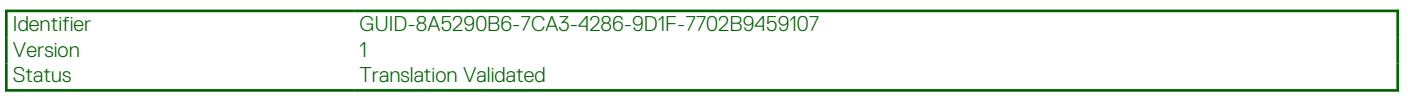

# **Entfernen des Eingriffsschalters**

#### **Voraussetzungen**

- 1. Befolgen Sie die Sicherheitshinweise unter [Sicherheitshinweise](#page-22-0) auf Seite 23.
- 2. Befolgen Sie die Anweisungen unter [Vor der Arbeit an Komponenten im Inneren Ihres Systems](#page-23-0) auf Seite 24.

#### **Schritte**

- 1. Trennen Sie das Kabel des Eingriffschalters vom Anschluss auf der Systemplatine.
- 2. Schieben Sie den Eingriffsschalter aus dem Eingriffsschaltersteckplatz des Systems.

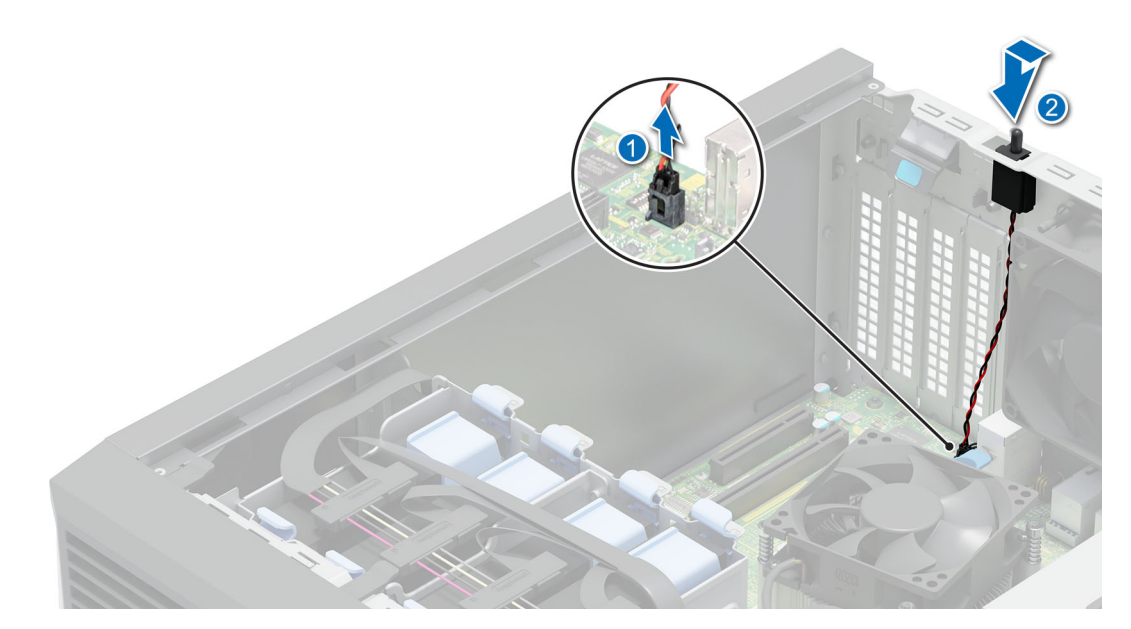

**Abbildung 52. Entfernen des Eingriffsschalters**

### **Nächste Schritte**

[Bauen Sie den Eingriffsschalter wieder ein.](#page-65-0)

<span id="page-65-0"></span>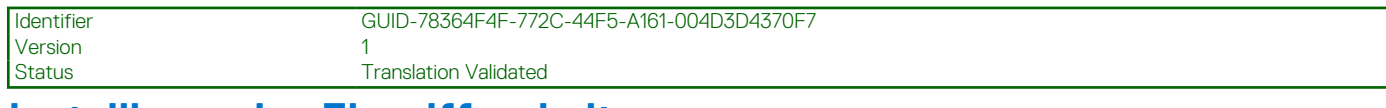

# **Installieren des Eingriffsschalters**

### **Voraussetzungen**

- 1. Befolgen Sie die Sicherheitshinweise unter [Sicherheitshinweise](#page-22-0) auf Seite 23.
- 2. Befolgen Sie die Anweisungen unter [Vor der Arbeit an Komponenten im Inneren Ihres Systems](#page-23-0) auf Seite 24.

### **Schritte**

1. Richten Sie den Eingriffschalter am Eingriffschaltersteckplatz aus und schieben Sie den Eingriffschalter, bis er einrastet.

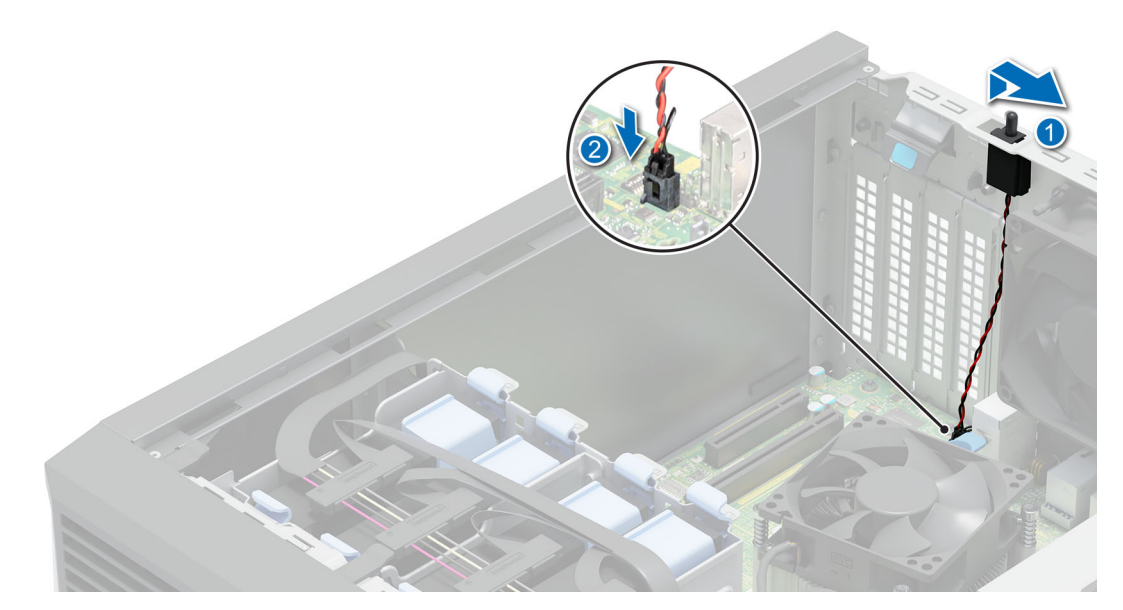

### **Abbildung 53. Installieren des Eingriffsschalters**

2. Verbinden Sie das Kabel des Eingriffsschalters mit dem Anschluss auf der Systemplatine.

#### **Nächste Schritte**

Befolgen Sie die Anweisungen unter [Nach der Arbeit im Inneren des Systems](#page-23-0) auf Seite 24.

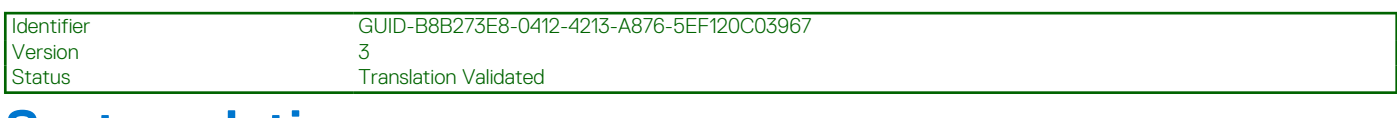

# **Systemplatine**

Hierbei handelt es sich um ein nur vom Servicetechniker austauschbares Ersatzteil.

<span id="page-66-0"></span>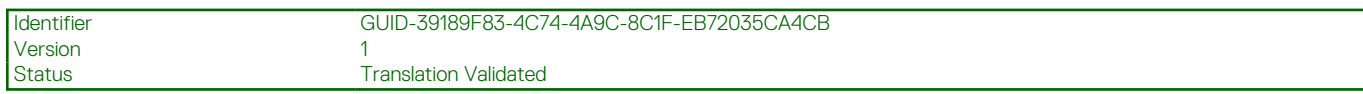

# **Entfernen der Hauptplatine**

### **Voraussetzungen**

- **VORSICHT: Wenn Sie das TPM (Trusted Platform Module) mit einem Verschlüsselungsschlüssel verwenden, werden Sie während des System- oder Programm-Setups möglicherweise aufgefordert, einen Wiederherstellungsschlüssel zu erstellen. Diesen Wiederherstellungsschlüssel sollten Sie unbedingt erstellen und sicher speichern. Sollte es einmal erforderlich sein, die Systemplatine zu ersetzen, müssen Sie zum Neustarten des Systems oder Programms den Wiederherstellungsschlüssel angeben, bevor Sie auf die verschlüsselten Daten auf den Laufwerken zugreifen können.**
- **ANMERKUNG:** Versuchen Sie nicht, das TPM-Plug-in-Modul von der Systemplatine zu entfernen. Nachdem das TPM-Plug-in-Modul eingesetzt wurde, ist es kryptografisch an diese bestimmte Systemplatine gebunden. Wenn Sie versuchen, ein installiertes TPM-Steckmodul zu entfernen, wird die kryptografische Bindung gebrochen. Das Modul lässt sich dann nicht wieder auf der Systemplatine installieren und kann auch auf keiner anderen Systemplatine installiert werden.
- 1. Befolgen Sie die Sicherheitshinweise unter [Sicherheitshinweise](#page-22-0) auf Seite 23.
- 2. Befolgen Sie die Anweisungen unter [Vor der Arbeit an Komponenten im Inneren Ihres Systems](#page-23-0) auf Seite 24.
- 3. Entfernen Sie die folgenden Komponenten:
	- a. [Erweiterungskarte](#page-50-0)
	- b. [Interner USB-Stick](#page-47-0)
	- c. [Kühlkörpermodul](#page-55-0)
	- d. [Prozessor](#page-56-0)
	- e. [Speichermodul](#page-43-0)

#### **Schritte**

1. Trennen Sie alle Kabel von der Systemplatine.

**VORSICHT: Achten Sie darauf, die Systemidentifikationstaste nicht zu beschädigen, während Sie die Systemplatine vom Gehäuse entfernen.**

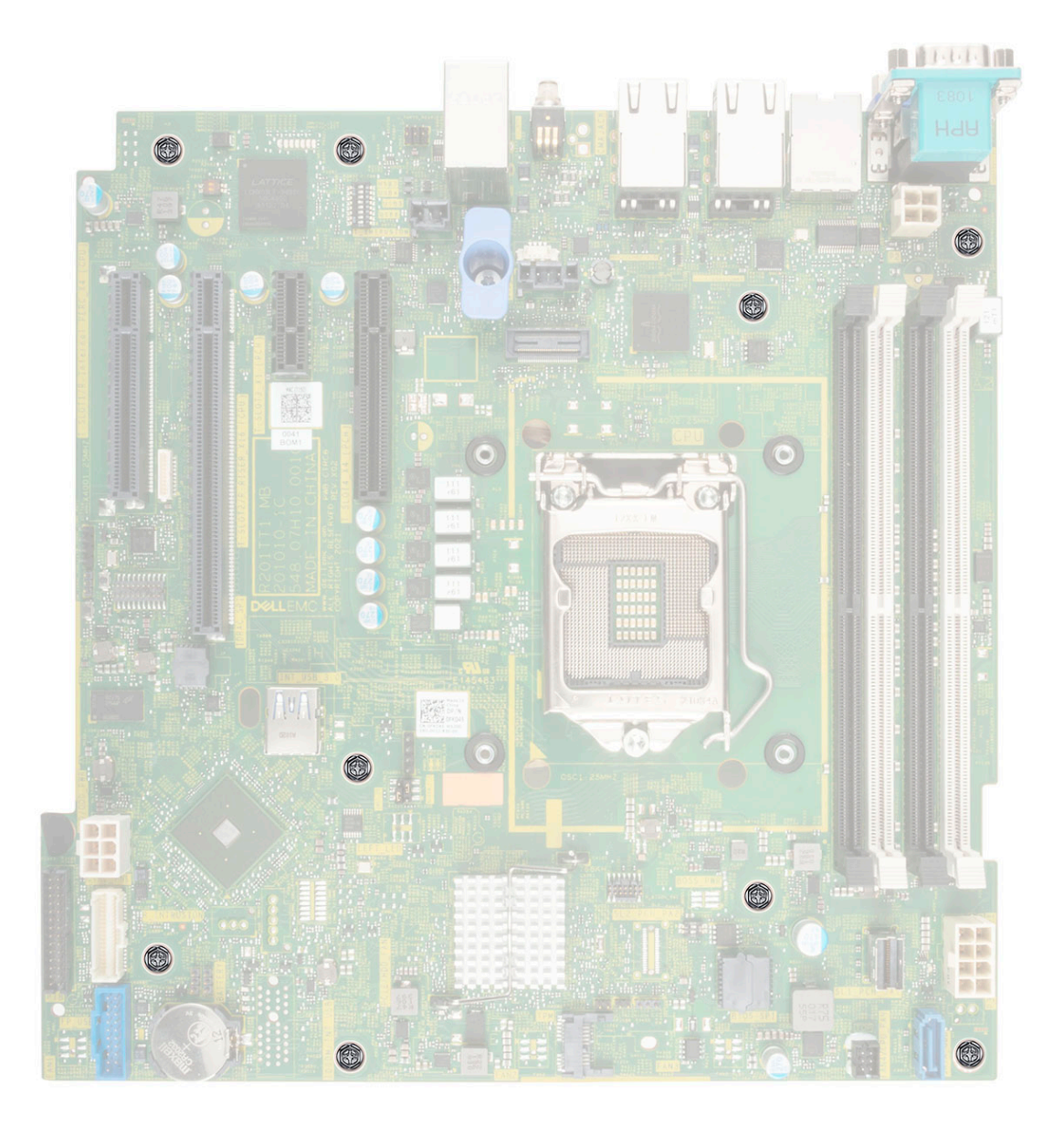

#### **Abbildung 54. Position der Schrauben der Systemplatine**

- 2. Entfernen Sie mit einem Kreuzschlitzschraubenzieher (Größe 2) die Schrauben, mit denen die Systemplatine am Gehäuse befestigt ist.
- 3. Halten Sie die Hauptplatine am Halter und schieben Sie die Hauptplatine in Richtung der Gehäusevorderseite.
- 4. Neigen Sie die Systemplatine und heben Sie sie aus dem Gehäuse.

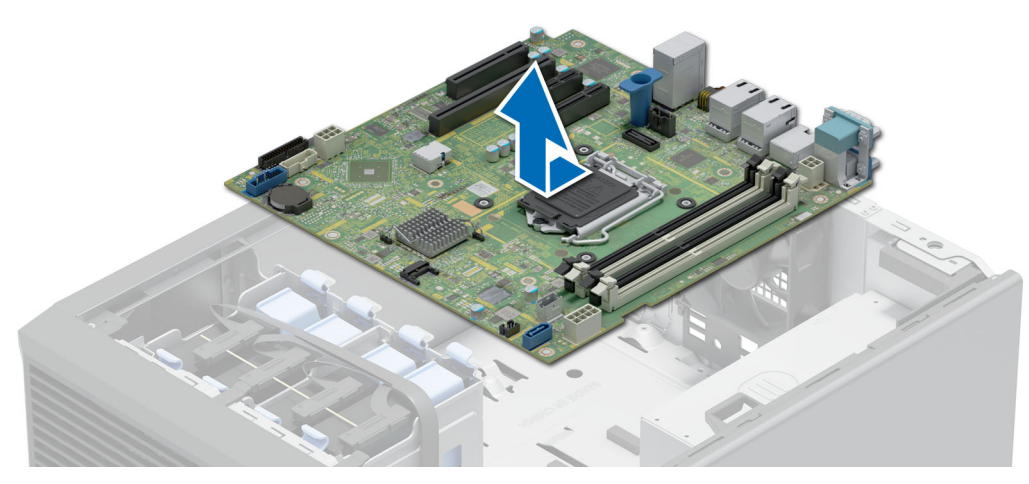

#### **Abbildung 55. Entfernen der Hauptplatine**

### **Nächste Schritte**

Bauen Sie die Systemplatine ein.

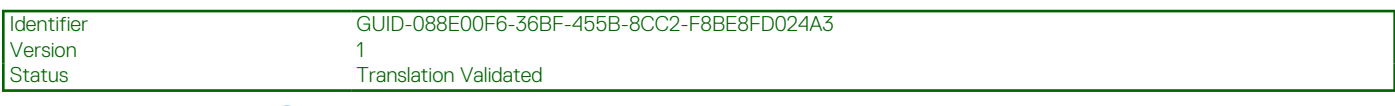

# **Einbauen der Systemplatine**

#### **Voraussetzungen**

- 1. Befolgen Sie die Sicherheitshinweise unter [Sicherheitshinweise](#page-22-0) auf Seite 23.
- 2. Befolgen Sie die Anweisungen unter [Vor der Arbeit an Komponenten im Inneren Ihres Systems](#page-23-0) auf Seite 24.
- 3. Wenn Sie die Systemplatine austauschen, entfernen Sie alle im Abschnitt [Entfernen der Systemplatine](#page-66-0) aufgeführten Komponenten.

#### **Schritte**

1. Nehmen Sie die neue Systemplatinenbaugruppe aus der Verpackung.

**ANMERKUNG:** Heben Sie die Systemplatinenbaugruppe nicht an einem Speichermodul, einem Prozessor oder anderen Komponenten an.

**VORSICHT: Stellen Sie sicher, dass Sie die Systemidentifikationstaste beim Absenken der Systemplatine in das Gehäuse nicht beschädigen.**

2. Greifen Sie die blaue Halterung, neigen Sie die Systemplatine, richten Sie die Anschlüsse auf der Systemplatine auf die Steckplätze auf dem System aus und senken Sie die Systemplatine in das System.

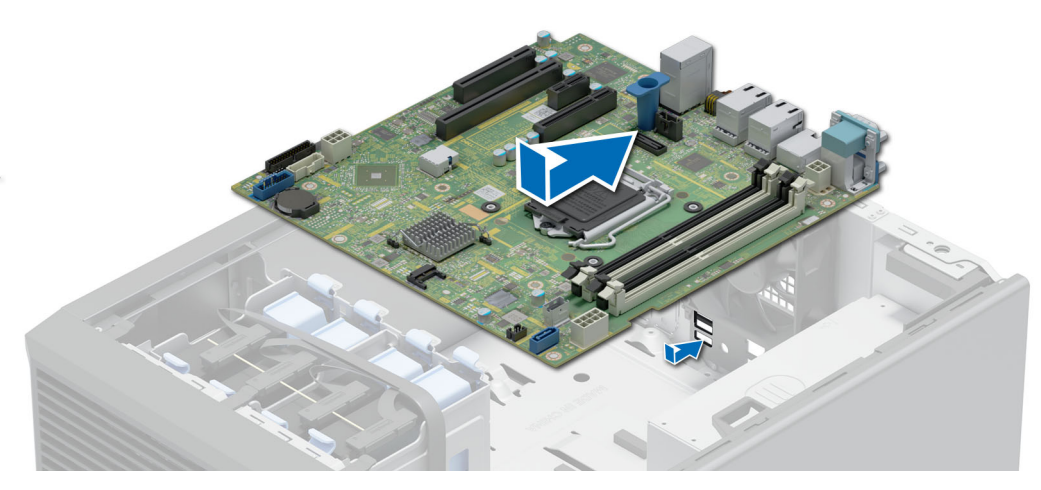

### **Abbildung 56. Einbauen der Systemplatine**

3. Befestigen Sie die Systemplatine mit den entsprechenden Schrauben unter Verwendung eines Kreuzschlitzschraubendrehers Größe 2 am Gehäuse.

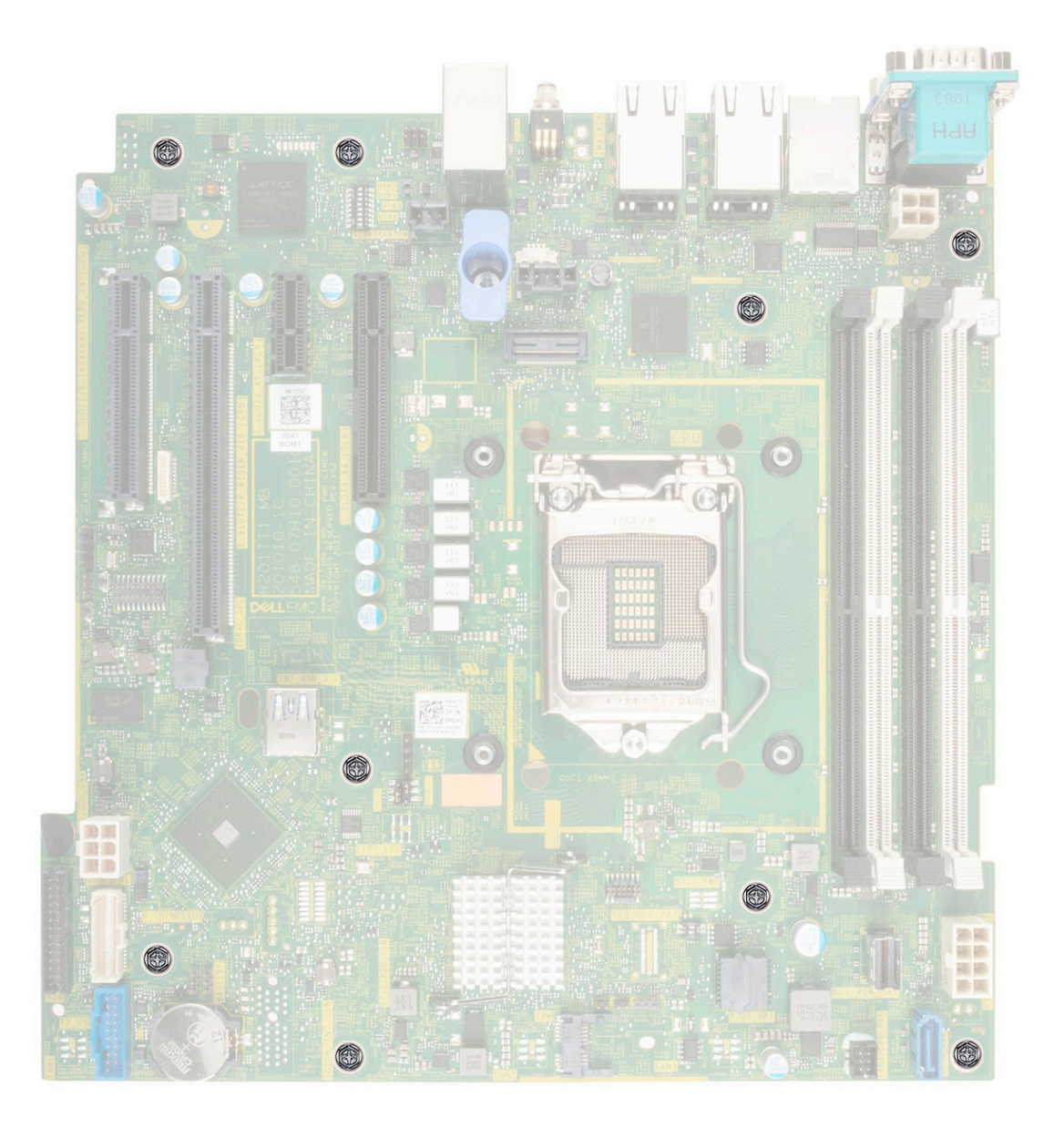

#### **Abbildung 57. Anschlussposition der Systemplatine**

#### **Nächste Schritte**

- 1. Installieren Sie die folgenden Komponenten:
	- a. [Trusted Platform Module \(TPM\)](#page-72-0)

**ANMERKUNG:** Das TPM muss nur bei der Installation einer neuen Systemplatine ausgetauscht werden.

**ANMERKUNG:** Das TPM-Steckmodul ist mit der Systemplatine verbunden und kann nicht mehr entfernt werden. Ein Ersatz-TPM-Plug-in-Modul wird für jeden Austausch der Systemplatine bereitgestellt, wenn ein TPM-Plug-in-Modul installiert war.

- **b.** [Speichermodule](#page-44-0)
- c. [Prozessor](#page-57-0)
- d. [Kühlkörpermodul](#page-58-0)
- e. [Interne USB-Karte, falls installiert](#page-48-0)
- f. [Erweiterungskarten](#page-52-0), falls diese installiert sind
- 2. Tauschen Sie das iDRAC-MAC-Adressetikett des Systems gegen das neue iDRAC-MAC-Adressetikett, das Sie zusammen mit der neuen Systemplatine erhalten haben, aus.
- 3. Verbinden Sie alle Kabel mit der Systemplatine.

**ANMERKUNG:** Achten Sie darauf, die Kabel im System entlang der Gehäusewand zu führen und mit der Kabelhalterung zu sichern.

- 4. Stellen Sie sicher, dass Sie die folgenden Schritte ausführen:
	- a. Verwenden Sie die Funktion Easy Restore (Einfache Wiederherstellung), um die Service-Tag-Nummer wiederherzustellen. Siehe Abschnitt Wiederherstellen des Systems mithilfe von Easy Restore.
	- b. Geben Sie die Service-Tag-Nummer manuell ein, wenn sie nicht im Backup-Flash-Gerät gesichert wurde. Weitere Informationen finden Sie im Abschnitt Manuelles Aktualisieren der Service-Tag-Nummer über das System-Setup.
	- c. Aktualisieren Sie die BIOS- und iDRAC-Versionen. Aktivieren Sie das Trusted Platform Module (TPM) erneut. Siehe Abschnitt Upgrade des Trusted Platform Module.
- 5. Wenn Sie Easy Restore nicht verwenden, importieren Sie Ihre neue oder vorhandene iDRAC-Enterprise-Lizenz. Weitere Informationen finden Sie im Benutzerhandbuch zum Integrated Dell Remote Access Controller verfügbar unter [https://www.dell.com/idracmanuals.](https://www.dell.com/idracmanuals)
- 6. Befolgen Sie die Anweisungen unter [Nach der Arbeit im Inneren des Systems](#page-23-0) auf Seite 24.

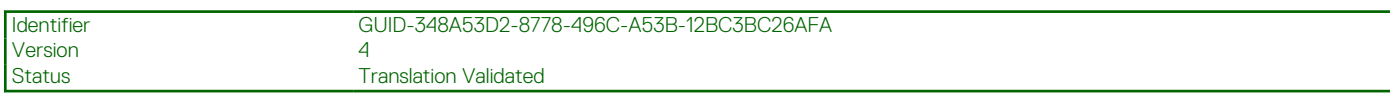

## **Wiederherstellung des Systems mithilfe der Easy-Restore-Funktion**

Mithilfe der Funktion "Easy Restore" können Sie Ihre Service-Tag-Nummer, Ihre Lizenz, die UEFI-Konfiguration und die Systemkonfigurationsdaten nach dem Austauschen der Hauptplatine wiederherstellen. Alle Daten werden automatisch auf einem Flash-Sicherungsgerät gesichert. Wenn das BIOS eine neue Systemplatine und die Service-Tag-Nummer im Flash-Sicherungsgerät erkennt, fordert das BIOS den Benutzer dazu auf, die Sicherungsinformationen wiederherzustellen.

### **Info über diese Aufgabe**

Nachfolgend finden Sie eine Liste der verfügbaren Optionen/Schritte:

- Drücken Sie **Y**, um die Service-Tag-Nummer, die Lizenz und die Diagnoseinformationen wiederherzustellen.
- Drücken Sie **N**, um zu den Lifecycle Controller-basierten Wiederherstellungsoptionen zu navigieren.
- Drücken Sie **F10**, um Daten aus einem zuvor erstellten **Hardwareserver-Profil** wiederherzustellen. **ANMERKUNG:** Nachdem der Wiederherstellungsvorgang abgeschlossen ist, erfolgt die Aufforderung des BIOS zur Wiederherstellung der Systemkonfigurationsdaten.
- Drücken Sie **F10**, um Daten aus einem zuvor erstellten **Hardwareserver-Profil** wiederherzustellen.
- Drücken Sie **Y**, um die Systemkonfigurationsdaten wiederherzustellen.
- Drücken Sie N, um die Standard-Konfigurationseinstellungen zu verwenden.
- $(i)$  **ANMERKUNG:** Nachdem der Wiederherstellungsvorgang abgeschlossen ist, startet das System neu.

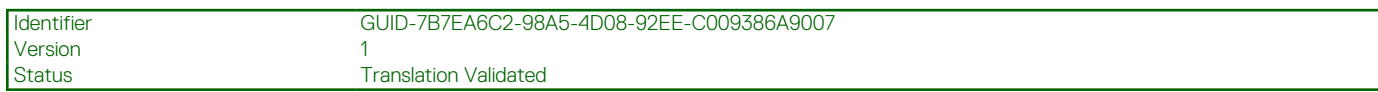

## **Manuelles Aktualisieren der Service-Tag-Nummer**

Falls nach einem Austausch der Systemplatine das einfache Wiederherstellen über "Easy Restore" fehlschlägt, führen Sie das nachfolgende Verfahren aus, um die Service-Tag-Nummer manuell über **System Setup** (System-Setup) einzugeben.

#### **Info über diese Aufgabe**

Wenn Sie das System-Service-Tag kennen, verwenden Sie zur Eingabe der Service-Tag-Nummer das Menü **System Setup**.

- 1. Schalten Sie das System ein.
- 2. Drücken Sie zum Aufrufen des **System Setup** (System-Setup) die Taste **F2**.
- 3. Klicken Sie auf **Service Tag Settings (Service-Tag-Einstellungen)**.
- 4. Geben Sie die Service-Tag-Nummer ein.
**ANMERKUNG:** Sie können die Service-Tag-Nummer nur eingeben, wenn das Feld **Service Tag** (Service-Tag-Nummer) leer ist. Stellen Sie sicher, dass Sie die richtige Service-Tag-Nummer eingeben. Nachdem Sie die Service-Tag-Nummer eingegeben haben, kann sie nicht mehr aktualisiert oder geändert werden.

5. Klicken Sie auf **OK**.

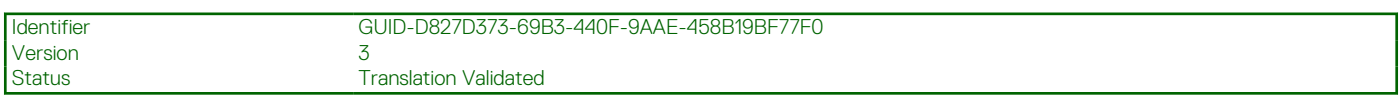

# **Trusted Platform Module**

Hierbei handelt es sich um ein nur vom Servicetechniker austauschbares Ersatzteil.

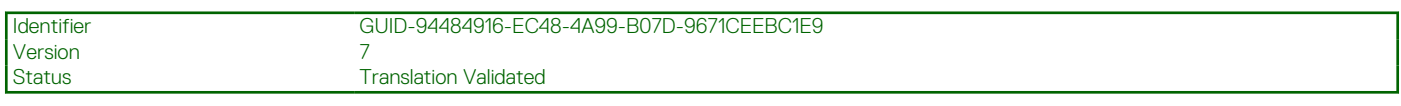

### **Upgrade des Trusted Platform Module**

### **Entfernen des TPM**

#### **Voraussetzungen**

#### **ANMERKUNG:**

- Stellen Sie sicher, dass das Betriebssystem mit der TPM-Version kompatibel ist, die Sie installieren.
- Stellen Sie sicher, dass Sie die aktuelle BIOS-Firmware heruntergeladen und in Ihrem System installiert haben.
- Stellen Sie sicher, dass das BIOS so konfiguriert ist, dass der UEFI-Boot-Modus aktiviert ist.

**VORSICHT: Das TPM-Plug-in-Modul ist nach seiner Installation kryptografisch an diese bestimmte Systemplatine gebunden. Wenn Sie versuchen, aus dem eingeschalteten System ein installiertes TPM-Steckmodul zu entfernen, wird die kryptografische Bindung gebrochen. Das entfernte TPM kann dann auf keiner anderen Systemplatine installiert werden. Vergewissern Sie sich, dass alle auf dem TPM gespeicherten Schlüssel sicher übertragen wurden.**

#### **Schritte**

- 1. Machen Sie den TPM-Anschluss auf der Systemplatine ausfindig. Weitere Informationen finden Sie unter [Anschlüsse der](#page-79-0) [Systemplatine](#page-79-0).
- 2. Drücken Sie das Modul nach unten und entfernen Sie die Schraube mit dem Sicherheits-Torx 8-Schraubendreherbit, das mit dem TPM-Modul geliefert wurde.
- 3. Schieben Sie das TPM-Modul aus seinem Anschluss heraus.
- 4. Drücken Sie die Kunststoffniete vom TPM-Anschluss weg und drehen Sie sie 90° entgegen dem Uhrzeigersinn, um sie von der Systemplatine zu lösen.
- 5. Ziehen Sie die Kunststoffniete aus dem Schlitz in der Systemplatine.

### **Installieren des TPM-Moduls**

- 1. Um das TPM zu installieren, richten Sie die Platinenstecker am TPM am Steckplatz auf dem TPM-Anschluss aus.
- 2. Setzen Sie das TPM mit dem TPM-Anschluss so ein, dass die Kunststoffklammer an der Aussparung auf der Systemplatine ausgerichtet ist.
- 3. Drücken Sie auf die Kunststoffklammer, sodass der Bolzen einrastet.
- 4. Bringen Sie die Schraube wieder an, mit der das TPM auf der Systemplatine befestigt wird.

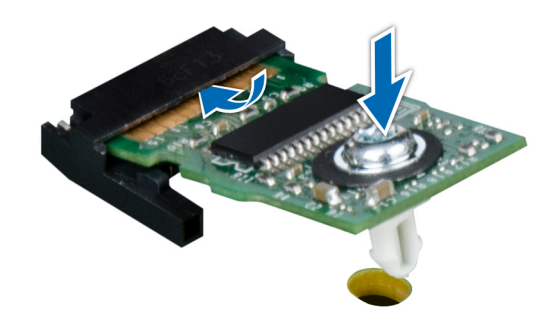

#### **Abbildung 58. Installieren des TPM-Moduls**

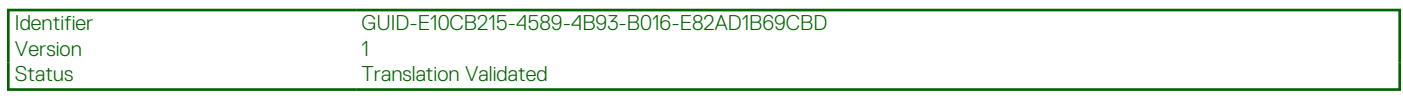

### **Initialisieren des TPM für Benutzer**

#### **Schritte**

- 1. Initialisieren Sie das TPM. Weitere Informationen finden Sie unter Initialisieren des TPM für Benutzer.
- 2. Die **TPM Status** (TPM-Status) ändert sich zu **Enabled** (Aktiviert).

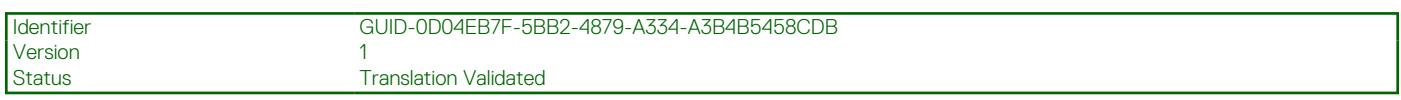

### **Initialisieren des TPM 1.2 für Benutzer**

#### **Schritte**

- 1. Drücken Sie beim Start des System F2, um das System-Setup aufzurufen.
- 2. Klicken Sie im Bildschirm **System-Setup-Hauptmenü** auf **System-BIOS** > **Systemsicherheitseinstellungen**.
- 3. Wählen Sie in der Option **TPM-Sicherheit Eingeschaltet mit Vorstart-Messungen** aus.
- 4. Wählen Sie in der Option **TPM-Befehl Aktivieren**.
- 5. Speichern Sie die Einstellungen.
- 6. Starten Sie das System neu.

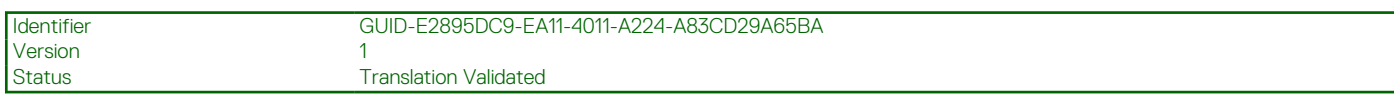

### **Initialisieren des TPM 2.0 für Benutzer**

- 1. Drücken Sie beim Start des System F2, um das System-Setup aufzurufen.
- 2. Klicken Sie im Bildschirm **System-Setup-Hauptmenü** auf **System-BIOS** > **Systemsicherheitseinstellungen**.
- 3. Wählen Sie unter der Option **TPM Security** (TPM-Befehl) **On** (Ein) aus.
- 4. Speichern Sie die Einstellungen.
- 5. Starten Sie das System neu.

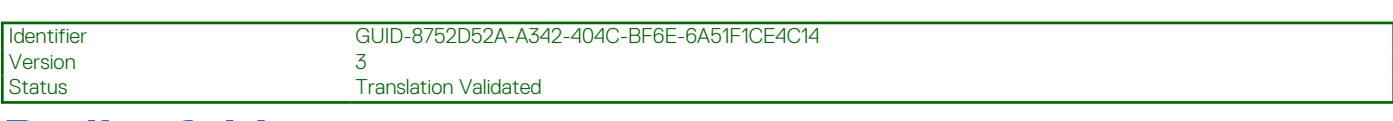

# **Bedienfeld**

Hierbei handelt es sich um ein nur vom Servicetechniker austauschbares Ersatzteil.

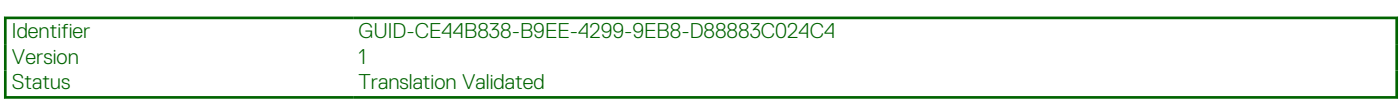

### **Entfernen des Bedienfeldgehäuses**

#### **Voraussetzungen**

- 1. Befolgen Sie die Sicherheitshinweise unter [Sicherheitshinweise](#page-22-0) auf Seite 23.
- 2. Befolgen Sie die Anweisungen unter [Vor der Arbeit an Komponenten im Inneren Ihres Systems](#page-23-0) auf Seite 24.
- 3. Trennen Sie alle Peripheriegeräte, die an das Bedienfeld angeschlossen sind.
- 4. Trennen Sie das Bedienfeldkabel und das USB-Kabel des Bedienfelds von der Systemplatine.

**VORSICHT: Wenden Sie keine übermäßige Kraft auf, wenn Sie die Kabel des Bedienfelds entfernen, da dies zu einer Beschädigung der Anschlüsse führen kann.**

5. [Entfernen Sie die Frontblende.](#page-26-0)

#### **Schritte**

- 1. Entfernen Sie mit einem Schraubendreher (Phillips Nr. 1) die Schrauben, mit denen das Bedienfeldgehäuse am System befestigt ist.
- 2. Schieben Sie das Bedienfeldgehäuse zusammen mit den Kabeln aus dem System.

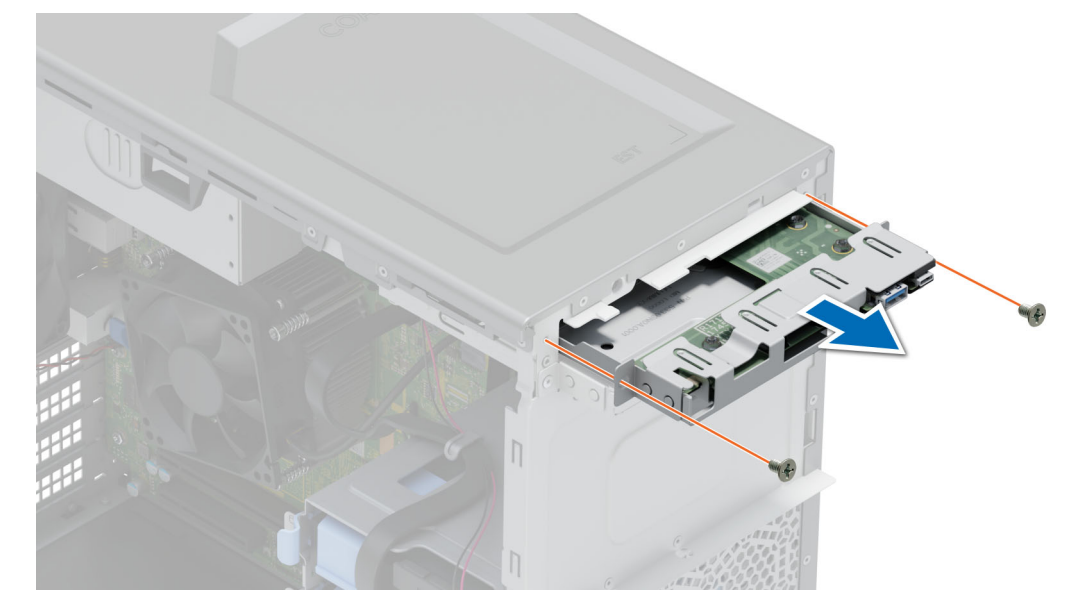

**Abbildung 59. Entfernen des Bedienfeldgehäuses**

#### **Nächste Schritte**

[Entfernen Sie das Bedienfeld.](#page-75-0)

<span id="page-75-0"></span>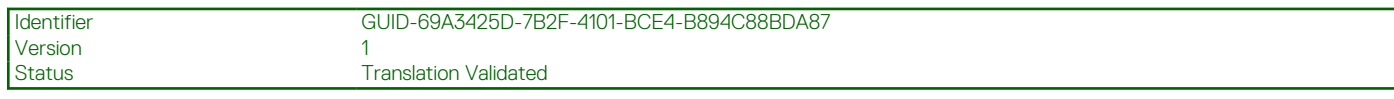

### **Entfernen des Bedienfelds**

#### **Voraussetzungen**

- 1. Befolgen Sie die Sicherheitshinweise unter [Sicherheitshinweise](#page-22-0) auf Seite 23.
- 2. Befolgen Sie die Anweisungen unter [Vor der Arbeit an Komponenten im Inneren Ihres Systems](#page-23-0) auf Seite 24.

#### **Schritte**

- 1. Trennen Sie das Kabel des Bedienfelds von der Bedienfeldplatine.
- **VORSICHT: Wenden Sie keine übermäßige Kraft auf, wenn Sie die Kabel des Bedienfelds entfernen, da dies zu einer Beschädigung der Anschlüsse führen kann.**
- 2. Lösen Sie mit einem Kreuzschlitzschraubenzieher (Größe 2) die Schrauben, mit denen das Bedienfeld am Bedienfeldgehäuse befestigt ist.
- 3. Schieben Sie das Bedienfeld aus dem Bedienfeldgehäuse heraus.

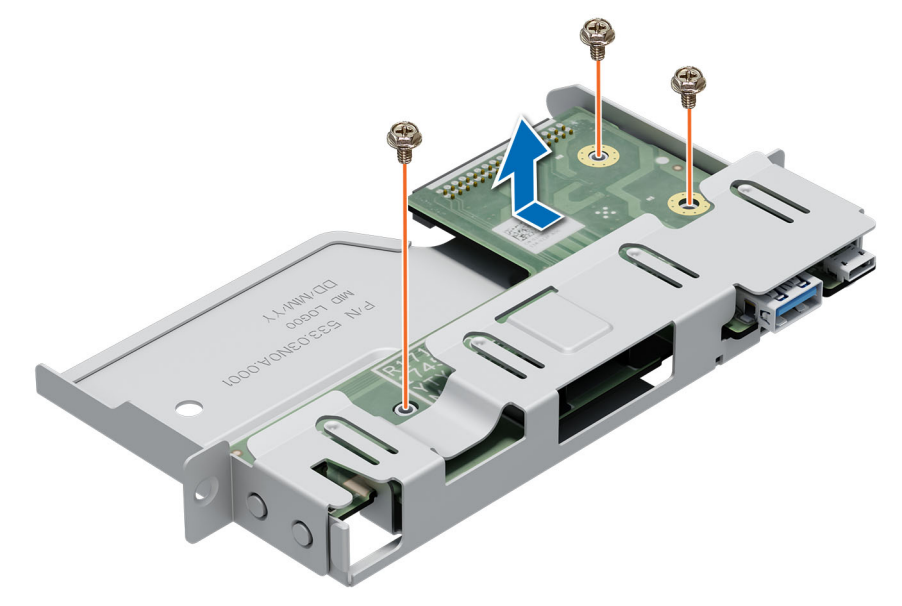

#### **Abbildung 60. Entfernen des Bedienfelds**

#### **Nächste Schritte**

Setzen Sie das Bedienfeld wieder ein.

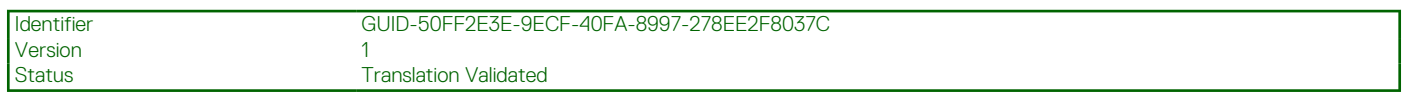

### **Installieren des Bedienfelds**

#### **Voraussetzungen**

- 1. Befolgen Sie die Sicherheitshinweise unter [Sicherheitshinweise](#page-22-0) auf Seite 23.
- 2. Befolgen Sie die Anweisungen unter [Vor der Arbeit an Komponenten im Inneren Ihres Systems](#page-23-0) auf Seite 24.

- 1. Richten Sie das Bedienfeld am Bedienfeldgehäuse aus und setzen Sie es ein.
- 2. Befestigen Sie das Bedienfeld mithilfe eines Kreuzschlitzschraubendrehers Größe 2 mit Schrauben am Gehäuse.

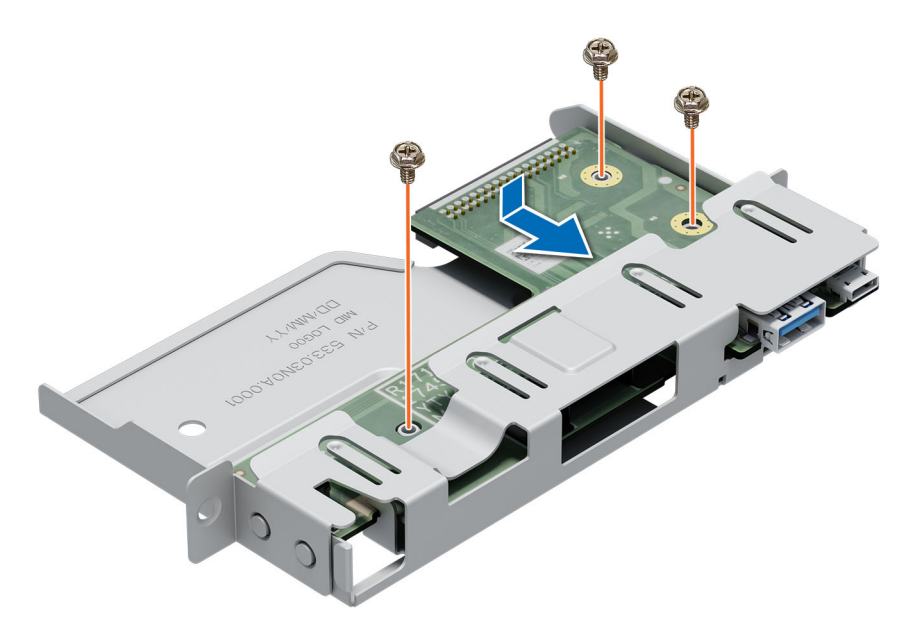

#### **Abbildung 61. Installieren des Bedienfelds**

#### **Nächste Schritte**

- 1. Verbinden Sie das Bedienfeldkabel mit dem Bedienfeld.
- 2. Installieren Sie das Bedienfeldgehäuse.
- 3. Befolgen Sie die Anweisungen unter [Nach der Arbeit im Inneren des Systems](#page-23-0) auf Seite 24.

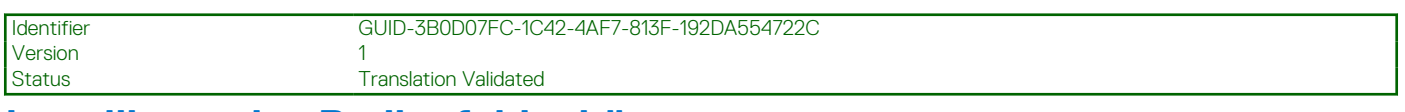

### **Installieren des Bedienfeldgehäuses**

#### **Voraussetzungen**

- 1. Befolgen Sie die Sicherheitshinweise unter [Sicherheitshinweise](#page-22-0) auf Seite 23.
- 2. Befolgen Sie die Anweisungen unter [Vor der Arbeit an Komponenten im Inneren Ihres Systems](#page-23-0) auf Seite 24.

- 1. Richten Sie das Bedienfeldgehäuse aus und setzen Sie es in den Bedienfeldsteckplatz im Systems ein.
- 2. Befestigen Sie das Bedienfeldgehäuse mithilfe der Schrauben am System.
- 3. Führen Sie das Bedienfeldkabel und das USB-Kabel des Bedienfelds durch die Halteklammer des Systems.
- 4. Verbinden Sie das Bedienfeldkabel und das USB-Kabel des Bedienfelds mit der Systemplatine.

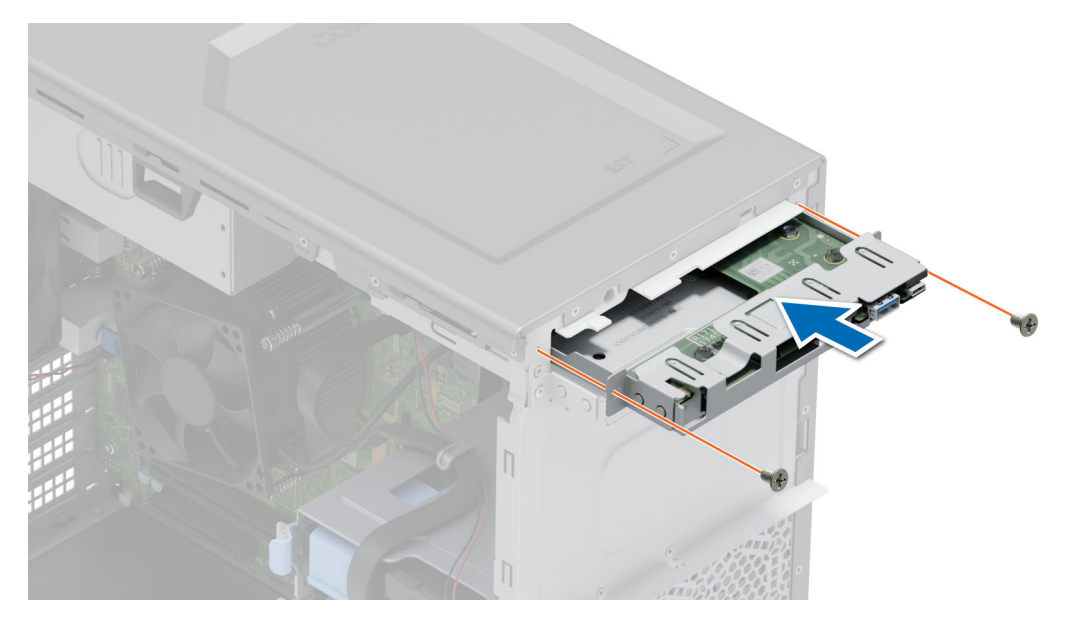

**Abbildung 62. Installieren des Bedienfeldgehäuses**

#### **Nächste Schritte**

- 1. [Bringen Sie die Frontblende an](#page-26-0).
- 2. Schließen Sie die Peripheriegeräte, die von der Bedienfeldbaugruppe getrennt wurden, wieder an.
- 3. Befolgen Sie die Anweisungen unter [Nach der Arbeit im Inneren des Systems](#page-23-0) auf Seite 24.

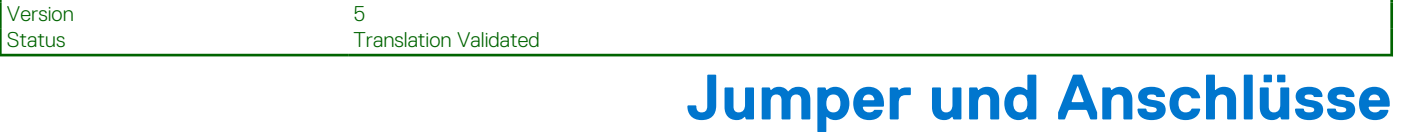

In diesem Abschnitt finden Sie wesentliche und spezielle Informationen zu Jumpern und Switches. Außerdem werden die Anschlüsse auf den verschiedenen Platinen im System beschrieben. Mit den Jumpern auf der Systemplatine können das System deaktiviert und Kennwörter zurückgesetzt werden. Um Komponenten und Kabel korrekt zu installieren, müssen Sie in der Lage sein, die Anschlüsse auf der Systemplatine zu identifizieren.

#### **Themen:**

- [Systemplatinenanschlüsse](#page-79-0)
- [Jumper-Einstellungen auf der Systemplatine](#page-80-0)

Identifier GUID-A51840B0-504A-42FE-A059-1645889790CF

• [Deaktivieren eines verlorenen Kennworts](#page-80-0)

<span id="page-79-0"></span>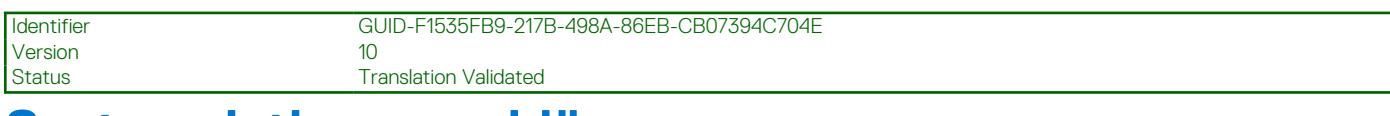

# **Systemplatinenanschlüsse**

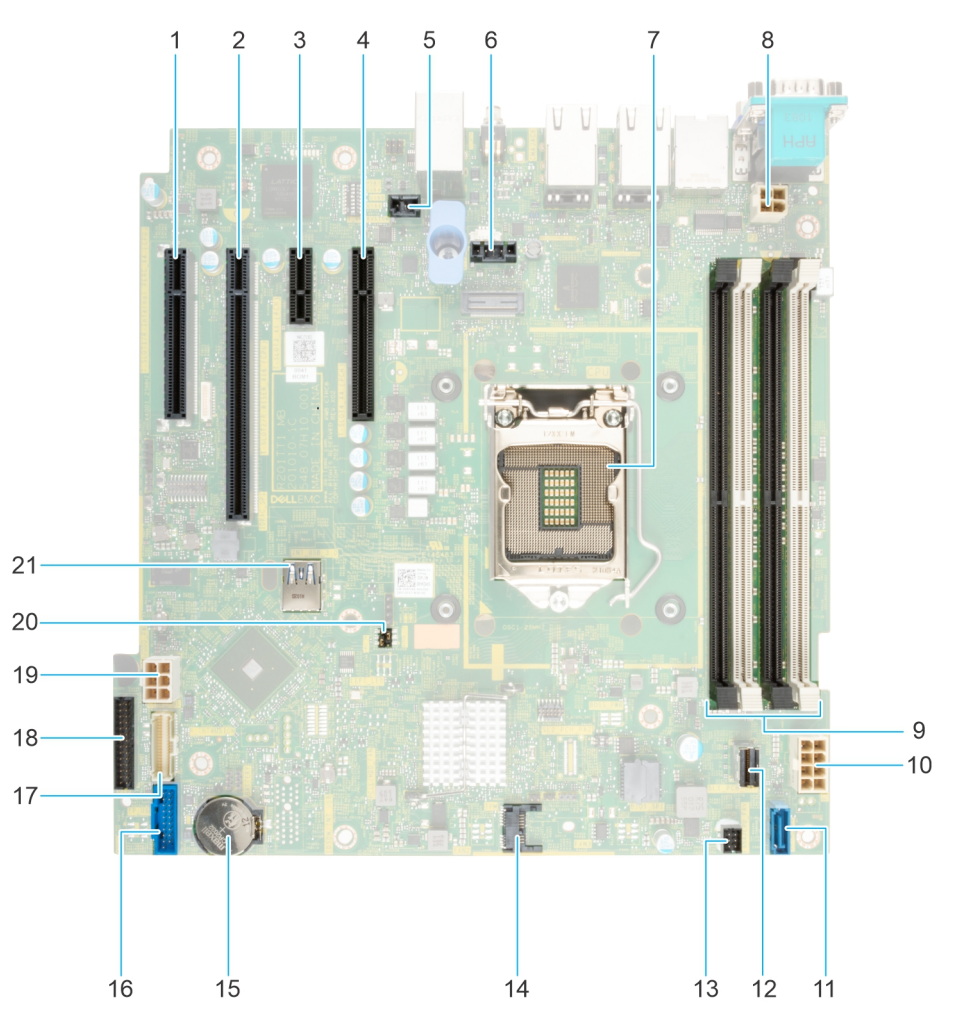

**Abbildung 63. Jumper und Anschlüsse auf der Systemplatine**

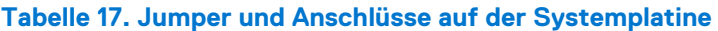

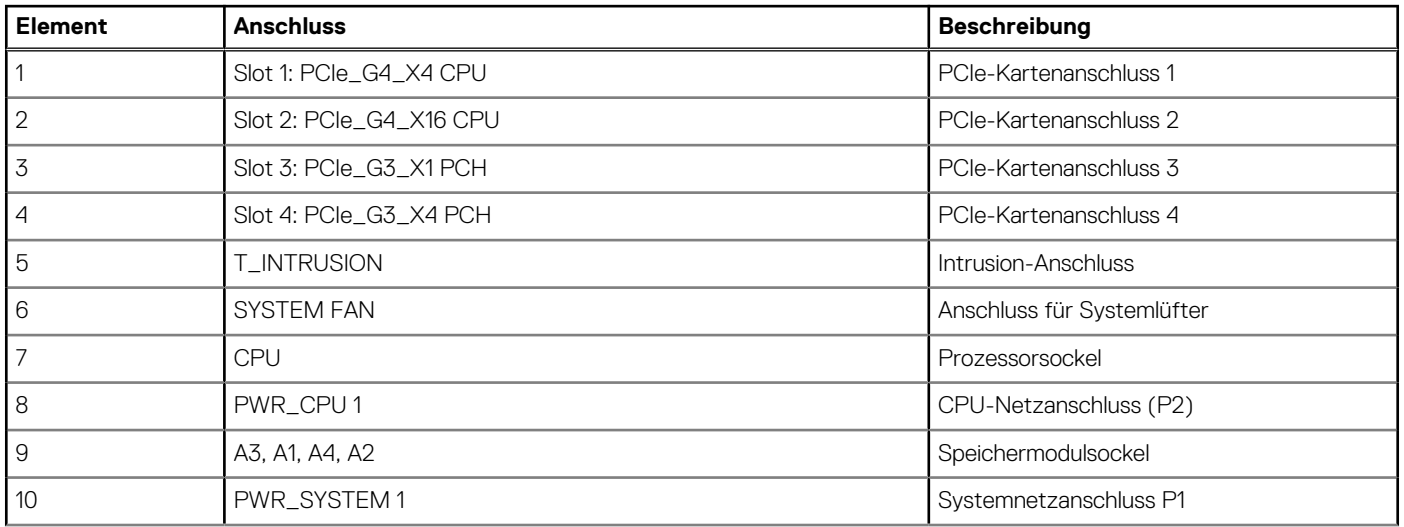

#### <span id="page-80-0"></span>**Tabelle 17. Jumper und Anschlüsse auf der Systemplatine (fortgesetzt)**

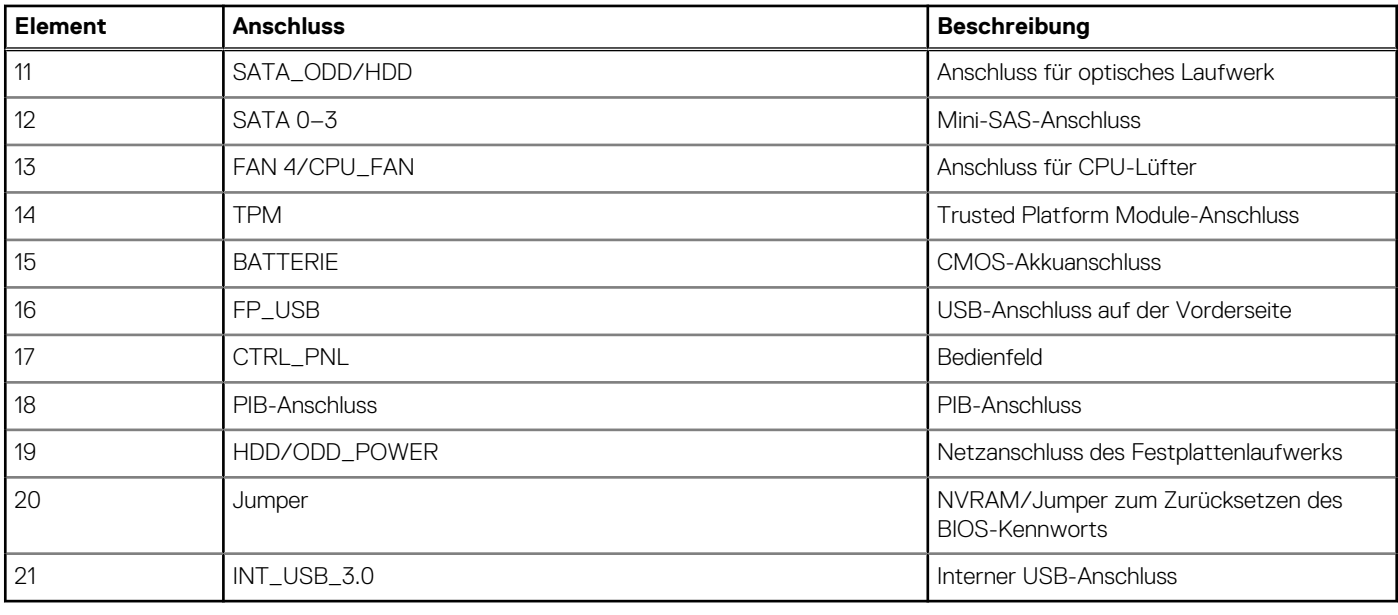

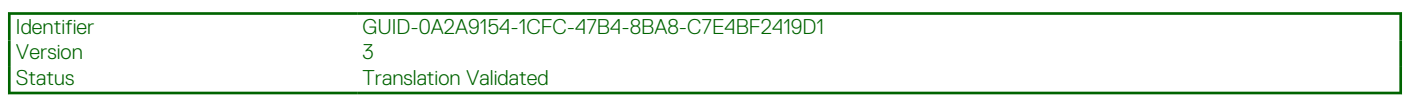

# **Jumper-Einstellungen auf der Systemplatine**

Informationen über das Zurücksetzen des Kennwort-Jumpers, der zum Deaktivieren eines Kennworts verwendet wird, finden Sie im Abschnitt Deaktivieren eines vergessenen Kennworts.

#### **Tabelle 18. Jumper-Einstellungen auf der Systemplatine**

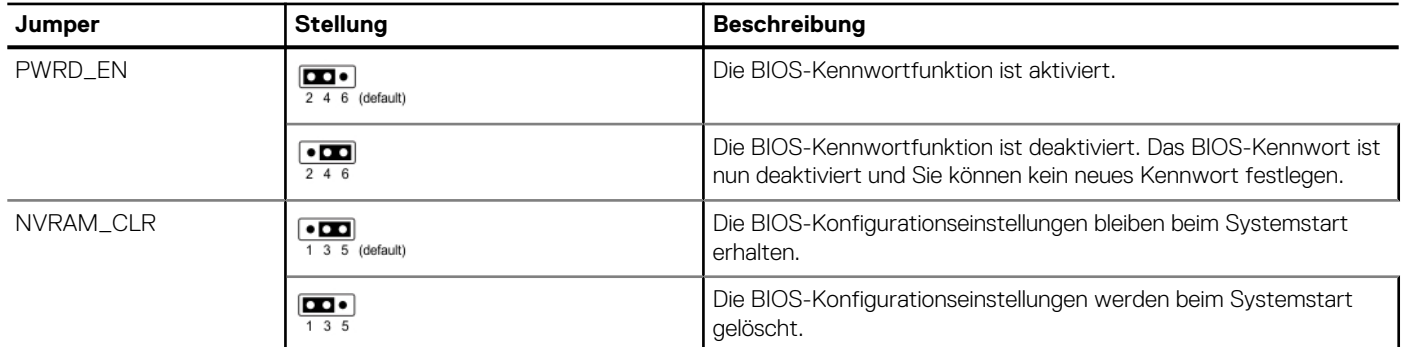

**VORSICHT: Sie sollten vorsichtig sein, wenn Sie die BIOS-Einstellungen ändern. Die BIOS-Schnittstelle ist für fortgeschrittene Benutzer vorgesehen. Alle Änderungen an den Einstellungen können dazu führen, dass Ihr System nicht ordnungsgemäß startet und sogar zu Datenverlust führen.**

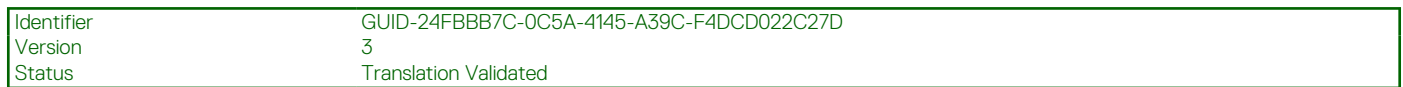

## **Deaktivieren eines verlorenen Kennworts**

Zu den Softwaresicherheitsfunktionen des Systems gehören ein Systemkennwort und ein Setup-Kennwort . Der Kennwort-Jumper aktiviert bzw. deaktiviert Kennwortfunktionen und löscht alle zurzeit benutzten Kennwörter.

#### **Voraussetzungen**

**VORSICHT: Manche Reparaturarbeiten dürfen nur von qualifizierten Servicetechnikern durchgeführt werden. Maßnahmen zur Fehlerbehebung oder einfache Reparaturen sollten Sie nur dann selbst durchführen, wenn dies laut Produktdokumentation genehmigt ist, oder wenn Sie vom Team des Online- oder Telefonsupports dazu aufgefordert werden. Schäden durch nicht von Dell genehmigte Wartungsarbeiten werden durch die Garantie nicht abgedeckt. Lesen und befolgen Sie die mit dem Produkt gelieferten Sicherheitshinweise.**

- 1. Schalten Sie das System und alle angeschlossenen Peripheriegeräte aus. Trennen Sie das System und die Peripheriegeräte von der Netzstromversorgung.
- 2. Entfernen Sie die Systemabdeckung.
- 3. Setzen Sie den Jumper auf der Systemplatine von den Kontaktstiften 2 und 4 auf die Kontaktstifte 4 und 6.
- 4. Bringen Sie die Systemabdeckung wieder an.
	- **ANMERKUNG:** Die vorhandenen Kennwörter werden erst deaktiviert (gelöscht), wenn das System mit dem Jumper auf den Stiften 4 und 6 gestartet wird. Um ein neues System- und/oder Setup-Kennwort zu vergeben, muss der Jumper zurück auf die Stifte 2 und 4 gesetzt werden.
	- **ANMERKUNG:** Wenn Sie ein neues System- bzw. Setup-Kennwort festlegen, während der Jumper die Kontaktstiften 4 und 6 belegt, deaktiviert das System beim nächsten Start die neuen Kennwörter.
- 5. Schließen Sie die Peripheriegeräte wieder an und schließen Sie das System an die Steckdose an und schalten Sie das System anschließend ein.
- 6. Schalten Sie das System aus.
- 7. Entfernen Sie die Systemabdeckung.
- 8. Setzen Sie den Jumper auf dem Systemplatinenjumper von den Kontaktstiften 4 und 6 auf die Kontaktstifte 2 und 4.
- 9. Bringen Sie die Systemabdeckung wieder an.
- 10. Schließen Sie die Peripheriegeräte wieder an und schließen Sie das System an die Steckdose an und schalten Sie das System anschließend ein.
- 11. Legen Sie ein neues System- und/oder Administratorkennwort fest.

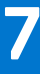

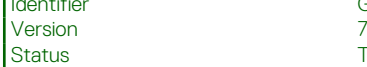

Identifier GUID-62B0C7E6-D8E0-4F6F-9B52-52C3647FD5F4

**Translation Validated** 

# **Systemdiagnose und Anzeigecodes**

In diesem Abschnitt werden die Diagnoseanzeigen auf der Frontblende des Systems beschrieben, die den Systemstatus beim Systemstart wiedergeben.

#### **Themen:**

- Anzeigecodes für Systemzustand und System-ID
- [iDRAC Direct-LED-Anzeigecodes](#page-83-0)
- [NIC-Anzeigecodes](#page-83-0)
- [Anzeigecodes für ein nicht redundantes verkabeltes Netzteil](#page-84-0)
- [Verwenden der Systemdiagnose](#page-84-0)

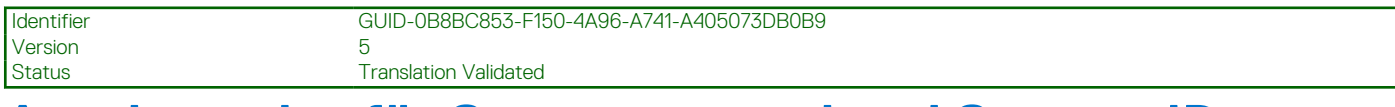

# **Anzeigecodes für Systemzustand und System-ID**

Die Anzeige für Systemzustand und System-ID befindet sich auf der Frontblende des Systems.

#### $\ddot{\boldsymbol{\iota}}$

#### **Abbildung 64. Anzeige für Systemzustand und System-ID**

#### **Tabelle 19. Anzeigecodes für Systemzustand und System-ID**

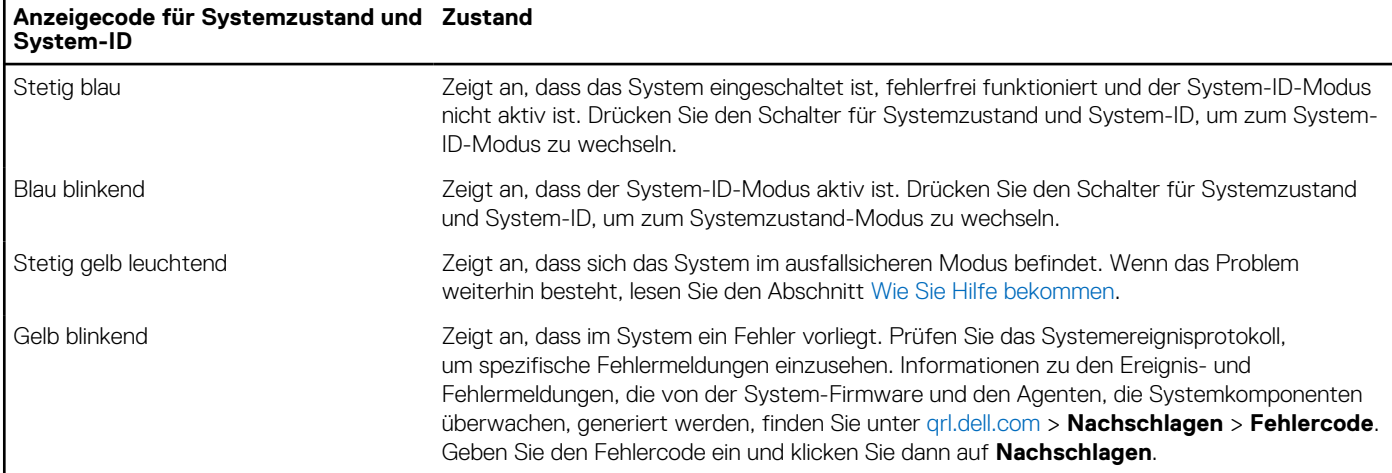

<span id="page-83-0"></span>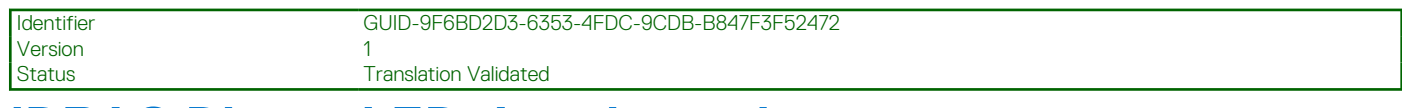

# **iDRAC Direct-LED-Anzeigecodes**

Die iDRAC Direct-LED-Anzeige leuchtet, um anzuzeigen, dass der Port angeschlossen ist und als Teil des iDRAC-Subsystems verwendet wird.

Sie können iDRAC Direct konfigurieren, indem Sie ein USB-auf-Mikro-USB (Typ AB)-Kabel verwenden, das Sie mit Ihrem Laptop oder Tablet verbinden können. Die Kabellänge darf 0,91 m (3 Fuß) nicht überschreiten. Die Leistung kann von der Qualität des Kabels abhängen. In der folgenden Tabelle wird die iDRAC Direct-Aktivität bei aktivem iDRAC Direct-Port beschrieben:

#### **Tabelle 20. iDRAC Direct-LED-Anzeigecodes**

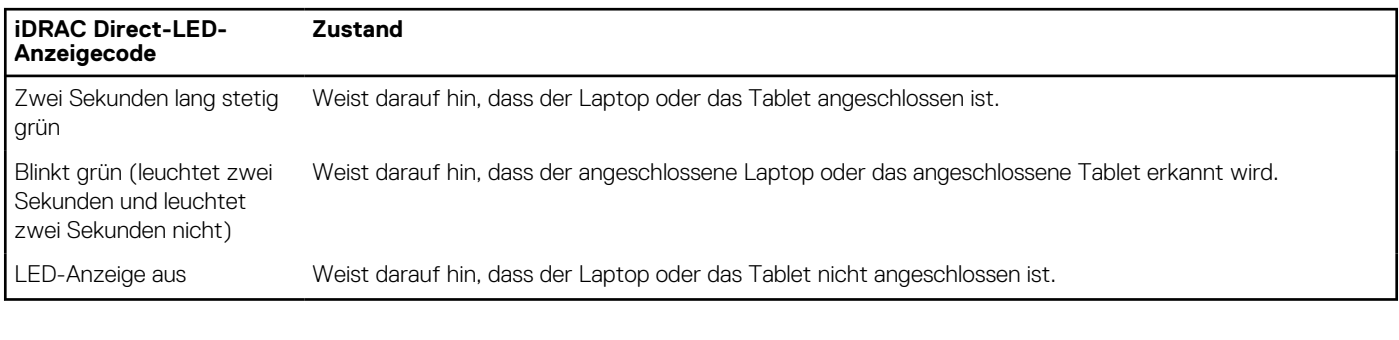

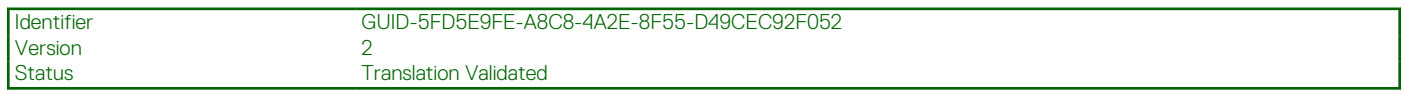

# **NIC-Anzeigecodes**

Jeder NIC verfügt an der Rückseite des Systems über Anzeigen, die Auskunft über den Aktivitäts- und Verbindungsstatus geben. Die LED-Aktivitätsanzeige zeigt an, ob Daten durch den NIC fließen, und die LED-Verbindungsanzeige zeigt die Geschwindigkeit des verbundenen Netzwerks.

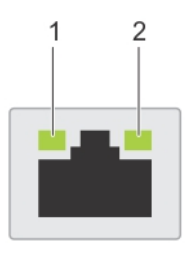

#### **Abbildung 65. NIC-Anzeigecodes**

- 1. LED-Verbindungsanzeige
- 2. LED-Aktivitätsanzeige

#### **Tabelle 21. NIC-Anzeigecodes**

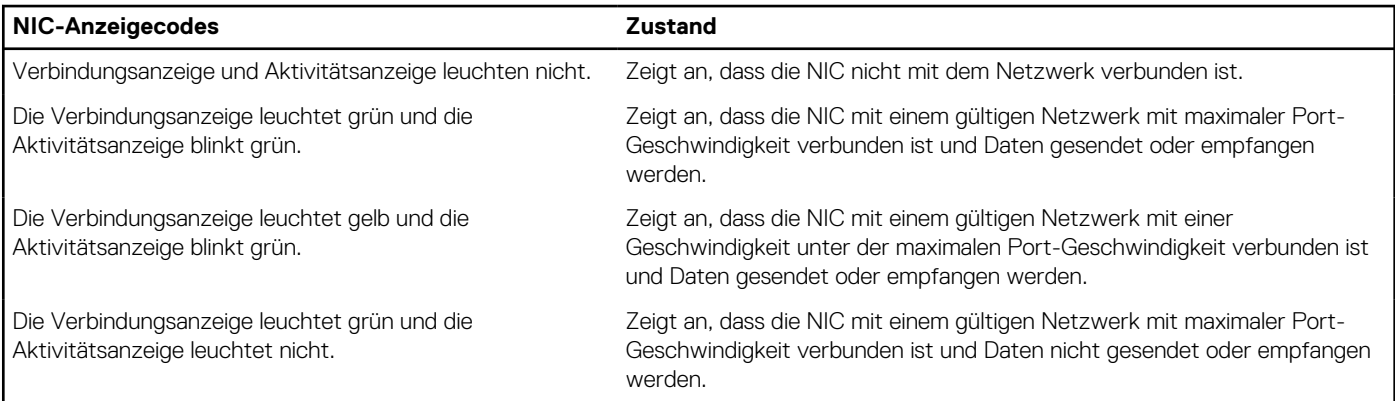

#### <span id="page-84-0"></span>**Tabelle 21. NIC-Anzeigecodes (fortgesetzt)**

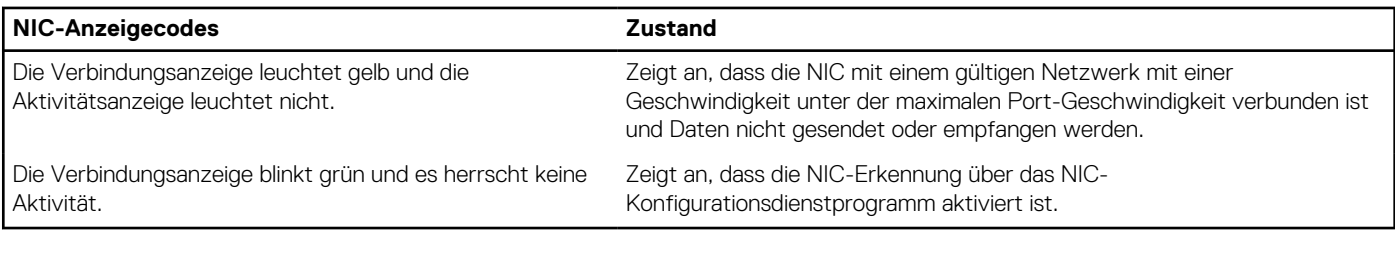

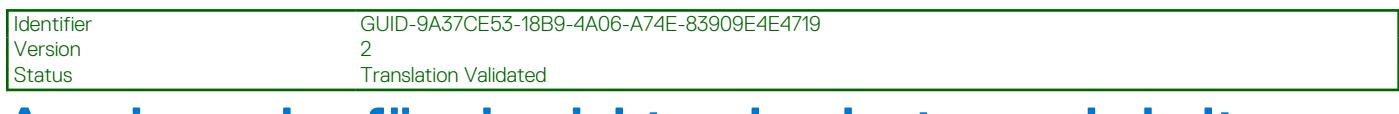

# **Anzeigecodes für ein nicht redundantes verkabeltes Netzteil**

Drücken Sie den Knopf für die Selbstdiagnose, um am nicht redundanten verkabelten Netzteil (PSU) des Systems einen schnellen Funktionstest durchzuführen.

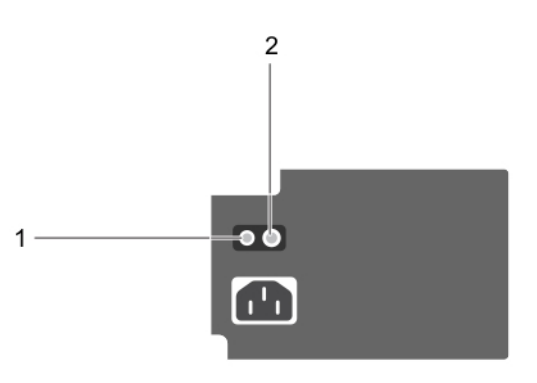

**Abbildung 66. Statusanzeige und Selbstdiagnosetaste eines nicht redundanten verkabelten Wechselstrom-Netzteils**

- 1. Selbstdiagnosetaste
- 2. Statusanzeige des Wechselstromnetzteils

#### **Tabelle 22. Statusanzeige beim nicht redundanten Wechselstrom-Netzteil**

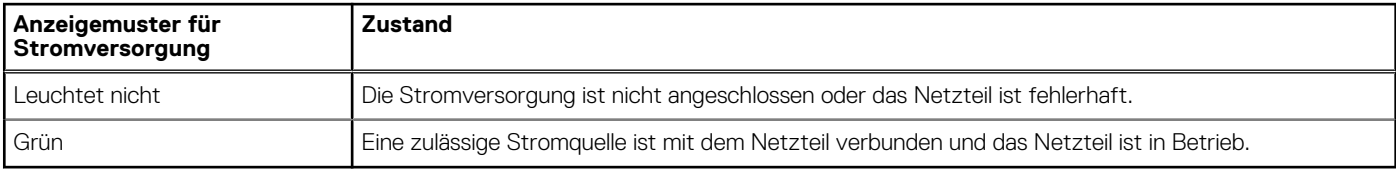

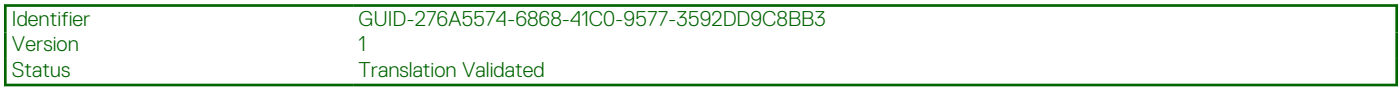

# **Verwenden der Systemdiagnose**

Führen Sie bei einer Störung im System die Systemdiagnose durch, bevor Sie Dell zwecks technischer Unterstützung kontaktieren. Der Zweck der Systemdiagnose ist es, die Hardware des Systems ohne zusätzliche Ausrüstung und ohne das Risiko von Datenverlust zu testen. Wenn Sie ein Problem nicht selbst beheben können, können Service- und Supportmitarbeiter die Diagnoseergebnisse zur Lösung des Problems verwenden.

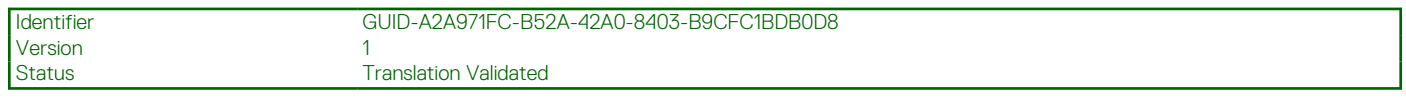

### **Integrierte Dell-Systemdiagnose**

**ANMERKUNG:** Die integrierte Dell-Systemdiagnose wird auch als ePSA-Diagnose (Enhanced Pre-boot System Assessment) bezeichnet.

Die integrierte Systemdiagnose bietet eine Reihe von Optionen für bestimmte Gerätegruppen oder Geräte mit folgenden Funktionen:

- Tests automatisch oder in interaktivem Modus durchführen
- Tests wiederholen
- Testergebnisse anzeigen oder speichern
- Gründliche Tests durchführen, um weitere Testoptionen für Zusatzinformationen über die fehlerhaften Geräte zu erhalten
- Statusmeldungen anzeigen, die angeben, ob Tests erfolgreich abgeschlossen wurden
- Fehlermeldungen über Probleme während des Testvorgangs anzeigen

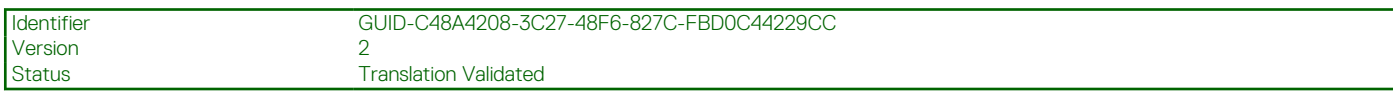

### **Ausführen der integrierten Systemdiagnose über den Dell Lifecycle Controller**

#### **Schritte**

- 1. Wenn das System startet, drücken Sie die Taste F10.
- 2. Klicken Sie auf **Hardware Diagnostics (Hardwarediagnose)**→ **Run Hardware Diagnostics (Hardwarediagnose ausführen)**. Das Fenster **ePSA Pre-boot System Assessment** (ePSA-Systemüberprüfung vor dem Start) wird angezeigt und listet alle Geräte auf, die im System erkannt wurden. Die Diagnose beginnt mit der Ausführung der Tests an allen erkannten Geräten.

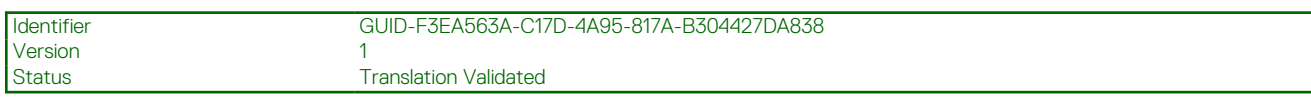

### **Ausführen der integrierten Systemdiagnose vom Start-Manager**

Führen Sie die integrierte Systemdiagnose (ePSA) durch, wenn Ihr System nicht startet.

#### **Schritte**

- 1. Wenn das System startet, drücken Sie die Taste F11.
- 2. Wählen Sie mithilfe der vertikalen Pfeiltasten **Systemprogramme** > **Diagnose starten** aus.
- 3. Drücken Sie alternativ, wenn das System gestartet wird, F10 und wählen Sie **Hardwarediagnose** > **Hardwarediagnose ausführen** aus.

Das Fenster **ePSA Pre-boot System Assessment** (ePSA-Systemüberprüfung vor dem Start) wird angezeigt und listet alle Geräte auf, die im System erkannt wurden. Die Diagnose beginnt mit der Ausführung der Tests an allen erkannten Geräten.

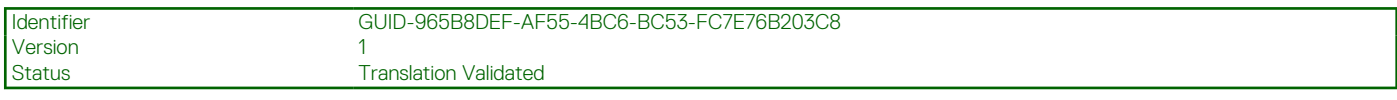

### **Bedienelemente der Systemdiagnose**

#### **Tabelle 23. Bedienelemente der Systemdiagnose**

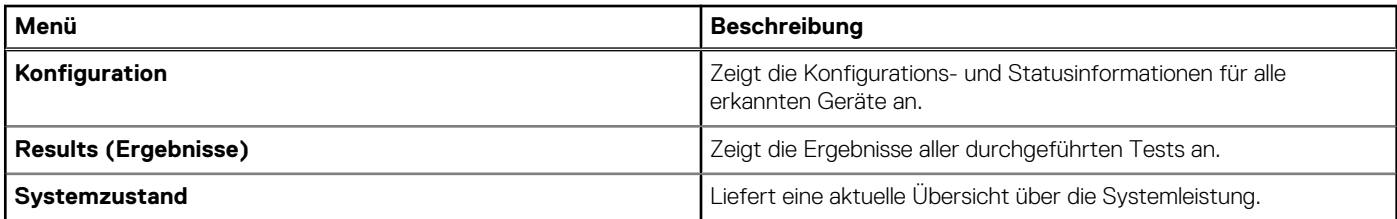

### **Tabelle 23. Bedienelemente der Systemdiagnose (fortgesetzt)**

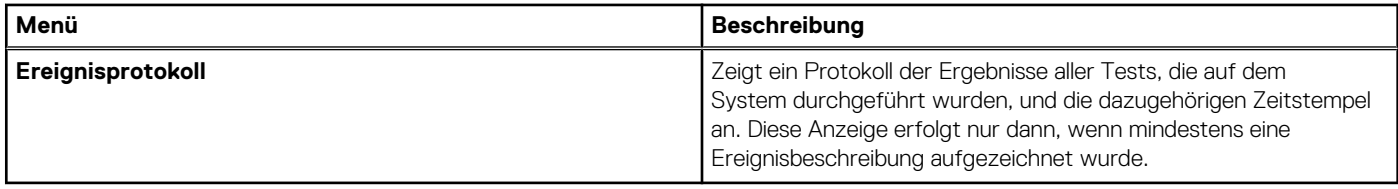

<span id="page-87-0"></span>Identifier GUID-85FCA6CA-1E30-4348-BA2D-CF6EB64FF926 Version Status Translation Validated

# **Wie Sie Hilfe bekommen**

#### **Themen:**

- Informationen zum Recycling oder End-of-Life-Service
- Kontaktaufnahme mit Dell Technologies
- [Zugriff auf Systeminformationen mithilfe von QRL](#page-88-0)
- [Automatische Unterstützung mit SupportAssist](#page-89-0)

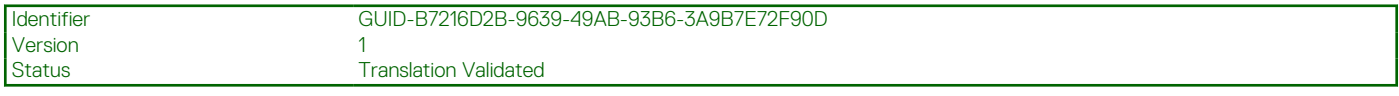

# **Informationen zum Recycling oder End-of-Life-Service**

In bestimmten Ländern werden Rücknahme- und Recyclingservices für dieses Produkt angeboten. Wenn Sie Systemkomponenten entsorgen möchten, rufen Sie [www.dell.com/recyclingworldwide](https://www.dell.com/recyclingworldwide) auf und wählen Sie das entsprechende Land aus.

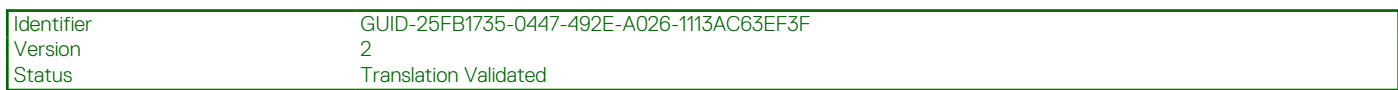

# **Kontaktaufnahme mit Dell Technologies**

Dell stellt online-basierte und telefonische Support- und Serviceoptionen bereit. Wenn Sie nicht über eine aktive Internetverbindung verfügen, können Sie Dell Kontaktinformationen auch auf Ihrer Auftragsbestätigung, dem Lieferschein, der Rechnung oder im Dell Produktkatalog finden. Die Verfügbarkeit der Services ist abhängig von Land und Produkt und einige Dienste sind in Ihrem Gebiet möglicherweise nicht verfügbar. So erreichen Sie den Vertrieb, den technischen Support und den Customer Service von Dell:

#### **Schritte**

- 1. Rufen Sie [www.dell.com/support/home](https://www.dell.com/support/home) auf.
- 2. Wählen Sie Ihr Land im Dropdown-Menü in der unteren rechten Ecke auf der Seite aus.
- 3. Für individuellen Support:
	- a. Geben Sie die Service-Tag-Nummer des Systems in das Feld **Enter a Service Tag, Serial Number, Service Request, Model, or Keyword** ein.
	- b. Klicken Sie auf **Suchen**.

Die Support-Seite, auf der die verschiedenen Supportkategorien aufgelistet sind, wird angezeigt.

- 4. Für allgemeinen Support:
	- a. Wählen Sie Ihre Produktkategorie aus.
	- b. Wählen Sie Ihr Produktsegment aus.
	- c. Wählen Sie Ihr Produkt aus.
	- Die Support-Seite, auf der die verschiedenen Supportkategorien aufgelistet sind, wird angezeigt.
- 5. So erhalten Sie die Kontaktdaten für den weltweiten technischen Support von Dell:
	- a. Klicken Sie auf [Kontaktaufnahme mit dem technischen Support.](https://www.dell.com/support/incidents-online/contactus/Dynamic)
	- b. Die Seite **Technischen Support kontaktieren** wird angezeigt. Sie enthält Angaben dazu, wie Sie das Team des weltweiten technischen Supports von Dell anrufen oder per Chat oder E-Mail kontaktieren können.

<span id="page-88-0"></span>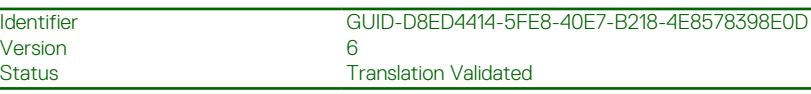

# **Zugriff auf Systeminformationen mithilfe von QRL**

Der QRL befindet sich auf einem Aufkleber auf der Rückseite des Systems.

#### **Voraussetzungen**

Stellen Sie sicher, dass ein QR-Code-Scanner auf Ihrem Smartphone oder Tablet installiert ist.

Der QRL umfasst die folgenden Informationen zu Ihrem System:

- Anleitungsvideos
- Referenzmaterialien, darunter Installations- und Service-Handbuch, und mechanische Übersicht
- Die Service-Tag-Nummer für einen schnellen Zugriff auf die Hardwarekonfiguration und Garantieinformationen
- Eine direkte Verbindung zu Dell für die Kontaktaufnahme mit dem technischen Support und den Vertriebsteams

#### **Schritte**

- 1. Rufen Sie [www.dell.com/qrl](https://qrl.dell.com) auf und navigieren Sie zu Ihrem spezifischen Produkt oder
- 2. Verwenden Sie Ihr Smartphone bzw. Tablet, um den modellspezifischen Quick Resource (QR) Code auf Ihrem System oder im Abschnitt "Quick Resource Locator" zu scannen.

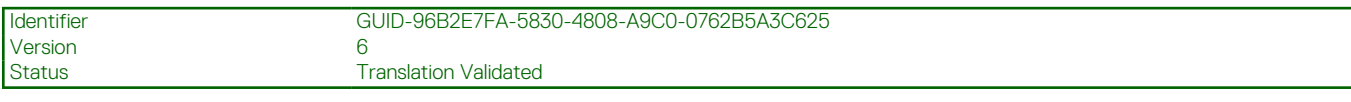

### **Quick Resource Locator (QRL) für das PowerEdge T150-System**

# **Quick Resource Locator**

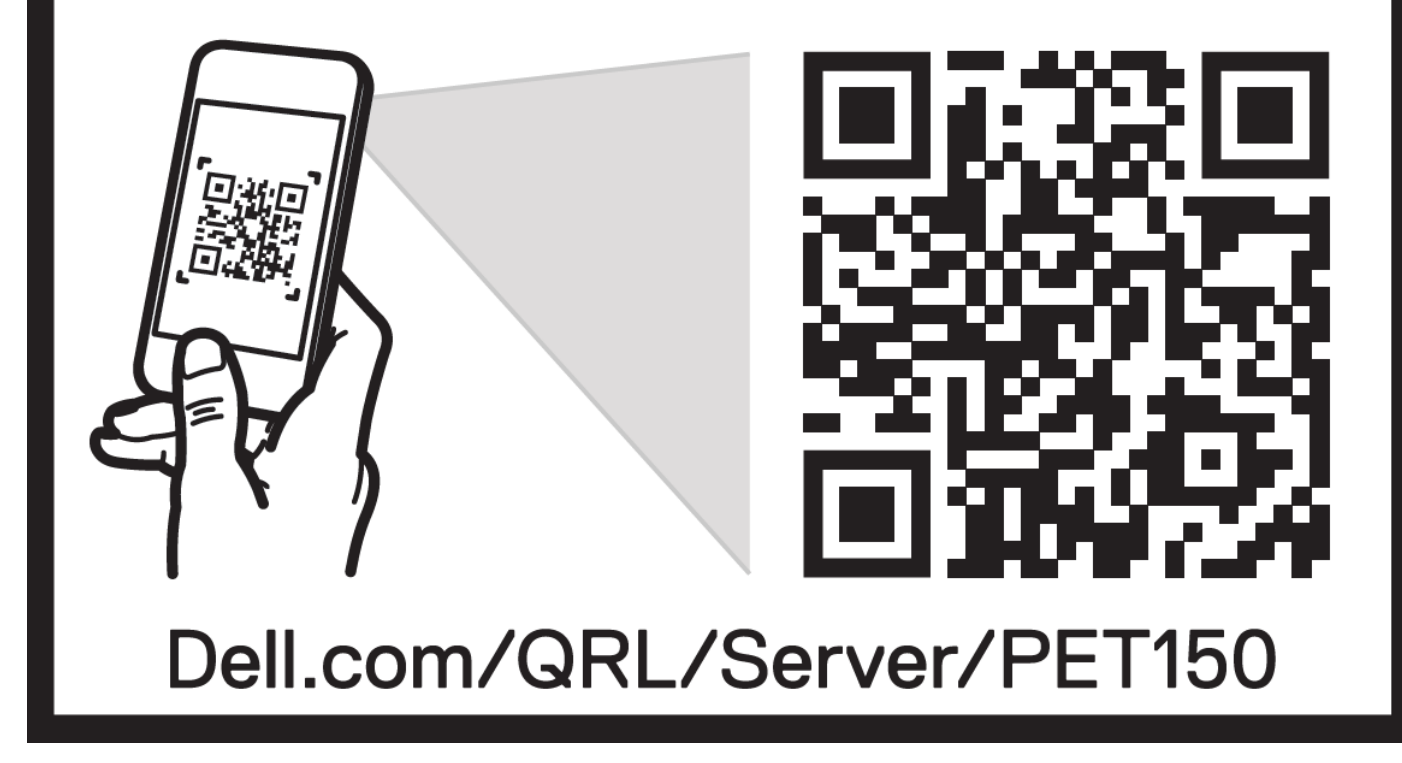

**Abbildung 67. Quick Resource Locator (QRL) für das PowerEdge T150-System**

<span id="page-89-0"></span>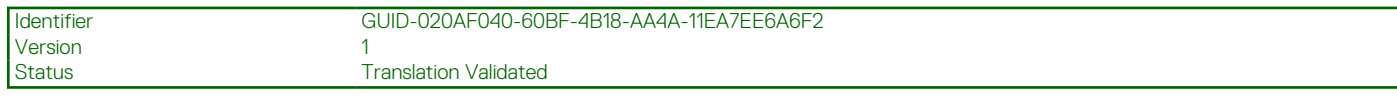

# **Automatische Unterstützung mit SupportAssist**

Dell EMC SupportAssist ist ein optionalerDell EMC Service, das den technischen Support für Ihre Dell EMC Server-, Speicher- und Netzwerkgeräte von automatisiert. Wenn Sie eine SupportAssist-Anwendung in Ihrer IT-Umgebung installieren und einrichten, profitieren Sie von den folgenden Vorteilen:

- Automatisierte Problemerkennung SupportAssist überwacht Ihre Dell EMC Geräte und erkennt automatisch Probleme mit der Hardware, sowohl proaktiv als auch vorausschauend.
- Automatisierte Fallerstellung Wenn ein Problem festgestellt wird, öffnet SupportAssist automatisch einen Supportfall beim technischen Support von Dell EMC.
- Automatisierte Erfassung von Diagnosedaten erfasst automatisch Daten zum Systemstatus von Ihren Geräten und übermittelt diese sicher an Dell EMC. Diese Informationen werden von dem technischen Support von Dell EMC zur Behebung des Problems verwendet.
- Proaktiver Kontakt Ein Mitarbeiter des technischen Supports von Dell EMC kontaktiert Sie bezüglich des Supportfalls und ist Ihnen bei der Behebung des Problems behilflich.

Die Vorteile können je nach für das Gerät erworbener Dell EMC-Serviceberechtigung variieren. Weitere Informationen zu SupportAssist erhalten Sie unter [Www.dell.com/supportassist.](https://www.dell.com/supportassist)

### Identifier GUID-1DCACCC8-3879-4B9D-8F5B-082268892E3B Version 3<br>Status T

**Translation Validated** 

# **Dokumentationsangebot**

In diesem Abschnitt finden Sie Informationen zum Dokumentationsangebot für Ihr System.

So zeigen Sie das Dokument an, dass in der Tabelle der Dokumentationsressourcen aufgeführt ist:

- Über die Dell Technologies Support-Website:
	- 1. Klicken Sie auf den Dokumentations-Link in der Spalte Standort der Tabelle.
	- 2. Klicken Sie auf das benötigte Produkt oder die Produktversion.

**ANMERKUNG:** Die Modellnummer finden Sie auf der Vorderseite des Systems.

- 3. Klicken Sie auf der Produkt-Support-Seite auf **Dokumentation**.
- Verwendung von Suchmaschinen:
	- Geben Sie den Namen und die Version des Dokuments in das Kästchen "Suchen" ein.

#### **Tabelle 24. Zusätzliche Dokumentationsressourcen für Ihr System**

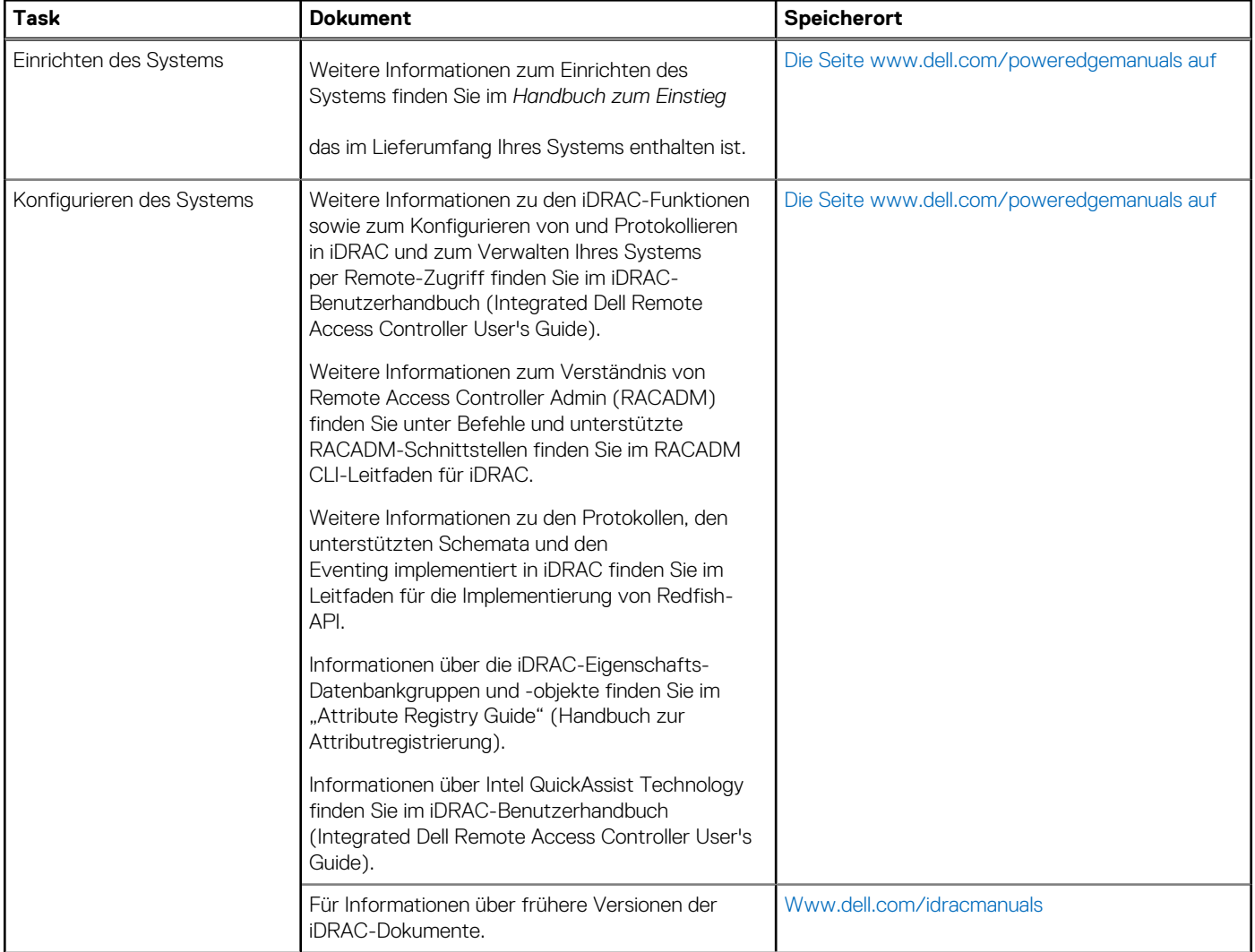

#### **Tabelle 24. Zusätzliche Dokumentationsressourcen für Ihr System (fortgesetzt)**

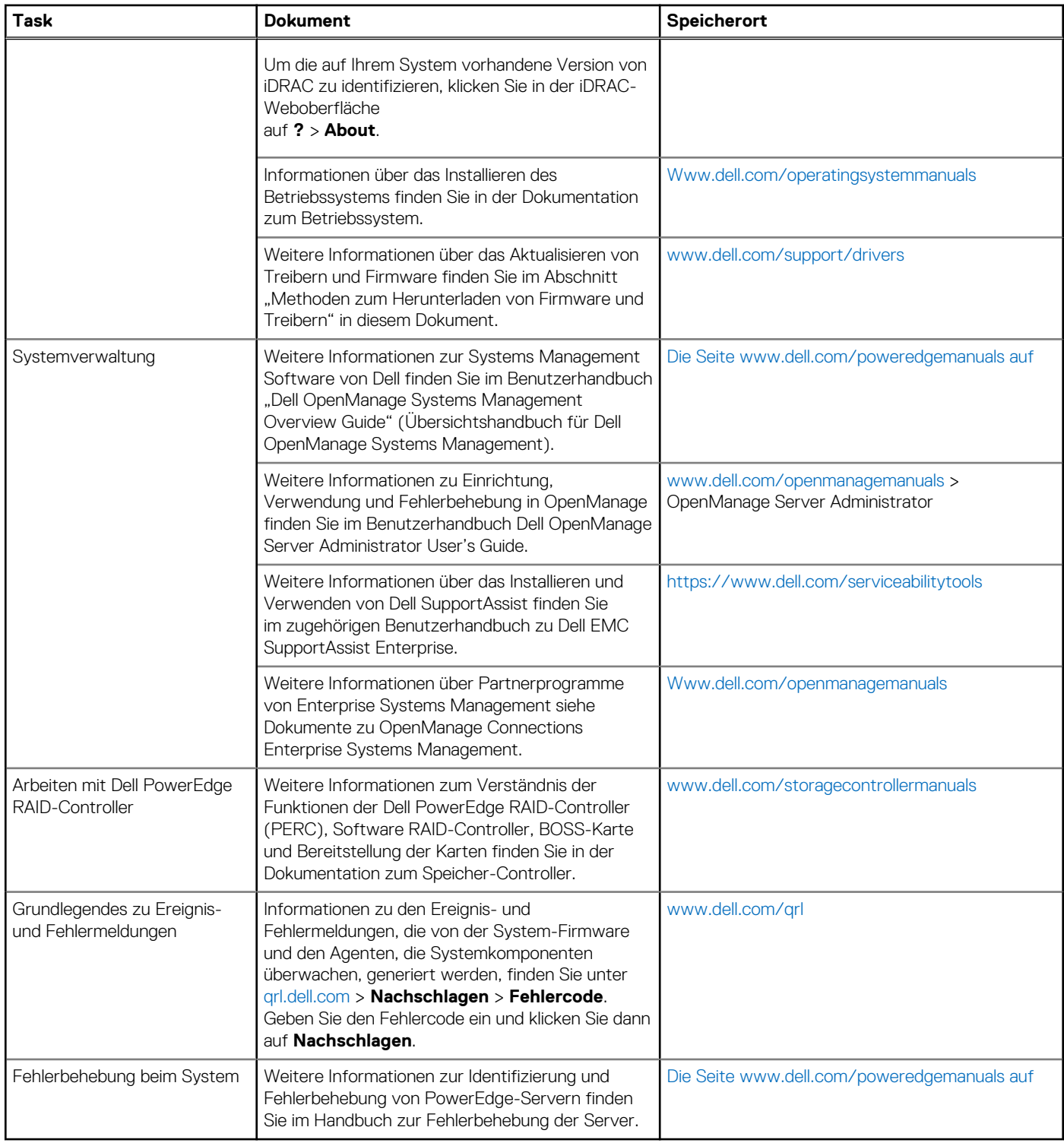